# Samsung GALAXY player

#### MOBILE PLAYER

**User Manual** 

Please read this manual before operating your phone and keep it for future reference.

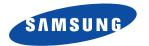

# **Intellectual Property**

All Intellectual Property, as defined below, owned by or which is otherwise the property of Samsung or its respective suppliers relating to the SAMSUNG Galaxy Player, including but not limited to, accessories, parts, or software relating there to (the "Galaxy System"), is proprietary to Samsung and protected under federal laws, state laws, and international treaty provisions. Intellectual Property includes, but is not limited to, inventions (patentable or unpatentable), patents, trade secrets, copyrights, software, computer programs, and related documentation and other works of authorship. You may not infringe or otherwise violate the rights secured by the Intellectual Property. Moreover, you agree that you will not (and will not attempt to) modify, prepare derivative works of, reverse engineer, decompile, disassemble, or otherwise attempt to create source code from the software. No title to or ownership in the Intellectual Property is transferred to you. All applicable rights of the Intellectual Property shall remain with SAMSUNG and its suppliers.

# **Open Source Software**

Some software components of this product incorporate source code covered under GNU General Public License (GPL), GNU Lesser General Public License (LGPL), OpenSSL License, BSD License and other open source licenses. To obtain the source code covered under the open source licenses, please visit:

http://opensource.samsung.com.

# **Disclaimer of Warranties; Exclusion of Liability**

EXCEPT AS SET FORTH IN THE EXPRESS WARRANTY CONTAINED ON THE WARRANTY PAGE ENCLOSED WITH THE PRODUCT, THE PURCHASER TAKES THE PRODUCT "AS IS", AND SAMSUNG MAKES NO EXPRESS OR IMPLIED WARRANTY OF ANY KIND WHATSOEVER WITH RESPECT TO THE PRODUCT, INCLUDING BUT NOT LIMITED TO THE MERCHANTABILITY OF THE PRODUCT OR ITS FITNESS FOR ANY PARTICULAR PURPOSE OR USE; THE DESIGN, CONDITION OR QUALITY OF THE PRODUCT; THE PERFORMANCE OF THE PRODUCT; THE WORKMANSHIP OF THE PRODUCT OR THE COMPONENTS CONTAINED THEREIN; OR COMPLIANCE OF THE PRODUCT WITH THE REQUIREMENTS OF ANY LAW, RULE, SPECIFICATION OR CONTRACT PERTAINING

YP-GI1\_UM\_English\_UELD3\_BH\_120312\_F4

THERETO. NOTHING CONTAINED IN THE INSTRUCTION MANUAL SHALL BE CONSTRUED TO CREATE AN EXPRESS OR IMPLIED WARRANTY OF ANY KIND WHATSOEVER WITH RESPECT TO THE PRODUCT. IN ADDITION, SAMSUNG SHALL NOT BE LIABLE FOR ANY DAMAGES OF ANY KIND RESULTING FROM THE PURCHASE OR USE OF THE PRODUCT OR ARISING FROM THE BREACH OF THE EXPRESS WARRANTY, INCLUDING INCIDENTAL, SPECIAL OR CONSEQUENTIAL DAMAGES, OR LOSS OF ANTICIPATED PROFITS OR BENEFITS.

SAMSUNG IS NOT LIABLE FOR PERFORMANCE ISSUES OR INCOMPATIBILITIES CAUSED BY YOUR EDITING OF REGISTRY SETTINGS, OR YOUR MODIFICATION OF OPERATING SYSTEM SOFTWARE.

USING CUSTOM OPERATING SYSTEM SOFTWARE MAY CAUSE YOUR DEVICE AND APPLICATIONS TO WORK IMPROPERLY.

# Samsung Electronics America (SEA), Inc

Address: 85 Challenger Road

Ridgefield Park, New Jersey

07660

Toll Free 1-800-SAMSUNG

Telephone:

Internet

http://www.samsung.com

Address:

<sup>©2012</sup> Samsung Electronics America, Inc. All rights reserved.

Do you have questions about your Samsung Mobile Device?

For 24 hour information and assistance, we offer a new FAQ/ARS System (Automated Response System) at:

#### www.samsung.com/us/support

Nuance<sup>®</sup>, VSuite™, T9<sup>®</sup> Text Input, XT9<sup>®</sup> Smart Input, and the Nuance logo are trademarks or registered trademarks of Nuance Communications, Inc., or its affiliates in the United States and/or other countries.

The Bluetooth<sup>®</sup> word mark, figure mark (stylized "B Design"), and combination mark (Bluetooth word mark and "B Design") are registered trademarks and are wholly owned by the Bluetooth SIG.

microSD<sup>TM</sup>, microSDHC<sup>TM</sup>, and the microSD logo are Trademarks of the SD Card Association.

Google, the Google logo, Android, the Android logo, Android Market, Gmail, Google Calendar, Google Latitude, Google Maps, Google Play, Google Music, Google Talk, Picasa, and YouTube and other marks are trademarks of Google Inc.

Wi-Fi is a registered trademark of the Wireless Fidelity Alliance, Inc.

Pilcanse. DivX®, DivX Certified® and associated logos are trademarks of Rovi Corporation or its subsidiaries and are used under license.

DivX Certified<sup>®</sup> to play DivX<sup>®</sup> video up to HD 720p, including premium content.

ABOUT DIVX VIDEO: DivX<sup>®</sup> is a digital video format created by DivX, LLC, a subsidiary of Rovi Corporation. This is an official DivX Certified<sup>®</sup> device that plays DivX video. Visit <a href="https://www.divx.com">www.divx.com</a> for more information and software tools to convert your files into DivX videos.

ABOUT DIVX VIDEO-ON-DEMAND: This DivX Certified<sup>®</sup> device must be registered in order to play purchased DivX Video-on-Demand (VOD) movies. To obtain your registration code, locate the DivX VOD section in your device setup menu ( (Menu) > Settings > About device > Legal information > Licence settings > DivX® VOD > Register). Go to <a href="vod.divx.com">vod.divx.com</a> for more information on how to complete your registration.

# **Table of Contents**

| Section 1: Getting Started6                | Back and Bottom Views                    |
|--------------------------------------------|------------------------------------------|
| Understanding This User Manual 6           | Home Screen 2                            |
| Setting Up Your Device                     | Navigating Your Device                   |
| Charging the Battery                       | Notification Panel                       |
| Turning Your Device On and Off 11          | Status Bar                               |
| Setting Up Your Device                     | Primary Shortcuts                        |
| Retrieving Your Google Account Password 14 | Widgets                                  |
| Using Google Maps                          | Shortcuts                                |
| Task Manager                               | Folders                                  |
| Accessories                                | Wallpapers                               |
| Securing Your Device                       | Applications                             |
| Troubleshooting                            | Section 3: Entering Text38               |
| Android System Recovery                    | Virtual QWERTY Keyboard                  |
| Safe Mode                                  | Using the Samsung Keypad 38              |
| Section 2: Understanding Your Device 18    | Configuring the Keypad                   |
| Features                                   | Entering Upper and Lower Case Letters 39 |
| Front View                                 | Entering Symbols and Numbers 39          |
| Side View                                  | Using XT9 Predictive Text                |
|                                            |                                          |

| Editing Text                       | Latitude                     | 75  |
|------------------------------------|------------------------------|-----|
| Using the Handwriting Feature41    | Maps                         |     |
| Using Speech Recognition           | Navigation                   | 79  |
| Section 4: Contacts and Accounts45 | Places                       | 80  |
| Accounts                           | Google Search                | 81  |
| Contacts                           | Voice Search                 | 81  |
| My Profile                         | YouTube                      | 82  |
| Groups                             | Section 7: Music             | 84  |
| Activities                         | Music Player                 | 84  |
| Section 5: Messaging55             | FM Radio                     | 87  |
| Types of Messages55                | Section 8: Photos and Videos | 89  |
| Gmail55                            | Camera                       | 89  |
| Email                              | Videos                       | 95  |
| Google Talk                        | Gallery                      | 96  |
| Google Messenger                   | Section 9: Connections       | 101 |
| ChatON65                           | Wi-Fi                        | 10  |
| Section 6: Internet and Social     | Bluetooth                    | 103 |
| Networking66                       | Samsung Kies                 | 104 |
| Books                              | Memory Card                  | 105 |
| Google+                            | Kies Air                     | 107 |
| Internet                           |                              |     |

| Section 10: Applications and Widgets 108 Internet . |            |
|-----------------------------------------------------|------------|
| · · · · · · · · · · · · · · · · · · ·               |            |
| 11                                                  |            |
| Angry Birds                                         |            |
|                                                     | 120        |
| Calculator                                          |            |
| Calendar                                            | r          |
| Camera                                              | 122        |
| ChatON                                              | 123        |
| Clock                                               | 1          |
| Contacts                                            | eather 124 |
| Downloads                                           | 124        |
| Dual Clock                                          | ntrol 124  |
| EA Games                                            | e          |
| Email                                               | Apps 126   |
| FIFA 12 117 Samsung                                 | Smart View |
| FM Radio                                            |            |
| Gallery                                             | )          |
| Gmail                                               |            |
| Google+                                             | ager 128   |
| Google Search                                       | 128        |
| Hot Pursuit                                         |            |

| Videos                    | Section 12: Health and Safety                |
|---------------------------|----------------------------------------------|
| Voice Recorder            | Information155                               |
| Voice Search              | Exposure to Radio Frequency (RF) Signals 155 |
| YouTube130                | Specific Absorption Rate (SAR)               |
| Section 11: Settings131   | Certification Information                    |
| Accessing Settings131     | FCC Part 15 Information to User              |
| Wireless and Network131   | Smart Practices While Driving162             |
| Sound                     | Battery Use and Safety163                    |
| Display                   | Samsung Mobile Products and Recycling 165    |
| Location and Security140  | UL Certified Travel Charger165               |
| Applications              | Display / Touch-Screen166                    |
| Accounts and Sync145      | GPS                                          |
| Privacy146                | Care and Maintenance                         |
| Storage                   | Responsible Listening168                     |
| Language and Keyboard148  | Operating Environment170                     |
| Voice Input and Output150 | Restricting Children's Access to Your        |
| Accessibility151          | Mobile Device172                             |
| Date and Time             | FCC Notice and Cautions                      |
| About Device              | Other Important Safety Information173        |
|                           |                                              |

| Section 13: Warranty Information 17        | 5  |
|--------------------------------------------|----|
| Standard Limited Warranty 17               | '5 |
| End User License Agreement for Software 18 | 30 |
| Social Hub                                 | 37 |
| LIMITATION OF LIABILITY                    | )2 |
| Social Hub Privacy Policy 19               | 95 |
| INFORMATION THAT WE COLLECT 19             | 95 |
| USE OF INFORMATION WE COLLECT 19           | 96 |
| DISCLOSURE OF INFORMATION TO               |    |
| THIRD PARTIES 19                           | 97 |
| CHILDREN 19                                | 8  |
| SECURITY OF THE INFORMATION                |    |
| WE COLLECT 19                              | 8  |
|                                            |    |

| CHAT ROOMS AND OTHER PUBLIC AREAS     | 198  |
|---------------------------------------|------|
| CONTESTS AND SWEEPSTAKES              | 199  |
| ACCURACY OF THE INFORMATION           |      |
| WE COLLECT                            | 199  |
| CHANGES TO PRIVACY POLICY             | 200  |
| Social Hub End User License Agreement | 200  |
| Section 14: Samsung Product           |      |
| Registration                          | .205 |
| Index                                 | .206 |
|                                       |      |

# Section 1: Getting Started

navigation steps may be different.

This section helps you to quickly start using your device.

# **Understanding This User Manual**

The sections of this manual generally follow the features of your device. A robust index for features begins on page 206. Also included is important safety information, beginning on page 155, that you should know before using your device. This manual gives navigation instructions according to the default display settings. If you select other settings,

Unless otherwise specified, all instructions in this manual assume that you are starting from a Home screen. To get to a Home screen, you may need to unlock the device. For more information, refer to "Securing Your Device" on page 15.

Note: Instructions in this manual are based on default settings and may vary from your device depending on the software version on your device and any changes to the device's settings. **Note:** Unless stated otherwise, instructions in this user manual start with the device unlocked, at the Home screen.

Note: All screen images in this manual are simulated. Actual displays may vary depending on the software version of your device and any changes to the device's settings.

# Special Text

In this manual, some text is set apart from the rest. This special text is intended to point out important information, share quick methods for activating features, define terms, and more. The definitions for these methods are as follows:

- Notes: Presents alternative options for the current feature, menu, or sub-menu.
- Tips: Provides quick or innovative methods or useful shortcuts.
- Important: Points out important information about the current feature that could affect performance.

 Warning: Brings important information to your attention that can help to prevent loss of data or functionality or damage to your device.

#### **Text Conventions**

This manual provides condensed information about how to use your device. To make this possible, the following text conventions are used to represent often-used steps:

→ Arrows are used to represent the sequence of selecting successive options in longer, or repetitive, procedures. For example:

From a Home screen, touch (Menu) → Settings → Wireless and network → Wi-Fi settings.

# **Setting Up Your Device**

Prior to use, it is necessary to install the battery into its corresponding internal compartment. The microSD card slot is also located in this same internal area.

# Removing the Battery Cover

To remove the battery cover:

- Place your fingernail into the slot (1) at the top, right side of the battery cover. If you have fragile nails, use a pointed object.
- 2. Lift the cover up (2) and off (3) the device.

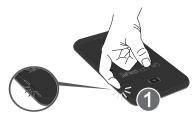

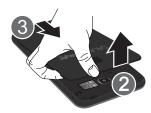

# **Installing a Memory Card**

Your device supports removable microSD™ or microSDHC™ memory cards, for storage of music, photos, videos, and other files.

**Note:** You can only store music files that you own (from a CD or purchased with the device) on a memory card.

#### To install a memory card:

With the battery cover removed and no battery installed, push the microSD card into the slot (as shown) until it clicks. Make sure the microSD's gold contact pins face downward and the card is securely inserted.

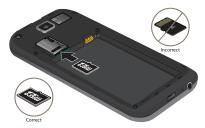

**Note:** Your device has been tested to support up to a 32GB memory card.

# **Removing a Memory Card**

Important! To prevent damage to information stored on the memory card, unmount the card before removing it from the device.

- From a Home screen, touch (Menu) → Settings
   → Storage → Unmount SD card.
- With the battery cover removed and the battery removed, locate the Memory Card Slot as shown in the previous illustration.
- Gently press down on the memory card, so that it pops out from the slot, and carefully pull the card out.

#### **Installing the Battery**

To install the battery:

- Insert the battery into the opening on the back of the device, making sure the connectors align (1).
- **2.** Gently press down to secure the battery (2).

**Note:** Make sure the battery is properly installed before switching on the device.

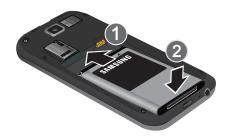

#### Replacing the Battery Cover

To replace the battery cover:

- Place the battery cover onto the back of the device (1) and press down (2).
- Press down firmly along the edges of the cover (3) to ensure that the cover is flush with the phone. You should hear a light click as the cover locks in place.

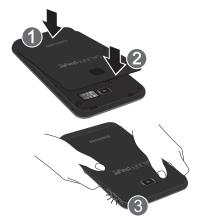

# **Charging the Battery**

Your device is powered by a rechargeable, standard Li-lon battery. The Travel Charger that is used to charge the battery is included with your device. Use only Samsung-approved batteries and chargers.

Note: The battery comes partially charged. You must fully charge the battery before using your device for the first time.

After the first charge, you can use the device while charging.

Warning! Use only approved charging devices. Approved accessories are designed to maximize battery life. Using other accessories may invalidate your warranty and may cause damage.

#### **Battery Indicator**

The Battery icon in the Status Bar shows the battery power level. When battery power is 15% or less, your device prompts you to charge the battery. If you continue to operate the device without charging, the device powers off. For battery use information, see "About Device" on page 152.

#### **Using the Travel Charger**

1. With the battery installed, locate the Charger/ Accessory Port on the bottom of the device.

Important! Verify that the device battery is installed prior to connection. If the battery is not properly installed and the wall charger is connected, the device may power off and on continuously, preventing proper operation.

Plug the flat end of the Travel Charger into the Charger/ Accessory Interface connector on the device (1) and the other end into a standard AC wall outlet.

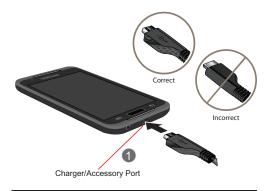

Warning! While the device is charging, if the touch screen does not function due to an unstable power supply, unplug the USB power adapter from the power outlet or unplug the USB cable from the device.

When charging is finished, remove the flat end from the Charger/Accessory Interface connector on the device. **Note:** Failure to unplug the wall charger before you remove the battery, can cause damage to the device.

# **Turning Your Device On and Off Turning Your Device On**

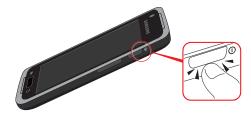

Note: Your device's internal antenna is located along the top back of the device. Do not block the antenna; doing so may affect signal quality and may cause the device to operate at a higher power level than is necessary.

#### **Turning Your Device Off**

- 1. Press and hold the Power/Lock Key \_\_\_\_\_\_\_.
- 2. At the prompt, touch Power off.

# **Setting Up Your Device**

When you first turn on your device, you are asked to set up a few things. To do that, the following screens display. Some screens can be skipped (touch **Skip**) or re-displayed (touch **Back**). Some screens display depending on the options you choose.

#### Welcome

When you first turn on your device, a Welcome screen displays and then a Location consent pop-up displays. If you want to allow Google's location service to collect anonymous location data:

Touch Agree. Otherwise, touch Disagree.
 The main Home screen displays.

#### **Change Language**

Your device defaults to English. To change to another language:

 Touch Change language at the bottom of the Welcome screen. Scroll through the available languages and touch the language to which you want to change, such as, English (United States).

To change to another language at any time, see "Select Language" on page 148.

#### **Enable Wi-Fi**

Use the Connect to Wi-Fi screen to enable Wi-Fi:

- Touch Connect to Wi-Fi.
  - Touch Add Wi-Fi network to enter a Network SSID that is not listed.
  - Touch one of the Wi-Fi networks in the list, enter the password, and touch Connect. Touch Back to connect to a different Wi-Fi network or touch Next to continue.

- or -

Touch **Skip** to perform this task later. For more information, refer to "Wi-Fi Settings" on page 131.

#### **Set Up Your Google Account**

Your new device uses your Google account to fully use its Android features, including Gmail, Maps, Navigation, Google Talk, and the Android Market.

The Set up your Google Account screen, allows you to create a new Google account or sign in, if you already have a Google account.

**Note:** You have to enable Wi-Fi before setting up your Google account.

- Touch Create and follow the prompts to create a new account.
  - or -
- Touch Sign in and then enter the email address and password of your existing account.
  - or -
- Touch Skip to perform this task later. For more information, refer to "Setting Up Your Gmail Account" on page 56.

#### **Use Google Location**

- Read the information on the screen and enable either or both of the Google location services.
- 2. Touch Next to continue.

# **Backup and Restore**

This screen also displays if you signed in to your Google account.

- 1. Read the backup and restore information.
- 2. Enable either or both options.
- Touch Next.

For more information, refer to "Backup and Restore" on page 146.

#### **Set Date and Time**

- Touch Set date and set the date (month, day, year), and then touch Set.
- Touch Select time zone and select the correct time zone.
- Touch Set time and set the time (hour, minute, and AM or PM), and then touch Set.

- Touch Use 24-hour format to enable or disable the 24-hour format.
- Touch Select date format to indicate how you want the date displayed.
- 6. Touch Next.

For more information, refer to "Date and Time" on page 152.

# **Retrieving Your Google Account Password**

A Google account password is required for Google applications. If you misplace or forget your Google Account password, follow these instructions to retrieve it:

- **1.** From your computer, use an Internet browser to navigate to <a href="http://google.com/accounts">http://google.com/accounts</a>.
- Once the URL loads, click on the Can't access your account? link and follow the on-screen instructions.

# **Using Google Maps**

In order to use some applications related to Google Maps, you must first connect Wi-Fi. For more information, refer to "Wi-Fi Settings" on page 131.

You must also enable location services to use Google Maps. Some features require Standalone or Google location services. For more information, refer to "Location and Security" on page 140.

# **Task Manager**

Your device can run applications simultaneously and some applications run in the background.

Use Task Manager to see which applications are running on your device and to end running applications to extend battery life. You can also uninstall applications from your device and see how much memory is used by applications.

Task Manager provides information about applications, including **Active applications**, **Downloaded**, **RAM**, **Storage**, and **Help**.

To access the Task Manager:

From a Home screen, touch Applications
 → Task manager.

– or –

From any screen, press and hold (Home), then touch Task manager.

Task Manager displays.

- Touch the Active applications tab to view applications running on your device. Touch Exit to end an application or Exit all to stop all running applications.
- Touch the **Downloaded** tab to view applications installed from Android Market. Touch **Uninstall** to remove an application from your device.
- Touch the RAM tab to display the amount of Random Access Memory (RAM) currently in use. Touch Clear memory to clear inactive and background processes.
- Touch the Storage tab to view internal and external storage memory statistics.
- **6.** Sweep the tabs to the left and touch the **Help** tab to view useful tips for extending battery life.

#### **Accessories**

The items supplied with your device may vary depending on the software and accessories available in your region.

- You can obtain additional accessories from your local Samsung dealer.
- The supplied accessories perform best for your device.
- Accessories other than the supplied ones may not be compatible with your device.

# **Securing Your Device**

By default, the device locks automatically when the screen times out or you can lock it manually. You can unlock the device using one of the default Unlock screens or, for increased security, use a personal screen unlock pattern.

For more information about creating and enabling a Screen unlock pattern, see "Set Screen Lock" on page 140.

For other settings related to securing your device, see "Location and Security" on page 140.

**Note:** Unless stated otherwise, instructions in this User Manual start with the device unlocked, at the Home screen.

# **Locking the Device Manually**

# **Unlocking the Device**

Touch and sweep across the screen, either to the left or right, as indicated on the screen.

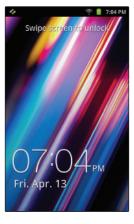

**Note:** You can choose the type of Screen Unlock you want to use, from Pattern, PIN, or Password. For more information, refer to "Location and Security" on page 140.

# **Troubleshooting**

If your device has fatal errors, hangs up, or freezes, you may need to close all programs or reset the device to regain functionality.

- If your device is still responsive, but a program is frozen, close the program using the Task Manager. For more information, refer to "Task Manager" on page 14.
- If your device is frozen and unresponsive, press and hold the **Power/Lock Key** for 8 to 10 seconds.

# **Android System Recovery**

Android System Recovery is used for Google updates. The average user should never need to perform a system recovery.

Note: If you entered this menu by mistake, use the Volume Up/ Down key to select **reboot system now**, then press (Home). Your device then continues to boot up. To enter the Android System Recovery mode, follow these steps:

- 1. Turn the device off.
- 2. Press the Volume Up Key and the Home Key and then press the Power/Lock Key at the same time until the device switches on.

**Tip:** Volume Up is the end closest to the Power/Lock Key.

- Once the SAMSUNG logo appears, release the Power/ Lock key while continuing to press the Volume Up and Home keys until the Android system recovery screen displays.
- **4.** Release the Volume Up and Home keys. The following options are available:
  - reboot system now: Turns on your device.
  - apply update from sdcard: Used to apply an update file from your microSD card.

- wipe data/factory reset: Deletes all data from the device except captured pictures and videos. For more information, refer to "Factory Data Reset" on page 147.
- wipe cache partition: Deletes all cache data, such as log files.
- **5.** Press the Volume Up/down key to scroll up or down, then press (Home) to make a selection.

#### **Safe Mode**

You can boot your device into Safe Mode if you want to troubleshoot whether added applications are causing problems with the device. Safe mode only loads basic system software.

- 1. Make sure your phone is turned off.
- Press and hold the Power/Lock Key ( ) to boot up your device.
- After the animation starts to display, repeatedly touch (Menu).

When the Home screen is displayed, **Safe mode** is displayed in the lower left corner of the screen.

# **Section 2: Understanding Your Device**

This section outlines key features of your device and describes the screen and the icons that appear when the device is in use. It also shows how to navigate through the device.

#### **Features**

Your device is lightweight, easy-to-use, and offers many useful features. The following list outlines a few of the features included in your device.

- Touch screen provides quick response to a variety of menus and options including applications and seven home screens
- Android<sup>TM</sup> 2.3.6, Gingerbread
- Android Market<sup>TM</sup> for access to over 250,000 Apps
   Note: Android Market is now Google Play<sup>™</sup> Store.
- Ready access to the Internet
- Built-in Bluetooth<sup>®</sup> 3.0 Wireless technology. For more information, refer to "Bluetooth Settings" on page 133.
- Built-in Wi-Fi technology (802.11 b/g/n)
- 4.2-inch 800x480 WVGA TFT LCD touch screen

- 2 Megapixel camera and camcorder plus .3 Megapixel forward-facing VGA camera
- Messaging Features:
- Gmail
- Email (corporate and personal)
- Google Talk
- Support for microSD™ and microSDHC™ Memory Cards, which are used for data storage and access
- Photo Gallery that supports JPEG, PNG, GIF, and BMP formats
- HD Video Player (720p) that supports H.263, H.264, MPEG4, 3GP, WMV (v9), and DivX formats
- DivX Certified<sup>®</sup> to play DivX<sup>®</sup> video up to HD 720p, including premium content
- Music Player that supports WAV, MP3, AAC, AAC+, eAAC+, WMA (v9), and Ogg formats
- FM Radio that lets you listen to your local FM radio stations
- Kies Air
- Social Hub to integrate your e-mail, calendar, and favorite social networking sites

#### **Front View**

The following items can be found on the front of your device as illustrated.

- Front-facing Camera Lens: Used when taking photos.
- **2. External Speakers**: Used for music or video playback, notification tones, and for other sounds.
- Display Screen: The orientation of the display screen rotates with the device as you turn it. You can turn this feature on and off. For more information, refer to "Icons" on page 24.
- Menu: Touch to display options for the current screen.
   Touch and hold to access Google Search.
- Home: Touch to display the Home screen. Touch and hold to display recent applications or to launch Task Manager. Touch to wake the screen for unlocking.
- 6. Back: Touch to return to the previous screen or option.
- 7. Microphone: Used for voice recording.

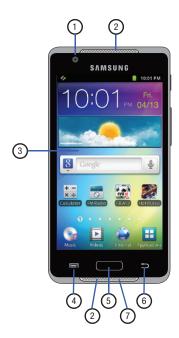

#### **Side View**

The following items can be found on the side of your device.

- Power/Lock Key: Press and hold to turn the device on or off. Press to lock the device or to wake the screen for unlocking.
- Volume Key: From a Home screen, press to adjust Master Volume. During music playback, press to adjust volume.

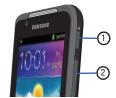

#### **Back and Bottom Views**

The following items can be found on the back and bottom of vour device.

 Memory Card Slot: Remove the cover to install a memory card for storage of files. For more information, refer to "Installing a Memory Card" on page 8.

- 2. Camera Lens: Used to take photos or record videos.
- 3. Charger/Accessory
  Port: Allows you to
  connect a Travel
  Charger or other
  optional accessories
  such as a USB/data
  cable to sync music
  and files.
- 4. 3.5mm Headset Jack:
  Plug in for
  headphones, which
  also serve as an
  antenna. For more
  information, refer to
  "FM Radio" on
  page 87.

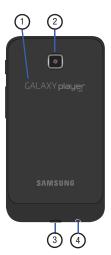

#### **Home Screen**

The Home screen is the starting point for using your device.

Note: Unless stated otherwise, instructions in this User Manual start with the device unlocked, at the Home screen.

- Status Bar: Presents icons to show notifications, battery power, and connection details. For a list of icons, see "Status Bar" on page 25.
- Widgets: Applications that run on the Home screen. These widgets are found on the Home screen by default. For more information, refer to "Widgets" on page 28.
- Home screen: The starting point for using your device. Place shortcuts, widgets, and other items to customize your device to your needs.
- Shortcuts: Shortcuts to common applications. These shortcuts are found on the Home screen by default. For more information, refer to "Shortcuts" on page 30.

Primary Shortcuts: Shortcuts to common features. For more information, refer to "Primary Shortcuts" on page 27.

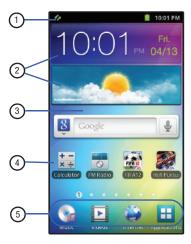

#### **Extended Home Screen**

The Home screen consists of the Home panel, plus six panels that extend beyond the display width to provide more space for adding shortcuts, widgets, and folders.

Slide your finger horizontally across the screen to scroll to the left or right side panels. As you scroll, the indicator at the top of the display shows your current position.

#### **Customizing the Home Screen**

To customize the Home screen to suit your preferences just navigate to the desired Home screen, then touch and hold on the screen to display the **Add to Home screen** menu. Then touch one of the options:

- Choose widget: For more information, refer to "Widgets" on page 28.
- Shortcuts: For more information, refer to "Shortcuts" on page 30.
- Folders: For more information, refer to "Folders" on page 31.
- Wallpapers: For more information, refer to "Wallpapers" on page 32.

## **Display Settings**

You can customize display settings to your preferences. For more information, refer to "Display" on page 138.

#### **Adding and Removing Home Screen Panels**

Your device comes with seven Home screen panels. You can customize the Home screen by removing or adding panels.

**Note:** The panel in the first position displays when you press **(Home)**.

- 1. From a Home screen, touch (Menu) → Edit.
- 2. Use these controls to configure panels:
  - 面

**Remove**: Touch and drag a panel to the Trash Can to remove the panel from the Home screen.

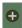

**Add:** Touch to add a new panel, up to a total of seven. This option is available when less than seven panels have been added.

**3.** To rearrange the order of panels, touch and drag a panel to a new location.

**Tip:** You can also display **Edit** options by pinching the Home screen.

# **Navigating Your Device**

Use command keys and the touch screen to navigate.

# **Command Keys**

#### Menu

Touch (Menu) to display options for the current screen or feature. Touch and hold to activate Google Search.

#### **Home**

Touch (Home) to display the first Home screen.

Press and hold (Home) to launch a menu of recent applications or to launch Task Manager.

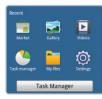

#### **Back**

Touch (Back) to return to the previous screen, option, or step.

#### **Google Search**

Touch the **S** Google Search widget to search the web and your device. The Google Search widget is found on the Home panel by default. For more information, refer to "Google Search" on page 81.

#### Context-Sensitive Menus

Context-sensitive menus offer options for features or screens. To access context-sensitive menus:

- Touch (Menu).
- Touch and hold on an item.

# **Finger Gestures**

#### **Touch**

Touch items to select or launch them. For example:

- Touch the on-screen keyboard to enter characters or text.
- Touch a menu item to select it.
- Touch an application's icon to launch the application.

#### **Touch and Hold**

Activate on-screen items. For example:

- Touch and hold a widget on the home screen to move it.
- Touch and hold on a field to display a pop-up menu of options.

#### Swipe, Flick, or Slide

Swipe, flick, or slide your finger vertically or horizontally across the screen. For example:

- Unlocking the screen
- · Scrolling the Home screens or a menu.

#### **Pinch**

Use two fingers, such as your index finger and thumb, to make an inward pinch motion on the screen, as if you are picking something up, or an outward motion by sweeping your fingers out. For example:

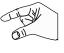

- Pinch the Home screen to show customization options.
- Pinch a photo in Gallery to zoom in.

#### **Notification Panel**

The Notification Panel shows information about connections, messages, and other items.

To display the Notification Panel:

 Sweep your finger downward from the top of the screen.

From the Notification Panel, the following options are available:

- 1. Touch an icon to activate the feature.
- 2. Touch to clear all notifications.
- 3. Touch a notification to open the application.
- Touch and hold, then slide your finger up to close the Notification Panel or touch (Back).

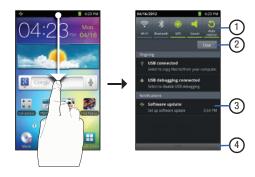

#### **Icons**

Icons at the top of the Notification Panel show status for:

 Wi-Fi: Touch to enable or disable Wi-Fi. For more information, refer to "Wi-Fi" on page 101.

- Bluetooth: Touch to enable or disable Bluetooth. For more information, refer to "Bluetooth" on page 103.
- GPS: Touch to enable Standalone GPS services. For more information, refer to "Use GPS Satellites" on page 140.
- Sound / Silent / Vibration: Touch to toggle between sound and silent or vibration. For more information, refer to "Sound" on page 136.
- Auto rotation: Touch to enable or disable auto rotation. When enabled, the screen orientation changes when you rotate the device. When disabled, the screen locks in the current orientation (horizontal or vertical) and the orientation does not change when you rotate the device.

# **Clearing Notifications**

- Sweep your finger downward from the top of the screen to display the Notifications Panel.
- 2. Touch a notification to clear it.

- or -

Touch Clear to clear all notifications.

#### **Status Bar**

The Status Bar displays icons to show connection status, battery power, and other details.

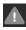

System Alert: Check Notifications Panel for alerts.

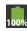

**Battery Full**: Battery is fully charged. Disconnect device from power source.

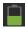

Battery Level: Shown partially charged.

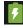

**Charging Indicator**: Battery is charging. Displays when connected to a standard AC wall outlet or to a computer by way of a USB cable.

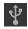

**USB Connected**: Device is connected to a computer using a USB cable.

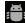

**USB Debugging**: Device is connected to a computer in debugging mode. For more information, refer to "USB Debugging" on page 143.

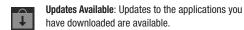

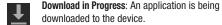

Download Successful: A recent software download was successfully downloaded.

Flight Mode: Indicates that the Flight Mode is active, which allows you to use many of your device's features, but it cannot access online information or applications.

New Email Message: You have new email.

New Gmail Message: You have new Gmail.

**Google Talk Invitation**: Someone has invited you to chat using Google Talk.

Refresh: An account is being refreshed.

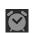

**Alarm Set**: An alarm is active. For more information, refer to "Clock" on page 113.

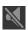

**Silent Mode:** All sounds except media and alarms are silenced, and Vibrate mode is not active. For more information, refer to "Silent Mode" on page 136.

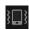

**Vibrate Mode**: All sounds are silenced, and Vibrate is set to Always or Only in Silent mode. For more information, refer to "Vibrate" on page 136.

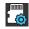

Media Scanner: The media scanner is active.

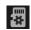

Preparing SD Card: A memory card has been mounted and is being prepared for use. For more information, refer to "Storage" on page 147.

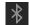

Bluetooth Active: Bluetooth is turned on.

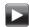

**Music Player**: A song is playing. Touch the Music icon or display the Notification Panel to see the song title and music player controls. For more information, refer to "Music Player" on page 84.

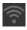

**Wi-Fi Active:** Wi-Fi is connected, active, and communicating with a Wireless Access Point (WAP).

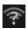

**Wi-Fi Action Needed**: Action needed to connect to Wireless Access Point (WAP).

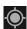

GPS Active: Displays when GPS is active.

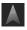

**Navigation Active:** The Navigation app is active. For more information, refer to "Navigation" on page 79.

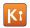

Kies air: Displays when Kies air is active.

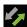

**Software update**: This is a notification for Software update. Follow the on-screen instructions.

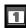

**Event**: This is a notification for one or more events.

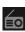

FM Radio: The FM Radio is playing.

# **Primary Shortcuts**

Primary Shortcuts appear at the bottom of the display.

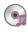

**Music**: Play music stored on an optional installed memory card. For more information, refer to "Music Player" on page 84.

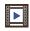

**Videos**: Play and manage videos stored on an installed memory card. For more information, refer to "Videos" on page 95.

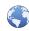

Internet: Access the Internet. Appears on the Home screen by default. For more information, refer to "Internet" on page 68.

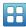

**Applications**: Access your device's applications. For more information, refer to "Applications" on page 32.

# Widgets

Widgets are self-contained applications that you can place on Home screens to access your favorite features.

# Adding Widgets to a Home Screen

- Navigate to the desired Home screen.
- 2. Touch and hold on the screen.
  - or -
  - Touch  $\blacksquare$  (Menu)  $\rightarrow$  Add.

The Add to Home screen menu displays.

- 3. Touch Choose widget.
- Scroll through the list of Widgets and touch a Widget.
   The Home screen displays and the Widget appears on it.

#### **Removing Widgets**

- Touch and hold the Widget until Remove appears at the bottom of the screen.
- Drag the Widget to the Remove icon and remove your finger to delete the Widget.

#### **List of Widgets**

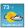

**AccuWeather.com**: Display the forecast from AccuWeather. Touch the widget to choose locations.

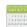

**Calendar**: Record events and appointments to manage your schedule. For more information, refer to "Calendar" on page 111.

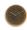

Classic clock: Display a classic, analog clock.

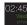

**Digital clock**: Display the digital time, the day, and the date.

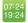

**Dual clock**: Display the date and time for two different locations. For more information, refer to "Dual Clock" on page 116.

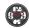

Funky clock: Display a funky, analog clock.

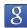

**Google Search**: Display a Google Search bar. For more information, refer to "Google Search" on page 81.

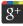

**Google+**: Share updates and see what is going on around you with Google+ for mobile. For more information, refer to "Google+" on page 118.

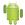

**Home screen tips**: Display tips about the Home screen.

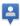

**Latitude**: Locate your friends on a map, and share or hide your location. For more information, refer to "Latitude" on page 75.

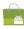

**Market**: Download applications from the Android Market. For more information, refer to "*Market*" on page 120.

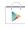

Note: After initial access to Market, the Google Play™ Store icon displays.

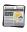

**News & Weather**: Display current news and weather for your location. For more information, refer to "News & Weather" on page 124.

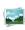

Picture frame: Display a picture on a Home screen.

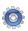

**Power control:** Control Wi-Fi, Bluetooth, and GPS connections, and set automatic synchronization and brightness settings. For more information, refer to "Power Control" on page 124.

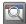

**Program Monitor:** Display the number of active applications. Touch to launch Task Manager. For more information, refer to "Task Manager" on page 14.

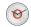

**Simple clock**: Display a simple, analog clock.

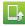

Software update: May include bug fixes, enhancements to services (or parts thereof), products or devices, and updates and enhancements to any software previously installed (including entirely new versions). These updates are sent over the air without USB connection. Touch the Widget and follow the on-screen instructions.

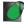

**Traffic:** Define a destination, name it, and use Google Maps to view the traffic from your location to the defined location. For more information, refer to "Maps" on page 77.

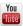

**YouTube**: Search YouTube and watch videos. For more information, refer to "YouTube" on page 82.

#### **Shortcuts**

Use Shortcuts for quick access to applications or features, such as Email or other applications.

#### Adding Shortcuts from a Home screen

- Navigate to the desired Home screen.
- 2. Touch and hold on the screen.

- or -

Touch  $\blacksquare$  (Menu)  $\rightarrow$  Add.

The Add to Home screen menu displays.

3. Touch Shortcuts.

Touch a selection and follow the prompts to add it to the Home screen.

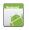

**Applications**: Launch an application. For a list, see "Applications List" on page 33.

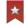

**Bookmark**: Launch a bookmarked web page.

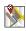

**Directions & Navigation**: Get directions and navigation from Google Maps.

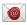

**Email**: Access an Email account. Appears once an Email account is set up. For more information, refer to "Email" on page 58.

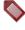

**Gmail label**: Access a Gmail label. Appears once a Gmail account is set up. For more information, refer to "Setting Up Your Gmail Account" on page 56.

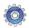

Settings: Go to a specific setting.

# **Adding Shortcuts from Applications**

- 1. Navigate to a Home screen.
- **2.** Touch **Proof** Applications.
- Touch and hold on an application icon. The Shortcut icon is automatically placed on the selected Home screen.

# **Removing Shortcuts**

- Touch and hold the Shortcut until Remove appears at the bottom of the screen.
- Drag the Shortcut to the Remove icon and remove your finger to delete the Shortcut.

#### **Folders**

Place Folders on the Home screen to organize items together on the Home screen.

- 1. Navigate to the desired Home screen.
- 2. Touch and hold on the screen.
  - or -

Touch  $\blacksquare$  (Menu)  $\rightarrow$  Add.

The **Add to Home screen** menu displays.

Touch Folders and then touch a selection:

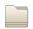

New folder: Create a new empty folder.

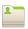

**All contacts**: Create a folder containing all contacts.

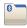

Bluetooth received: Create a folder containing a list of items received from Bluetooth.

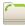

Contacts with phone numbers: Create a folder containing contacts with stored phone numbers.

# Removing Folders

- 1. Touch and hold the Folder until **Remove** appears at the bottom of the screen.
- Drag the Folder to the Remove icon and remove your finger to delete the Folder.

# **Wallpapers**

You can choose a picture to display in the background of the Home screen. Choose from preloaded wallpaper images or select a photo you have downloaded or taken with the Camera.

- Navigate to a Home screen.
- Touch and hold on the screen to display the Add to Home screen menu, then touch Wallpapers.
  - or -

Touch  $\blacksquare$  (Menu)  $\rightarrow$  Wallpaper.

The Select wallpaper from menu displays.

- 3. Choose a source for images:
  - Gallery: Access the Gallery to choose a picture from an installed memory card. Touch a picture to select it, then use the crop tool to resize the picture, if desired. Touch Save to save the picture as wallpaper.
  - Live wallpaper: Choose from pre-loaded interactive animated wallpapers. Touch a wallpaper to see an example. Touch Set wallpaper to save your choice.
  - Wallpaper gallery: Choose from pre-loaded wallpaper images. Touch a wallpaper, then touch Set wallpaper.

# **Applications**

The Applications screen holds all applications on your device. Applications that you download and install from the Android Market or from the web are also added to the Applications screen.

You can place shortcuts to applications on the Home screen for quick access to the application. For more information, refer to "Adding Shortcuts from Applications" on page 31.

- 1. From a Home screen, touch | Applications.
- Slide your finger across the screen left or right to scroll through the Applications screens.
- **3.** Touch an icon to launch the application.

# **Customizing the Applications Screens**

- **1.** From a Home screen, touch **Propropriet** Applications.
- 2. Touch **(Menu)** → Edit.
- Touch and hold an application icon, then drag it to a new location.
- **4.** When you are finished, touch **(Menu)** → **Save**.

Note: To discard changes to the Application screens before you save them, touch (Menu) → Cancel, then touch OK to confirm.

# **Applications List**

The following is an alphabetical list of the applications that come preloaded on your device:

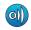

**AllShare**: Synchronize your device with your TV. For more information, refer to "AllShare" on page 109.

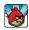

**Angry Birds**: Angry Birds is a fun and addictive puzzle game. For more information, refer to "Angry Birds" on page 110.

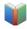

**Books**: Read eBooks from the web-based Google Books service. For more information, refer to "Books" on page 66.

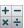

Calculator: The calculator provides the basic arithmetic functions; addition, subtraction, multiplication, and division. The calculator can also be used as a scientific calculator. A shortcut to Calculator appears on the Main Home screen by default. For more information, refer to "Calculator" on page 110.

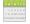

**Calendar**: Record events and appointments to manage your schedule. For more information, refer to "Calendar" on page 111.

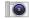

**Camera**: Take photos or record videos. For more information, refer to "Camera" on page 89.

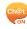

**ChatON:** A smart-messaging app that gives you a host of innovative ways to stay connected with all your friends and family, regardless of their device or platform. For more information, refer to "ChatON" on page 65.

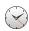

**Clock**: Schedule alarms to remind you of appointments or events, or as a wake-up. For more information, refer to "Clock" on page 113.

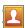

**Contacts**: Save and manage contact information for your friends and colleagues. For more information, refer to "Contacts" on page 47.

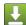

**Downloads:** Files, apps, and other items you download in Browser, Gmail, Email, or in other ways, are stored on your tablet's internal storage. Use the Downloads app to view, reopen, or delete what you have downloaded. For more information, refer to "Downloads" on page 116.

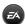

**EA Games**: Lets you play some free games from Electronic Arts. Inc., on your device.

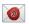

**Email**: Send and receive email from your device. For more information, refer to "Email" on page 58.

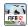

FIFA 12: Experience the action of your favorite sport like never before! Watch matches come to life with vibrant graphics and ultra-realistic animations. A shortcut to FIFA 12 appears on the Main Home screen by default.

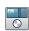

**FM Radio**: The built-in FM radio in your device provides free music from your local FM radio stations. A shortcut to FM Radio appears on the Main Home screen by default. For more information, refer to "FM Radio" on page 87.

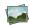

**Gallery**: View and manage photos stored on your device or on an installed memory card. For more information, refer to "Gallery" on page 96.

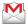

**Gmail**: Send and receive email with Gmail, Google's web-based email. A shortcut to Gmail appears on a Home screen by default. For more information, refer to "Gmail" on page 55.

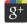

**Google+**: Share updates and see what is going on around you with Google+ for mobile. For more information, refer to "Google+" on page 68.

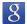

Google Search: Use the Google search engine to search the internet and your device. A shortcut to Google Search appears on the Main Home screen by default. For more information, refer to "Google Search" on page 81.

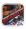

Hot Pursuit: Download and play Need for Speed<sup>TM</sup> Hot Pursuit from Electronic Arts, Inc. A shortcut to Hot Pursuit appears on the Main Home screen by default.

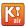

**Kies air**: This mobile application enables Wi-Fi device-to-device connections and browser-based management. For more information, refer to *"Kies Air"* on page 107.

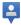

**Latitude**: Use Google Latitude to locate your friends on a map and share or hide your location. For more information, refer to "Latitude" on page 75.

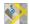

**Maps**: Find locations and get directions with Google maps. A shortcut to Maps appears on a Home screen by default. For more information, refer to "Maps" on page 77.

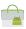

Market: Browse, download, and install Android applications. A shortcut to Market appears on a Home screen by default. For more information, refer to "Market" on page 120.

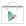

**Note:** After initial access to Market, the Google Play™ Store icon displays.

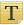

**Memo:** Create text memos and use Bluetooth to send memos. For more information, refer to "Memo" on page 121.

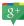

**Messenger**: With Google Messenger, you can bring groups of friends together into a simple group conversation. For more information, refer to "Google Messenger" on page 64.

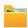

My files: Find, view and manage files stored on an optional installed memory card. For more information, refer to "My Files" on page 123.

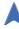

**Navigation:** Use Google Maps Navigation to search for locations, with turn-by-turn directions. For more information, refer to "Navigation" on page 79.

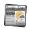

**News & Weather**: Display current news and weather for your location. For more information, refer to "News & Weather" on page 124.

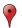

**Places:** Use Google Maps to find places of interest, plus add your own favorite places. For more information, refer to "*Places*" on page 80.

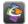

**Quickoffice**: The Quickoffice application allows you to create and save Microsoft Word, Excel, and Powerpoint documents. You can also view existing PDFs. For more information, refer to "Quickoffice" on page 125.

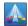

Samsung Apps: Connect to Samsung Apps and make your smart device even smarter. Simply and easily download an abundance of applications to your device such as games, news, reference, social networking, navigation, and more. For more information, refer to "Samsung Apps" on page 126.

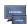

Samsung Smart View: Use your device as a remote control for your TV or enjoy TV and other multimedia right from your device. For more information, refer to "Samsung Smart View" on page 126.

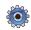

**Settings**: Configure your device to your preferences. For more information, refer to "Settings" on page 131.

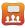

**Social Hub**: Access your social networks, like Facebook, YouTube, and Twitter, all in one place. For more information, refer to "Social Hub" on page 127.

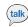

**Talk**: Chat with other Google Talk users. A shortcut to Talk appears on a Home screen by default. For more information, refer to "Google Talk" on page 63.

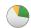

**Task manager**: View and manage active applications. For more information, refer to "*Task Manager*" on page 14.

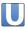

**Ustream**: Ustream powers live video that enables anyone to watch and interact with a global audience.

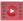

**Videos:** Use the Videos app to view movies you rent from the Google Play<sup>™</sup> Movies or play any of your personal videos stored on your tablet. For more information, refer to "Videos" on page 129.

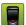

**Voice recorder:** Record your voice or other sounds, and share via Bluetooth or Gmail. For more information, refer to "Voice Recorder" on page 129.

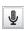

**Voice Search**: Perform a Google search by speaking your search terms. For more information, refer to "Voice Search" on page 81.

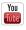

**YouTube:** View and upload YouTube videos, right from your device. For more information, refer to "YouTube" on page 82.

# **Section 3: Entering Text**

This section describes how to enter words, letters, punctuation and numbers when you need to enter text.

# Virtual QWERTY Keyboard

Your device uses a virtual QWERTY keyboard for text entry. Use the keyboard to enter letters, punctuation, numbers, and other characters into text entry fields or applications. Access the keyboard by touching any text entry field.

The virtual QWERTY keyboard displays at the bottom of the screen. By default, when you rotate the device, the screen orientation updates to display the keyboard at the bottom of the screen.

# **Using the Samsung Keypad**

The Samsung Keypad is a custom virtual QWERTY keyboard, featuring predictive text. Input characters by touching the on-screen keys with your finger or use speech recognition.

As you enter characters, predictive text matches your key touches to common words and displays them. Select a word from the display to insert it into your text.

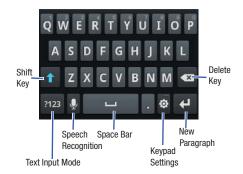

# **Configuring the Keypad**

To configure the Samsung Keypad to your preferences:

While entering text, touch (Settings).
The Samsung keypad settings screen is displayed. For more information, refer to "Samsung Keypad" on page 148.

# **Entering Upper and Lower Case Letters**

The default case is lower case (abc). Enter upper and lower case alphabet letters by touching (Shift) to toggle the case, before touching the letter key(s).

- Touch once to switch from abc to Abc mode.
- Touch and hold to switch to ABC mode.

# **Entering Symbols and Numbers**

To enter a number, touch 7123, then touch the corresponding key.

To enter common symbols, touch 2123 to switch to Symbols mode, then touch the corresponding key.

There are three pages of symbols. Touch to the next page.

Touch and hold a vowel key (A, E, I, O, U, or Y) or the C, N, or S key to open a small window where you can touch an accented vowel or other alternate letter.

Touch and hold the Period key ( . ) to open a small window with a set of common symbols and Emoticons.

# **Using XT9 Predictive Text**

XT9 is a predictive text system that has next-letter prediction and regional error correction, which compensates for users touching the wrong keys on QWERTY keyboards.

- Touch (Settings) at the bottom of the keypad.
   The Samsung keypad settings screen displays.
- Touch the XT9 field so a green check mark appears next to the field.
- Touch the XT9 advanced settings field to modify XT9 associated settings. For more information, refer to "Samsung Keypad" on page 148.

**Note:** The XT9 option is available only when Abc mode has been selected.

- Begin typing a word. A list of word options displays.
   Touch one of the words to replace the word that has already been typed.
  - or -

Touch and then touch **Add word** to register a new word to XT9.

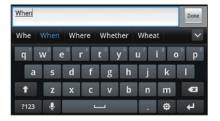

Continue typing your message. XT9 mode can be used in portrait or landscape mode.

# **Editing Text**

You can edit the text you enter in text fields by cutting, copying, or pasting text. These operations can be performed within and across apps. However, some apps do not support editing some or all of the text displayed while others may offer their own way to select text.

# **Editing Existing Text**

To edit text that you have entered:

- Touch the text at the point you want to edit.
   The Cursor displays at the point you touched.
- Touch and drag the Cursor to a better position, if necessary.
- Enter additional text or delete text by repeatedly touching (Delete).

## Copying, Deleting, or Replacing Text

To select and copy, delete, or replace text:

- Touch and hold the text or word you want to select.
   The Edit text pop-up displays.
- Touch Select word or Select all.
   The selected text is highlighted with a tab at each end of the selection.
- Drag a selection tab to expand or reduce the range of selected text.

**4.** Depending on the action you want to take for the selected text, in the pop-up touch:

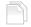

Copy to save the selected text to the clipboard.

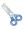

Cut to remove the selected text.

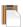

Paste to replace the previously saved text in the clipboard.

– or –

Enter text by typing or speaking to replace the selection with what you type.

- or -

Touch (Delete) to delete the selected text.

**Tip:** Touch on another area of the screen to unselect the text.

## **Pasting Text**

To paste previously copied text:

 Touch the text at the point you want to paste the copied text.

The Cursor find displays at the point you touched.

2. Touch and hold the **Cursor** and touch (Paste) in the pop-up.

# **Closing the Keyboard**

To close the keyboard:

■ Touch (Back).

# **Using the Handwriting Feature**

You can enter text simply by using your finger to handwrite letters on your screen.

1. From a screen where you can enter text, activate the keypad by touching a text input field on the screen.

Handwriting box 1 has four handwriting areas, two for characters (a), one for numbers (1), and one for symbols and special characters (?).

Handwriting box 2 has one handwriting area.

**Note:** Handwriting box 1 and Handwriting box 2 only display in portrait mode.

#### Handwriting box 1

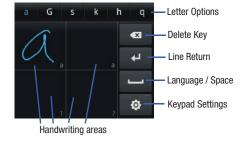

#### Handwriting box 2

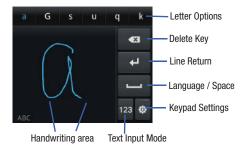

- 3. Use your finger tip to write out each character.
- 4. When you write single letters, suggestions are offered in the Letter Options area. The suggested letter appears in blue. If that suggestion is incorrect, touch one of the other letters.

## **Handwriting Tips**

- For uppercase letters, write the letter larger than the lowercase letters.
- Write a dash (horizontal line) to add a space.
- To write numbers and symbols with Handwriting box 1, write numbers in the lower left area and symbols in the lower right area. For Handwriting box 2, touch the Text Input Mode key.

# Handwriting Box Key

The keys are similar for both handwriting pads.

- Delete: Touch to delete letters or touch and hold to delete multiple letters.
- Line Return: Start a new line of text.
- Language / Space: Touch to add a space. If you have more than
  one language defined, touch and hold this key, then drag across
  the pop-up to change the language.

- Keypad Settings: Display the keypad settings. For more information, refer to "Handwriting Settings" on page 43.
- Text Input Mode: For Handwriting box 2, the current mode is displayed in the lower left corner of the handwriting area. Touch the Text Input Mode key to activate alphabetic (ABC), numeric (123), or symbols (?#+) mode.

## **Handwriting Settings**

To change the Handwriting settings:

- Touch (Settings), then touch Handwriting settings.
   The following settings can be changed:
  - Recognition time: Set the time it takes for your tablet to recognize what you write. Choose from 0.1, 0.3, 0.5, 1, or 2 seconds.
  - About: View information on the handwriting tool manufacturer and view Gesture Methods for Space, Enter, and Back Space.
- 2. Touch (Back) repeatedly to return to your message.

# **Using Speech Recognition**

You can use your voice to enter text using the Voice input feature, which lets you enter text by speaking. Samsung Keypad recognizes your speech and enters text for you.

Note: Enable Voice Input in Samsung keypad settings. For more information, refer to "Samsung Keypad" on page 148.

- Touch (Speech Recognition) on the Samsung Keypad.
- 2. At the **Speak now** prompt, speak clearly and distinctly into the microphone.

**3. Working...** is displayed while the software is converting your voice to text.

The text is displayed in the message.

**4.** Touch **Q** (Speech Recognition) again to speak and add more text.

**Note:** The feature works best when you break your message down into smaller segments.

# **Section 4: Contacts and Accounts**

This section explains how to manage contacts and accounts.

#### **Accounts**

Your device can synchronize with a variety of accounts. With synchronization, information on your device is updated with any information that changes in your accounts.

- Facebook: Add your Facebook account to sync Contacts.
- Twitter: Add your Twitter SNS Service to sync Contacts.
- MySpace: Add your MySpace SNS Service to sync Contacts.
- Microsoft Exchange: Add your Exchange account to sync Contacts, Calendar and Email.
- Google: Add your Google account to sync your Contacts, Calendar, and Gmail.
- ChatON: Add your ChatON account. For more information, refer to "ChatON" on page 65.

**Note:** You must register your device with your social networking site before using the device to access the network.

# **Setting Up Your Accounts**

Set up and manage your synchronized accounts with the **Accounts and sync** setting.

- From a Home screen, touch (Menu) → Settings
   → Accounts and sync.
- Touch Add account, then touch the account type.
- Follow the prompts to enter your account credentials to complete the set-up process.
- 4. The device communicates with account servers to set up your account. When complete, your account appears in the Manage accounts area of the Accounts and sync screen.

**Note:** Before you can set up an account, Wi-Fi must be enabled. For more information, refer to "Turning Wi-Fi On or Off" on page 131.

#### **Setting Up a Facebook Account**

Note: You must register your device with your social networking site before using the device to access the network.

- From a Home screen, touch (Menu) → Settings
   → Accounts and sync → Add account → Facebook.
   The Set up your Facebook account screen displays.
- Touch Next.
- Enter the Email address and Password you use for Facebook, then touch Login.
- 4. Follow the prompts to complete the set-up.

#### **Setting Up a Twitter Account**

Note: You must register your device with your social networking site before using the device to access the network.

From a Home screen, touch (Menu) → Settings
 → Accounts and sync → Add account → Twitter.
 The Set up your Twitter account screen displays.

- Touch Next.
- Enter the Username or email address and Password you use for Twitter, then touch Login.
- **4.** Follow the prompts to complete the set-up.

## **Setting Up a MySpace Account**

Note: You must register your device with your social networking site before using the device to access the network.

- From a Home screen, touch (Menu) → Settings
   → Accounts and sync → Add account → MySpace.
   The Set up your MySpace account screen displays.
- 2. Touch Next.
- Enter your Email and Password you use for MySpace, then touch Login.
- **4.** Follow the prompts to complete the set-up.

#### **Contacts**

Store contact information for your friends, family and colleagues, to quickly access information or to send a message.

To access Contacts:

- - → [12] Contacts.

## **Creating Contacts**

To add a new contact:

- From a Home screen, touch Applications
   → Contacts → .
- 2. At the Save new contacts to prompt:
  - Touch **Device** to save the contact information in your device's memory.
  - or -
  - Touch an account for synchronizing the contact (available options depend on the accounts you have set up for synchronization).

- Touch contact fields to enter information:
  - Touch the Photo ID to Select photo to identify the contact.
  - Touch **First name**, then enter a first name for the contact.
  - Touch Last name, then enter a last name for the contact.
     Touch to enter a Name prefix, Middle name, Name suffix, Phonetic given name, Phonetic middle name, or Phonetic family name.
  - Touch Phone number to enter a phone number, then touch the Label button to choose a label, from Mobile, Home, Work, Work Fax, Home Fax, Pager, Callback, Other, or Custom to create a custom label. To add another number, touch
  - Touch Email address to enter an email address, then touch the Label button to choose a label, from Work, Home, Mobile, Other, or Custom to create a custom label. To add another address, touch
  - Touch Instant msg to enter an instant message address, then touch the Label button to choose a label, from Google Talk, AIM, Windows Live, Yahoo, Skype, QQ, ICQ, Jabber, or Custom to create a custom label. To add another IM, touch

- Touch **Groups** to assign the contact to a group. For more information about Groups, see "Groups" on page 52.
- Touch Postal address fields to enter a physical address.
- Touch Organization fields to enter a company name or job title.
- To add more fields, touch More to choose Notes, Nickname, Website, Internet call, Birthday, and Anniversary.
- 4. When you finish entering information, touch Save.

#### **Updating Contacts**

To make changes to an existing contact:

- From a Home screen, touch Applications
   → Contacts.
- 2. Touch and hold a contact, then touch Edit.

- or -

Touch a contact to view its information, then touch  $\blacksquare$  (Menu)  $\rightarrow$  Edit.

- Continue entering contact information. For more information, refer to "Creating Contacts" on page 47.
- To delete a contact, touch (Menu) → Delete. At the prompt, touch OK.

#### **Linked Contacts**

Your device can synchronize with multiple accounts, including Google, Corporate Exchange, and other email providers, plus social networking sites like Facebook, Twitter, and MySpace. When you synchronize contacts from these accounts with your device, you may have multiple contacts for one person.

Linking, or *joining*, imported contact records allows you to see all the contact's numbers and addresses together in one Contact entry.

Linking also helps you keep your contacts updated because any changes that your contacts make to their information in the respective accounts is automatically updated the next time you synchronize with the account.

#### **Linking contacts**

- 2. Touch a contact to display its information.
- Touch (Menu) → Join contact and then touch another contact to link.

The Contacts joined message displays.

#### **Unlinking contacts**

- From a Home screen, touch Applications
   → Contacts.
- 2. Touch a contact to display its information.
- Touch the Joined contacts field to display linked contacts.
- Touch next to the contact to unlink it from the displayed contact.

The Contacts separated message displays.

**Tip:** Touch **Join another contact** to join additional contacts to this contact.

#### **Get Friends**

Use the Get Friends feature to sync with your accounts. You can choose an account you have already added or add a new account.

For more information about setting up accounts on your device, see "Setting Up Your Accounts" on page 45.

- From a Home screen, touch Applications
   → Contacts.
- Touch (Menu) → Get friends.

- Touch Add account, then touch an account. For more information, refer to "Setting Up Your Accounts" on page 45.
- 4. Touch (Menu) → Sync now.

# **Contacts Display Options**

- From a Home screen, touch Applications
   → Contacts.
- Touch (Menu) → More → Display options to set the following options:
  - Only contacts with phone numbers: Restrict display to contacts with phone numbers.
  - Sort by: List contacts by First name or Last name.
  - Display contacts by: List contacts by First name first or Last name first
  - Device: Choose groups to display or touch an account to choose display categories.
- Touch Done to save options.

#### **Sending Email**

You can send an email to a contact from the Contacts application.

- From a Home screen, touch Applications
   → Contacts.
- Touch (Menu) → More → Send email.
- Touch one or more contacts to mark them for sending, then touch Add. A check mark indicates marked contacts.
- **4.** At the prompt, choose a sending method, then follow the prompts to send the email:
  - Email: For more information, refer to "Email" on page 58.
  - Gmail: For more information, refer to "Composing and Sending Gmail" on page 57.

**Note:** Touch **Use by default for this action** to use the selected sending method every time you send an email.

# Sending a Namecard (vCard)

You can send contact namecards as vCards by way of Bluetooth to other Bluetooth devices or in an Email or Gmail as an attachment.

Note: Not all Bluetooth devices accept contacts and not all devices support transfers of multiple contacts. Check the target device's documentation.

- From a Home screen, touch Applications → Contacts.
   Touch (Many) > Impact (Funct) > Sand named
- Touch (Menu) → Import/Export → Send namecard via.

Touch contact(s) to mark them for sending, then touch **Send**. A check mark indicates marked contacts.

– or –

Touch a contact to display its information, then touch  $\blacksquare$  (Menu)  $\rightarrow$  Send via.

- 3. At the prompt, choose a sending method, then follow the prompts to send the namecard:
  - Bluetooth: For more information, refer to "Bluetooth" on page 103.
  - ChatON: For more information, refer to "ChatON" on page 65.
  - **Email**: For more information, refer to "*Email*" on page 58.
  - **Gmail**: For more information, refer to "Composing and Sending Gmail" on page 57.

Note: Touch Use by default for this action to use the selected sending method every time you send a namecard.

# **Exporting and Importing Contacts**

You can export your contact list to an installed memory card or import contacts (previously exported) from a memory card.

- 2. Touch (Menu) → Import/Export.
- 3. Touch **Import from SD card** or **Export to SD card**, then follow the prompts to complete the operation.

# My Profile

My profile is your own contact record. You can send My profile as a vCard by way of Bluetooth or as an attachment by way of Email or Gmail.

- 2. Touch  $\blacksquare$  (Menu)  $\rightarrow$  My profile.
- **3.** Add your profile information and touch **Save**.
  - or –

Touch  $\blacksquare$  (Menu)  $\rightarrow$  Edit to update your profile information

For more information, refer to "Creating Contacts" on page 47.

# **Sending My Profile**

You can send My Profile as a vCard by way of Bluetooth to other Bluetooth devices or as an attachment to a Gmail or other email.

- From a Home screen, touch Applications
   → Contacts.
- Touch (Menu) → My profile to display your contact information.
- 3. Touch (Menu) → Send namecard via.
- **4.** At the prompt, choose a sending method, then follow the prompts to send the profile:
  - Bluetooth: For more information, refer to "Bluetooth" on page 103.
  - ChatON: For more information, refer to "ChatON" on page 65.
  - Email: For more information, refer to "Email" on page 58.
  - Gmail: For more information, refer to "Composing and Sending Gmail" on page 57.

Note: Touch Use by default for this action to use the selected sending method every time you send My Profile.

# **Groups**

Assign contacts to Groups to make searching for contacts faster or to quickly send messages to group members.

# **Creating a New Group**

- From a Home screen, touch 
   → Applications
   → Contacts, then touch the Groups tab.
- 2. Touch (Menu) → Create.
- 3. Touch the **Group name** field to enter a group name.
- 4. Touch Save to save the new group.

## **Deleting a Group**

- From a Home screen, touch 
   → Applications
   → Contacts, then touch the Groups tab.
- 2. Touch (Menu) → Delete.
- Touch one or more groups to mark them or touch Select all to mark all groups. A check mark indicates marked groups.
- Touch Delete, then touch Group only, to only delete the group, or Group and group members, to delete the group and the members of that group.

#### **Editing a Group**

- From a Home screen, touch Applications
   → Contacts, then touch the Groups tab.
- 2. Touch a Group to display it.
- 3. Touch  $\blacksquare$  (Menu)  $\rightarrow$  Edit group.
- **4.** Use the keyboard to change the group name.
- 5. Touch Save to save the changes.

# **Adding and Removing Group Members**

- From a Home screen, touch 
   → Applications
   → Contacts, then touch the Groups tab.
- 2. Touch a Group to display it.
- Touch (Menu) → Add member.
   or -

Touch **(Menu)** → **Remove member.** 

 To add a contact, touch the contact name on the left side of the screen or touch Select all to add all contacts listed. Touch Add.

- or -

To remove a contact from the group, touch the contact name on the left side of the screen or touch Select all to remove all contacts listed. Touch Remove.

**Tip:** You can also change a contact's group associations by editing the contact. For more information, refer to "Creating Contacts" on page 47.

# **Sending a Message to Group Members**

- 1. From a Home screen, touch : Applications
  - → Contacts, then touch the Groups tab.
- 2. Touch a **Group** to display it.
- Touch (Menu) → Send email to create a new email.
   Group members that have an email address are displayed.
- Touch contacts to mark them as recipients for the new message, then touch Add.

- **5.** At the prompt, choose a sending method, then follow the prompts to send the message:
  - Email: For more information, refer to "Email" on page 58.
  - **Gmail**: For more information, refer to "Composing and Sending Gmail" on page 57.

Note: Touch Use by default for this action to use the selected sending method every time you send an email to a group.

The new message displays with marked contacts as recipients. For more information, refer to "Composing and Sending Email" on page 60.

#### **Activities**

The Activities option allows you to view updated contact information that has been synchronized with Facebook, Twitter, or MySpace.

From a Home screen, touch Applications
 → Contacts → Activities.

Note: You must log in to an SNS account (Facebook, Twitter, or MySpace) before you can view the Updates.

2. The updates are displayed.

**Note:** Activity updates will not appear unless you have synchronized your device with your accounts. For more information, refer to "Accounts and Sync" on page 145.

# **Section 5: Messaging**

This section describes how to send and receive messages and other features associated with messaging.

# Types of Messages

Your device supports these types of messages:

- Gmail: Send and receive Gmail from your Google account.
- Email: Send and receive email from your email accounts, including Corporate Exchange mail.
- Google Talk: Chat with other Google Talk users.
- Google Messenger: Brings groups of friends together into a simple group conversation.
- ChatON: Use ChatON to send and receive instant messages from any device that has a mobile phone number.

Note: Your Wi-Fi-only device does NOT support voice calling and messaging services. Please disregard any "dial" and "message" related menus because some Gmail options are identically set in all Android devices.

#### **Gmail**

Send and receive email with Gmail. Google's web-based email.

Tip: To set up your Google account on your device, use Accounts and sync settings. For more information, refer to "Accounts and Sync" on page 145.

- From a Home screen, touch MG Gmail.

- or -

From a Home screen, touch | Applications

Gmail.

## **Setting Up Your Gmail Account**

The first time you launch Gmail, your device prompts you to set up your Google account.

- 1. From a Home screen, touch M Gmail.
- At the Add a Google Account screen, touch Next to begin, then touch an option:
  - Create: Follow the prompts to create a new account.
  - Sign in: Enter your Google Username and Password, then touch Sign In.
- The device communicates with the Google server to set up your account and synchronize your email. When complete, your Gmail appears in the Inbox.

# Refreshing Your Gmail Account

Refresh your account to update your device from the Gmail servers.

- 1. From a Home screen, touch MG Gmail.
- 2. Touch (Menu) → Refresh.

## **Managing Your Gmail Account**

Use menu options to manage your Gmail.

- 1. From the Home screen, touch MG Gmail.
- 2. Touch (Menu) for these options:
  - Refresh: Update your device from the Gmail servers.
  - Compose: Create and send new Gmail.
  - Accounts: Choose a Gmail account or add a Google account.
  - Go to labels: View Gmail by label.
  - Search: Enter keywords to search mail.
  - More:
    - Settings: Configure settings. For more information, refer to "Gmail Account Settings" on page 57.
  - Help: Learn about using Gmail.
  - About: View information about Gmail.

## **Composing and Sending Gmail**

- 1. From the Home screen, touch MG Gmail.
- 2. Touch  $\blacksquare$  (Menu)  $\rightarrow$  Compose.
- Touch the To field to enter recipients. As you enter names or email addresses, matching contacts display. Touch a contact to add it to the field.
- 4. Touch the Subject field to enter a subject.
- Touch the Compose Mail field to enter the text of your email.
- 6. While composing a message, touch (Menu) for these options:
  - Send: Send the message.
  - Save draft: Save the message as a draft for sending later.
  - Add Cc/Bcc: Create Cc (copy) and Bcc (blind copy) fields in the message. After creating the fields, touch to enter recipients.
  - Attach: Launch Gallery to select a photo to add to the message.
  - Discard: Close the message without saving.
  - Help: Learn about using Gmail.

7. Touch to send the message or to save the message as a draft.

#### **Gmail Account Settings**

- 1. From the Home screen, touch MG Gmail.
- Touch (Menu) → More → Settings for settings: General preferences
  - Message Actions: Set how you want message actions to show at the top of the screen. Options are: Always show, Only show in portrait, and Don't show.
  - Clear search history: Remove previous searches you performed.
  - Clear "Show pictures": Restores the default setting (do not show pictures automatically) for all the people who send you email, including those whose Show pictures setting you may have changed when reading messages from them.

#### **Account settings**

#### General settings

- Priority Inbox: This setting is only available if you have configured Gmail on the web to show Priority Inbox. If available, you can set Priority Inbox as the conversation list to open when you have new mail. rather than Inbox.
- Signature: Create a text signature to add to outgoing messages.
- Confirm actions: Have your device prompt you to confirm Archive, Delete, and Send actions.
- Reply all: Enable or disable Reply All as the default action when responding to messages.
- Auto-advance: Choose a screen to show after you delete or archive a conversation.
- Message text size: Set the size of text in message displays.
- Batch operations: Allow changes to labels on more than one conversation.
- Sync inboxes and labels: Choose which labels are synchronized.

#### · Notification settings:

- Email notifications: When enabled, notifications for new email appear in the Status Bar.
- Labels to notify: Set notification preferences for synced labels.
   Touch Inbox or Priority Inbox to set your preferences.

#### Add account

• Add a new Google account. For more information, refer to "Setting Up Your Gmail Account" on page 56.

#### **Email**

Use Email to view and manage all your email accounts in one application.

#### **Setting Up Email Accounts**

- At the Set up email account screen, enter an Email address and Password and touch Next.
- Enter an account name for the email account just added, which is displayed on the inbox for the email account.

- 4. Enter your name, which is displayed on outgoing messages.
- Touch Done.

The device communicates with the appropriate server to set up your account and synchronize your email. When complete, your email appears in the Inbox for the account.

**6.** Enter account credentials, then complete set-up by following the prompts to configure account options. Available options vary, depending on the provider. If the account includes synchronization of contacts and calendars, you can choose whether to synchronize these features with your device.

## **Adding Additional Email Accounts**

To add additional email accounts:

- 1. From a Home screen, touch | Applications
  - → M Email.

The list of email accounts displays.

**Note:** If you only have one email account set up, touch (Menu) → Accounts to display the list of email accounts.

- Touch (Menu) → Add account.
- Enter the Email address. Password, and so on.

# **Managing Email**

You can view email you receive for all accounts on the Combined inbox screen or you can view email accounts individually.

- 1. From a Home screen, touch | Applications

→ Mail.

**Note:** If you only have one email account set up, touch (Menu) → Accounts to display the list of email accounts.

- Touch one of the following:
  - Combined inbox: View all email in a combined inbox.
  - < account name>: Only view email for one email account.
- While viewing the Combined inbox, touch (Menu) for these options:
  - Compose: Create and send new email.
  - Accounts: Displays all email accounts. Touch an account or Combined inbox.

- **4.** While viewing email for one email account, touch (Menu) for these options:
  - Compose: Create and send new email. For more information, refer to "Composing and Sending Email" on page 60.
  - Refresh: Update your device from the email server.
  - Search: Enter keywords to search email.
  - Accounts: Displays all email accounts. Touch an account or Combined inbox.
  - List by: View email for this account by Date, Sender, or Read/ Unread.
  - More:
    - Account settings: Configure settings. For more information, refer to "Configuring Email Account Settings" on page 61.
    - Text size: Choose the text size for email in this account. Options are: Small, Medium, and Large.
    - View mode: Set the view mode to Standard view or Conversation view.

# **Composing and Sending Email**

- Touch an account, if you have set up more than one account.
- 3. Touch  $\blacksquare$  (Menu)  $\rightarrow$  Compose.
- Touch the To field to enter recipients. As you enter names or email addresses, matching contacts display.
   Touch a contact to add it to the field.
  - or -

Touch **Recent**, **Contacts**, or **Group** and select contacts, then touch **Add** when all contacts have been selected.

- Touch Cc/Bcc to enter recipients in the Cc or Bcc fields.
- 6. Touch the Subject field to enter a subject.
- 7. Touch the text field to enter the email text.

- 8. Touch Attach to add an attachment. Choices are:
  - File: Select a file from My files.
  - Pictures: Select a picture from Gallery.
  - Videos: Select a video from Gallery.
  - Audio: Select an audio file from My files.
  - Capture picture: Open the camera and take a picture.
  - Capture video: Open the video recorder and shoot a video.
  - Record audio: Open the voice recorder and make a recording.
  - Contacts: Open your contact list so contacts can be selected to attach a contact namecard file.
  - Calendar: Open your calendar so calendar events, like birthdays and anniversaries, can be selected to attach an invite file.
  - Memo: Open the Memo app and attach a memo.

The selected or created file is attached. Touch to remove the attachment.

- 9. While composing a message, touch (Menu) for these options:
  - Save as draft: Save the message in Drafts.
  - Add text: Lets you add text to your email from:
    - Contacts: Touch contact information to select it, then touch
       Add
    - Calendar: Touch a calendar event to add the event details to vou email.
    - Memo: Touch one or more memos, then touch **OK**.
- Touch Send to send the message or Discard to cancel the email.

# **Configuring Email Account Settings**

Account Settings lets you use settings to configure handling of email on your device.

**Note:** Available settings may depend on the email account and include setting how much email to synchronize, creating signatures for email you send, and other handling options.

To configure email account settings at any time:

- From a Home screen, touch Applications
   → Email.
- Touch an account, if you have set up more than one account.
- Touch (Menu) → More → Account settings.
   The following options display depending on the type of account:

#### **General settings**

- Account name: Enter a name to identify this account.
- Your name: Enter your name, to appear on email from this account.
- Email check frequency: Lets you configure how often the device queries the remote server for new email changes.
   Options are: Never, Every 5 minutes, Every 10 minutes, Every 15 minutes, Every 30 minutes, or Every hour.
- Default account: When enabled, email from your device is automatically sent from this account.

#### Notification settings

- Email notifications: When enabled, the New Email icon appears in the Status Bar when a new email arrives.
- Select ringtone: Choose a ringtone for email notifications for this account.
- **Vibrate**: When enabled, email notifications for this accounts are accompanied by vibration.

#### Server settings

- Incoming settings: Configure server settings.
- Outgoing settings: Configure outgoing settings.
- **Sync contacts**: When enabled, contacts from your account are synchronized with your device's Contacts.
- **Sync calendar**: When enabled, events from your account are synchronized with your device's Calendar.

## Common Settings

Recent messages: Set the number of recent messages.
 Options are: 25, 50, 75, 100, 200, or Total.

- Forward with files: Enable or disable forwarding of file attachments.
- Add signature: Enable or disable adding a signature.
- Signature: Enter a signature to add to email from this account.

# **Google Talk**

Google Talk is a free Windows and web-based application for instant messaging offered by Google. Conversation logs are automatically saved to a Chats area in your Gmail account. This allows you to search a chat log and store them in your Gmail accounts.

Tip: Talk requires that you have a Google account. To set up your Google account on your device use Accounts and sync settings. For more information, refer to "Accounts and Sync" on page 145.

1. From a Home screen, touch talk Talk.

From a Home screen, touch  ${\color{red} \blacksquare}$  Applications

→ talk Talk.

- or -

2. Touch Next to set up a Google account or to Sign in.

- 3. Touch Create to create a new Google account.
  - or -

Touch **Sign in**, if you have an existing Google account.

Note: If you have already set up your Google account, you are automatically logged in.

- After entering your user name and password, touch Done.
- Touch Sign in.Once sign in is complete, the Talk screen displays.
  - . Touch (Menu) to display the following options:
    - All friends / Most popular: List all friends or the most popular friends.
    - Add friend: Use the keypad to enter an invitation to a friend, then touch Send invitation.
    - Search: Enter a search term and search Google Talk.
    - **Sign out**: Close Google Talk and display the Home screen.
    - **Settings**: Offers various settings for Google talk.

- **More**: Displays the following options:
  - Close all chats: Terminates any chats that you have open.
  - Invites: Lists any pending invitations that you have sent.
  - Blocked: Lists any friends that you have blocked.
- Touch and hold a Friend entry to display the following options: Start chat, Friend info, Block friend, Remove friend, View contact, Always show friend / Auto show friend, and Hide friend.

Touch a Friend's entry to display the Chat entries for that Friend.

# **Google Messenger**

With Google Messenger, you can bring groups of friends together into a simple group conversation, putting everyone on the same page. When you get a new conversation in Messenger, Google+ sends an update to your device.

To get started, touch the Messenger icon on the home screen of the Google+ app or use the Messenger icon on your Applications screen.

- From a Home screen, touch Applications
   → Messenger.
   The Select account screen displays.
- Touch an existing account or touch Create a new account. For more information, refer to "Setting Up Your Gmail Account" on page 56.
   The Messenger screen displays.
- Touch Learn more in the center of the screen and then touch a topic to learn more about using Google Messenger.

#### **ChatON**

A smart-messaging app that gives you a host of innovative ways to stay connected with all your friends and family, regardless of their device or platform. Use ChatON to send and receive instant messages from any device that has a mobile phone number.

From a Home screen, touch Applications → ChatON.

The Select country screen displays.

- 2. Touch Select country.
- Touch the Search by country field and use the on-screen keyboard to enter the name of a country. The names of countries display as you type.
- Touch the desired country when it displays and then touch Next.

The Terms and privacy screen displays.

Read the Terms and conditions and Privacy policy and touch Accept.

The Registration screen displays.

If you are launching this application for the first time, follow the on-screen instructions to complete the account setup.

The ChatON Buddies screen displays.

- Follow the on-screen instructions to search for buddies, view your chats, and set up your status page
- Touch (Menu) → Settings → General → Help for more information.

# Section 6: Internet and Social Networking

This section describes the various Internet and social networking applications available on your device such as Google Play™ Books, Google+, Internet, Latitude, Maps. Navigation, Places, Google and Voice Search, and YouTube.

#### Books

Use the Books app to read eBooks from the Internet-based Google Play™ Books service. Google eBooks is a new way to discover, buy, and enjoy your favorite books online and offline.

You can read books online or mark them for availability offline, so you can read them when you have no Internet connection (such as on an airplane). You can also use Books as your starting point for browsing or searching for books on line.

1. From a Home screen, touch | Applications Books.

The Google Books main screen displays.

Note: You may be asked to create or sign on to your Google account. For more information, refer to "Setting Up Your Gmail Account" on page 56.

2. To add more books to your library, touch **Shop** in the Application bar.

A pop-up displays links to the Google Play™ Terms of Service, the Google Music Terms of Service, the Google Books Terms of Service, and the YouTube Rentals Terms of Service. Read each document and touch Accept.

Browse the selection of Google eBooks, which are arranged in categories like Featured. Top Paid. Top Free, Top Grossing, and many more.

3. To find a book by title or author name, touch Search on the Books main screen or touch Shop → Search.

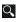

- 4. On the Books main screen, touch (Menu) for these options:
  - Sort order: Set how books are displayed. Options are: Recently read, Title, or Author.
  - Manage library: Touch to delete the book for your library.
     Touch a pin to mark books to make them available offline.
     Touch a pin again to remove books from your device.
  - Refresh: If a book in your library does not appear on your device, use this option to update the display.
  - Accounts: Set the account to use.
  - Settings
    - Storage location: Set where to store books on your device.
  - About: The Books version number is displayed.
  - Terms of Service, Privacy Policy, Open-source licenses:
     Touch to read the documents.
  - Help: Displays various Book help information. Touch Help Center to get additional Google Play™ Book information.
- **5.** Touch the cover of a book to start reading.

## Reading a Book

Once the book displays:

- . Sweep across the screen to turn the page.
- 2. Touch (Menu) for these options:
  - Contents: Display the book's table of contents.
  - Settings: Set the Text size, Line space, Typeface, Justification, Themes, and Brightness.
  - Original pages / Flowing text: Display the pages of the book in their original format or use your format settings.
  - **Search**: Use the keyboard to enter a search term and touch the search key to search the book for the term.
  - **Share**: Share the book by using Bluetooth, ChatON, Email, Gmail, or Google+.
  - More
  - My library: Displays your library of books.
  - About: Displays the Market description of the book.
  - Help: Touch Quick tips, Help center, Contact us, or Report a problem to link the appropriate website.

# Google+

Share updates and see what is going on around you with Google+ for mobile.

- Share your thoughts and location.
- Instantly upload your photos and videos as you take them.
- Get updates from your circles in the stream.
- · Check in to a place.
- Make plans on-the-go with group messaging.
- View posts from people around you.

To get started:

- From a Home screen, touch Applications
   → g<sup>+</sup> Google+.
   The Google+ home screen displays.
- 2. Touch (Menu) → Help and then touch a topic to learn more about using Google+.

#### Internet

Your device is equipped with a full HTML Browser that allows you to access the Internet.

Tip: By default, Internet appears as a Primary Shortcut on Home screens.

From a Home screen, touch Internet.Your home page displays.

# **Navigating the Internet**

The following options are available for Internet navigation.

## **Command Keys**

- Touch (Back) to return to the previous page.
- Touch to display Bookmarks, Most visited, and History.
- Touch (Menu) → Forward to go forward to a recent page.

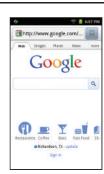

#### **Touching and Dragging**

 Touch and drag your finger on the screen to navigate pages and to reposition pages within the screen.

## **Entering Text in a Field**

 While browsing, touch a text field to display the virtual QWERTY keyboard to enter text.

#### Zoom

- Tap the screen twice to zoom in or out.
- Use two fingers, such as your index finger and thumb, to zoom out by making an inward pinch motion on the screen. To zoom in, make an outward motion by sweeping your fingers out.

Tip: For convenient browsing, you can rotate the device to landscape mode.

## **Selecting Items On a Page**

While browsing, use gestures and menus to navigate:

- Touch an item to select it.
- Touch a hyperlink to follow the link.

- Touch and hold on a hyperlink for these options:
  - Open: Open the linked page.
  - Open in new window: Open a new window to display the linked page.
  - Bookmark link: Create a bookmark to the page (without loading) it).
- Save link: Save the linked page to Download history.
- Share link: Send the link by way of Bluetooth. ChatON. Email. Gmail. or Google+.
- Copy link URL: Save the link's URL to the clipboard.

## **Using Internet Windows**

You can have multiple windows open at one time and easily switch between windows.

- 1. From a Home screen, touch ( Internet.

- Touch (Menu).
- To open a new window, touch **New window**.
  - or —

Touch Windows → New window.

- **4.** To switch to another open window, touch **Windows**, then touch another open window to display it.
- To close an open window, touch Windows, then touch
   in the upper right corner of the window you want
  to close.

## **Entering a URL**

Access a website quickly by entering the URL.

- From a Home screen, touch 
   Internet.
- Touch the URL field at the top of the screen, then enter the URL using the virtual QWERTY keyboard.

As you enter characters, potential matches display.

Note: Use the Delete key to clear the URL field, if necessary.

- 3. Touch a match to complete the URL.
  - or -

Continue entering characters and touch to load the page.

## **Copying Fields or Text**

Copy information from a webpage to the clipboard for pasting, searching, or sharing.

#### **Selecting Text**

- From a Home screen, touch ( Internet.
- 2. Browse to a webpage.
- On the webpage, touch and hold on the text until the text viewer displays. When you see the text you want highlighted, stop touching the screen.The text is highlighted.
- **4.** Touch and drag the left or right text selector to select more or less text.

#### Copying a Hyperlink or URL

- 1. From a Home screen, touch ( Internet and browse to a webpage.
- 2. Touch and hold on the link or URL, then touch Copy link URL on the pop-up menu.

## Pasting Text. Hyperlinks, or URLs

To paste copied text, hyperlinks, or URLs:

- 1. Navigate to the desired field or to another application.
- Touch and hold in a text field.
- Touch Paste on the pop-up menu.

# **Using Bookmarks**

While browsing, bookmark a site to guickly access it later.

#### Creating a Bookmark

- 1. From a Home screen, touch ( Internet and browse to a webpage.
- 2. Touch → Bookmarks.
- Touch Add.

The **Add bookmark** prompt displays.

4. Confirm the Name and URL for the bookmark, then touch **OK** to save the bookmark.

#### **Accessing Bookmarks, Most Visited, and History**

Launch a bookmarked page or most visited page, or reload recent pages.

- 1. From a Home screen, touch (a) Internet.

- 2. Touch I
- On the **Bookmarks** tab. use these options:
  - Touch a bookmark to load the page.
  - Touch and hold on a bookmark for these options:
    - Open: Launch the bookmarked page.
    - Open in new window: Open the linked page in a new window.
    - Edit bookmark: Change the bookmark name or URL.
    - Add shortcut to Home: Create a bookmark on the Home screen.
    - Share link: Use Bluetooth, ChatON, Email, Gmail, or Google+ to send the link.
    - Copy link URL: Save the link's URL to the clipboard.
  - Delete bookmark: Remove the bookmark.
  - Set as homepage: Assign the bookmarked link as the home page.

- 4. On the Most visited tab. use these options:
  - Touch a link to reload it.
  - Touch the star next to a link to bookmark or unbookmark it.
  - Touch and hold on a link for these options:
    - Open: Launch the webpage.
    - Open in new window: Launch the webpage in a new window.
    - Add bookmark/Remove from Bookmarks: Bookmark the page or remove the bookmark for this page.
    - Share link: Use Bluetooth, ChatON, Email, Gmail, or Google+ to send the link
    - Copy link URL: Save the link's URL to the clipboard.
    - **Remove from history**: Remove the record of this page.
    - Set as homepage: Assign the bookmarked link as the home page.

- **5.** On the **History** tab, use these options:
  - Touch a link to load it.
  - Touch Today, Yesterday, Last 7 days, Last month, or Older for lists of recent pages.
  - Touch the star next to a link to bookmark or unbookmark it.
  - To clear the history, touch (Menu) → Clear history.
  - Touch and hold on a link for these options:
    - Open: Launch the webpage.
    - Open in new window: Launch the webpage in a new window.
    - Add bookmark/Remove from Bookmarks: Bookmark the page or remove the bookmark for this page.
  - Share link: Use Bluetooth, ChatON, Email, Gmail, or Google+ to send the link.
  - Copy link URL: Save the link's URL to the clipboard.
  - **Remove from history**: Remove the record of this page.
  - Set as homepage: Assign the bookmarked link as the home page.

#### Internet Menu

While viewing a webpage, touch (Menu) for the following options:

- New window: Open a window.
- Windows: View the windows you have open.
- Refresh: Redisplay the current webpage.
- Forward: Go forward to a recent page.
- Add bookmark: Create a bookmark for the current page.
- More:
  - Add shortcut to Home: Create a bookmark on the Home screen.
  - Find on page: Search for content on the current page.
  - Page info: View information about the current page, including the LIRI.
  - Share page: Use Bluetooth, ChatON, Email, Gmail, or Google+ to send the page's URL.
  - **Downloads**: View and manage recent downloads.
  - Settings: Customize the Internet settings (see "Internet Settings" on page 73).

## **Internet Settings**

- From a Home screen, touch 
   Internet.
- 2. Touch (Menu) → More → Settings for the following options:

#### Page content settings

- **Default zoom**: Choose a default zoom level for webpages.
- Open pages in overview: When enabled, displays an overview of newly-opened pages.
- **Text encoding**: Choose a default character set for webpages.
- Block pop-up windows: When enabled, blocks pop-up windows.
- Load images: When enabled, images are automatically loaded when you visit a page. When disabled, images are indicated by a link, which you can touch to download the picture.
- Auto-fit pages: When enabled, the Browser automatically sizes webpages to fit your device's display.
- Landscape view only: When enabled, all pages display in the wider landscape orientation (rotate your device to view pages in landscape mode).

- Enable JavaScript: When enabled, the Browser automatically runs JavaScript scripts on pages you visit.
- **Enable plug-ins**: When enabled, the Browser automatically loads and runs plug-ins on pages you visit.
- Open in background: When enabled, new windows open behind the current window.
- **Set home page**: View and set the default first page that displays when you launch the Browser.
- **Default storage**: The default location for downloads.

#### **Privacy settings**

- Clear cache: Delete content and databases stored on the device.
- Clear history: Delete the list of previously-visited pages.
- Accept cookies: When enabled, allows Browser to save and read cookie information used by webpages.
- Clear all cookie data: Delete cookie information saved to the device.
- Remember form data: When enabled, stores information you enter into forms to make future forms easier.

- Clear form data: Deletes saved form information.
- **Enable location**: When enabled, sites you visit can request access to your location.
- Clear location access: Clear location access for all web sites.

#### Security settings

- Remember passwords: When enabled, saves usernames and passwords for sites you visit, to make future visits easier.
- Clear passwords: Clear all saved usernames and passwords.
- Show security warnings: When enabled, the Browser warns you if there is a problem with a site's security.

#### Advanced settings

- **Select search engine**: Select the search engine you want to use. Choices are: Google, Yahoo!, and Bing.
- Website settings: View and manage settings for individual web sites
- Reset to default: Clear all browser data and reset all settings to the factory defaults.

## Latitude

With Google Latitude, you can see the location of all of your friends on a map or on a list. You can also share or hide your location.

You must first set up your tablet to use wireless networks to help pinpoint your location. Also, Latitude works best when Wi-Fi is enabled.

#### To enable Wi-Fi:

- **1.** From a Home screen, touch  $\blacksquare$  (Menu)  $\rightarrow$  Settings.
- Touch Location and security → Use wireless networks.
   A green check mark indicates the feature is enabled.
- Touch Wireless and network → Wi-Fi settings → Wi-Fi
  to turn Wi-Fi on. For more information, refer to "Wi-Fi"
  on page 101.
- 4. Log on to your Google account.

Note: To create a Google account or set up your Google account on your device use Accounts and sync settings. For more information, refer to "Accounts and Sync" on page 145.

5. Press (Home) → \ Applications → \ Latitude.

Your location is displayed on the map, accurate to 30 meters.

## **Sharing Your Location with Friends**

- 2. Touch (Menu) → Add friends.
- 3. Touch Select from Contacts or Add via email address.
- 4. Touch a contact.
  - or —

Enter an email address and touch Add friends.

5. At the Send sharing requests prompt, touch Yes.

Your friend will receive an email or text message with your location marked on a map. They will also receive instructions on how to view your location from the Internet or use Latitude on their device, if it is available. Once they acknowledge your request, their location will display on your device. They can share their location from their computer, phone, or device.

For more information, go to <a href="http://www.google.com/latitude">http://www.google.com/latitude</a>.

#### Latitude Menu

- From a Home screen, touch Applications
   → Latitude.
- 2. Touch (Menu) for these options:
  - Map view: Display the map screen.
  - Show stale friends / Hide stale friends: Show or hide friends depending on the accuracy of their Latitude information.
  - Location reporting: Used to set various Latitude options.
     Background location reporting
    - Location reporting: Set the following options:
       Detect your location: Enable or disable whether your location is updated automatically.
      - Set your location: Set your location manually.

        Do not update your location: Your friends cannot see your automatic location

#### Location history

- Enable location history: This history is only seen by you.

#### Latitude location sharing

- Manage your friends: Add or remove friends who can see your location. For more information, refer to "Sharing Your Location with Friends" on page 75.
- Sign out of Latitude: Sign out of Latitude and launch the Maps application.

#### Check-ins

- Automatic check-ins: Checks you in to places that you have designated.
- Check-in notifications: Enables notifications that suggest places to check in.
- Manage your places: View and modify your automatic checkins and muted places.
- Add friends: Share your location with friends. For more information, refer to "Sharing Your Location with Friends" on page 75.
- Check in: Automatically check in at specific places you designate, and you will be checked in when you are there.
- Refresh friends: Update your Latitude list of friends.

# **Maps**

Use Google Maps to find your current location, get directions, and other location-based information.

Tip: The Google Maps shortcut appears on a Home screen by default. For information about adding shortcuts to a Home screen, see "Adding Shortcuts from a Home screen" on page 30.

Note: You must enable location services to use Maps. Some features require Standalone or Google location services. For more information, refer to "Location and Security" on page 140.

From a Home screen, touch Maps.

- or -

From a Home screen, touch **Propres** Applications

→ Maps.

# Navigating the Map Zooming

- Double-tap on the screen to zoom in.
- ullet Touch Zoom in ullet or Zoom out ullet .

#### Scrolling

Touch and drag on the screen to reposition the map in the display.

#### **Touch**

- Touch an icon on the map to display the name of the location.
- Touch (>) to display more information about the location.
- Touch the star to mark the location as a favorite (starred) location.

# Maps Menu

- From a Home screen, touch Maps.
- 2. While viewing a map, touch (Menu) for these options:
  - Search: Find a location.
  - **Directions**: Get driving, public transport, or walking directions.
  - Clear Map: Remove search results from the map.
  - More:
    - Map: Display the main Maps screen.
    - Places: Open the Places application. For more information, refer to "Places" on page 80.
    - Navigation: Open the Navigation application. For more information, refer to "Navigation" on page 79.

- Join Latitude / Latitude: Join or display Latitude, to share your location with friends you choose and Google. For more information, refer to "Latitude" on page 75.
- Location history: Enable location history.
- My Places: Display starred locations. For more information, refer to "Touch" on page 77.

#### Settings:

- Cache Settings: Set Clear map tile cache, if necessary.
- Location reporting: Used to set various Latitude options. For more information, refer to "Latitude Menu" on page 76.
   This option only displays if you are signed in to Latitude.
- Labs: Access experimental features.
- Terms, Privacy & Notices: View information about Google Maps, including the Terms and Conditions, Privacy Policy, Legal Notices, and Web History.
- About: View information about Maps.
- Help: Learn about Google maps.

## **Other Map Options**

Touch the indicated icon to use these additional Map options:

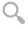

Search Maps: Use the keypad to enter your request to Search the map for a city, location, and so on. Suggestions are displayed as you type. Touch to speak a city, location, and so on, to display.

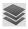

Layers: Enable or disable a map layer to display. Choose from Traffic, Satellite, Terrain, Transit Lines, Latitude, My Maps, Bicycling, or Wikipedia. Touch Clear Map to remove previous layers.

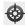

Compass: Set the map to always display north at the top of the screen or to automatically rotate like a compass, keeping north on the map facing north, and so on. Your device may have to be calibrated the first time you use this feature. Follow the on-screen instructions.

# **Navigation**

Use Google Navigation to find a destination and to get walking or driving directions.

**Note:** You must first create a Wi-Fi connection to use Navigation. For more information, refer to "Wi-Fi" on page 101.

From a Home screen, touch Applications
 → Navigation.

The Set Destination screen displays.

- Touch either Driving or Walking at the top of the screen to describe the type of directions you want.
- Touch Map at the top of the screen to see a map (Driving) or a satellite image (Walking) of your area.
- If Driving, touch (Route options) to set whether directions should Avoid highways and Avoid tolls.

- **5.** To find a destination, touch an option:
  - Speak Destination: Say the name or address of your destination.
  - Type Destination: Enter the destination.
  - Contacts: Choose a destination from a contact record.
  - Starred Places: Choose destinations you have marked as favorites.
  - Recent Destinations: Choose from recent destinations. This
    option is not available until a destination has been requested.
- **6.** While navigating, touch (Menu) for options:
  - · Search: Find a location.
  - Route Info: View information about the current route.
  - Layers: Choose map layers to display.
  - Mute/Unmute: Mute to silence voice-guided prompts.
  - Exit Navigation: Close Navigation and discard route information.

#### More:

- Directions List: View directions in a step-by-step list.
- **Set Destination**: Choose or enter a destination.
- Settings: Touch Screen Dimming to turn the option On or Off.
   When on, a check mark appears in the check box. Use this option to conserve power.
- Help: Learn about Google maps.
- Terms, Privacy & Notices: View information about Google Maps, including the Terms and Conditions, the Privacy Policy, and Legal Notices.

#### **Places**

Places is an application that uses Google Maps and your location to help you find Restaurants, Cafes, Bars, Attractions, and other businesses. You can also add your own locations.

The Places application allows you to find the best sources for business information across the web, including business listing details, reviews, photos, nearby public transit, and other related information. Business owners can provide additional details, such as photos, hours of operation, and coupons.

- 2. Touch one of the business categories to search for a particular business.
  - All of the businesses in that category that are close to you display.
- 3. Touch a business in the list to see more details about it. The business details such as address, phone, website, and location are displayed. You can also see reviews from around the web and from Google users.

# **Google Search**

Search the internet, and your device, using the Google search engine.

Tip: The Google Search widget appears on the main Home screen by default. For information about displaying widgets on the Home screen, see "Adding Widgets to a Home Screen" on page 28.

1. From the Home screen, touch the Google Search widget

- or -

From a Home screen, touch Applications

- → S Google Search.
- **2.** Use the keypad to enter search criteria to display matching searches.
  - Suggestions display below the text entry area.

- **3.** Touch a suggestion to search for that term.
  - or -

Touch  $\rightarrow$  to start the search.

A browser window displays the search results.

 Touch Voice Search . , on the Google Search widget, to search using spoken commands.

## **Voice Search**

Voice Search offers voice-activated Google searches. Voice Search uses your location to improve search results and offer other services.

**Tip:** Voice Search is also available on the Google Search widget, which appears on a Home screen by default.

- 1. From a Home screen, touch Applications
  - $\rightarrow$   $\begin{tabular}{l} $\downarrow$ Voice Search. \end{tabular}$
- Touch Speak now, then speak your search criteria slowly and clearly. Google searches for the information and displays results.

#### YouTube

View and upload YouTube videos right from your device.

- From a Home screen, touch Applications
   → YouTube.
- 2. Browse and select videos for viewing.

#### YouTube Menu

While browsing or viewing a YouTube page, touch (Menu) for the following options:

- **Home**: Display the main YouTube screen.
- Browse: View videos by category such as Comedy, Education, or Music.
- Search: Enter criteria to find videos.
- My Channel: Add an account and configure account settings.
- **Upload**: Transfer a video from your device to YouTube.
- Settings: Configure display and search settings and view information about the application.

## YouTube Settings

- 1. From the Home screen, touch YouTube.
- Touch (Menu) → Settings for the following options:
   General settings
  - High quality on mobile: Enable or disable high quality video mode.
  - Caption font size: Set the caption font size to Small, Medium, Large, or Extra Large.
  - Uploads: Specify network preferences for uploads. Choose from Only when on WiFi or On any network.

#### Search settings

- Clear search history: Clear previous YouTube searches from displaying in the Search box.
- SafeSearch filtering: Set the video search filter to Don't filter, Moderate, or Strict.

#### About

- **Help**: Displays the YouTube Help web site.
- Feedback: Displays the YouTube feedback form. You must be at least 18 years old to fill out the form.
- Google Mobile Terms of Service / YouTube Terms of Service / Google Mobile Privacy Policy / YouTube Privacy Policy: Tap one of the items to read the selected terms of service or privacy policy information.
- Open source licenses: Displays the license details for open source software.
- **Application version**: Displays the YouTube version number.

## **Section 7: Music**

This section explains how to use the music features of your device including the Music Player and the FM Radio.

# **Music Player**

The Music Player plays songs from an installed memory card.

- 1. From a Home screen, touch 📦 Music.
- Music Player scans your memory card and displays songs on the All, Playlists, Albums, or Artists tabs.
- 3. Touch a song or playlist to begin playback.
- **4.** During playback, use the sound and playlist controls:
  - SoundAlive: Touch to set SoundAlive options. For more information, refer to "Music Player Settings" on page 86.
  - Shuffle: When enabled, songs play in random order. When disabled, songs play in the order they appear in List view.
  - Time indicators: The time indicators show, in minutes and seconds, how much of the song has played (left) and the length of the song (right).

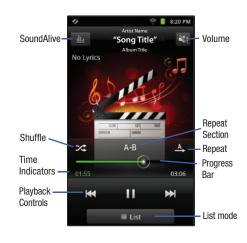

Note: Tap the screen to hide or display the Shuffle, Repeat Section, and Repeat icons, the Progress Bar, and time indicators.

#### Playback controls:

- Touch to advance to the next song. Touch and hold to scan forward through the current song.
- Touch to go back to the previous song. Touch and hold
   to scan backward through the current song.
- Touch 
   ■ to pause playback. Touch 
   ■ to resume playback.
- List mode: Touch to switch to the All tab, which lists all songs.
- Progress Bar: Touch and drag the end of the progress bar to scan forward or backward through the current song.
- Repeat: Touch to repeat the current song, repeat all songs, or disable repeat mode.
- Repeat Section: Touch to select a section you want to repeat.
   Touch once to set the start of the section (A). Touch again to set the end of the section (B) and start the repeating section. Touch Clear A-B to clear and stop the repeating section.
- Volume: Touch to activate on-screen volume control, then touch and drag on the scale to set volume. You can also press the Volume Key on the side of the device to adjust playback volume.

## **Music Player Options**

To access additional options while playing a song, follow these steps:

- 1. From a Home screen, touch Music, then touch a song or playlist to begin playback.
- 2. Touch (Menu).

The follow options are available:

- Add to quick list / Go to quick list: Adds the current music file to the Quick list or displays the Quick list.
- Via Bluetooth: Scan for devices and pair with a Bluetooth headset.
- **Share music via**: Share your music by using AllShare, Bluetooth, Gmail, or Email.
- Set as alarm tone: Use the current music file as an alarm tone.
- Add to playlist: Add the current music file to a selected playlist.
- More:
  - Details: View media information such as artist name, song title, album title, track length, genre, recording date, and so on.
  - Settings: Change your music player settings. For more information, refer to "Music Player Settings" on page 86.

## **Creating a Playlist**

- From a Home screen, touch Music, then touch the Playlists tab.
- Touch (Menu) → Create, then touch the name field to enter a name for the playlist.
- 3. Touch Save to save the new playlist.

## **Adding Songs to Playlists**

- From a Home screen, touch Music, then touch the Playlists tab.
- 2. Touch a playlist
- Touch Add music.

– or –

Touch (Menu) → Add.

- Touch songs to select them or touch Select all.
   A check mark indicates selected songs.
- 5. Touch Add to add the selected songs to the playlist.

#### Adding a song to a playlist during playback

- 1. From a Home screen, touch ( Music.
- 2. Touch a song to play it.
- 3. Touch (Menu) → Add to playlist.
- 4. Choose one of these options:
  - Touch a playlist to add the selected song to the playlist.
  - Touch Create playlist to create a new playlist for the song.

## **Music Player Settings**

- 1. From a Home screen, touch 📦 Music.
- 2. Touch (Menu) → Settings for these options:
  - SoundAlive: Touch to select a sound effect. Touch User1 or User2 to define your own sound settings.
  - Play speed: Touch and drag the speed indicator from 0.7 to 1.3. The default speed is 1.0.
  - Music menu: Choose the types of menus to display as tabs in Music Player. A check mark indicates selected types.
  - Music play screen: Choose a background graphic for the music play screen. Touch Albumart, Lyrics, or Graphic 01, 02, 03, or 04. A green check mark displays on the graphic you choose. Touch **Done** to start using the graphic.

#### **FM Radio**

The built-in FM radio in your device provides free music from your local FM radio stations. You can manually or automatically scan for stations and create a Station List of your favorite stations.

To use the radio:

1. From the Home screen, touch FM Radio.

- or -

From a Home screen, touch Replications

→ FM Radio.

The FM Radio screen displays.

If you have not plugged in your headphones, an **Earphone not connected** message displays. Your headphones also serve as an antenna for your FM radio.

- Turn the Station Dial clockwise or counter-clockwise to find FM stations as indicated by the Current Radio Station indicator at the top of the display.
- 3. Touch the On / Off button to turn on or turn off the sound. (5) indicates that the sound is off.

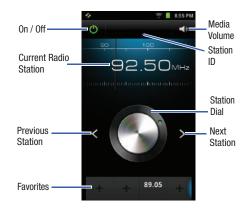

- 4. Touch Media Volume to adjust the volume.
- Touch the Previous Station button or the Next Station button to step through the available stations.
- 6. Touch a Favorites button to set the current station as a favorite. Once a Favorites button is set, touch the button to go to that station.

- **7.** Touch (Menu) to display the following options:
  - Via speaker / Via earphones: Toggle between the headset and the device speakers.
  - **Normal frequency / Alternative frequency**: Toggle between normal frequencies and alternative frequencies.
  - All channels: Display the list of stations found after a scan and your favorites. This list may be empty, if no scan has been performed and no favorites have been set.

Touch **(Menu)** for the following options:

- Remove: Touch Select all or touch individual stations to remove them from the Station List. Touch Remove once you have made your selection.
- Rename: Touch the station you want to rename, enter the new name, and touch Save.
- Scan: Removes the existing Station List, if one exists, scans for FM stations, and adds them to the Station List. Touch All channels to remove your Favorites or Retaining favorites to keep your favorites.

- **Settings**: Displays the following options:
- Region: Touch the region that best describes where you are using FM Radio. Choices are: Europe and USA.
- Background playing: Enable the FM radio to play in the background after closing the application. Remove the check mark to disable this feature.
- Show Station ID: Display station information.
- Alternative frequency: Turn alternative frequency on or off.
- FM auto off: Enable the Fm radio to play and then automatically turn off after 30 minutes, 1 hour, or 2 hours.
   Touch Off to disable this feature.

# **Section 8: Photos and Videos**

This section explains how to use your device's built-in camera and camcorder, how to use the Videos app to view and manage videos, and how to use the Gallery app to view, capture, and manage photos and videos.

#### **Camera**

Use your device's built-in camera and camcorder to take photos and record videos.

■ From a Home screen, touch Applications → Camera.

The Camera screen displays.

**Important!** Do not take photos of people without their permission.

Do not take photos in places where cameras are not allowed.

Do not take photos in places where you may interfere with another person's privacy.

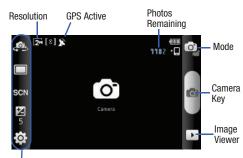

Options and Settings

## **Taking Photos**

- Using the display as a viewfinder, compose your photo by aiming the lens at the subject. To configure settings, see "Camera Options and Settings" on page 90.
- 3. To take the photo, touch the Camera Key.

## **Camera Options and Settings**

Camera options and settings are represented by icons on the left side of the screen. While in Camera mode, touch the following icons to configure the camera:

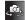

**Self shot**: Touch to switch to the front-facing camera lens and take a photo of yourself.

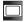

**Shooting mode**: Choose an automatic shooting mode, from:

- Single shot: Take a single photo.
- Continuous: Take consecutive photos by pressing and holding the Camera key.
- Panorama: Touch the Camera button to take a photo, then use the on-screen guideline to move the viewfinder and take the next 7 shots automatically.
- Smile shot: Touch the Camera button to automatically focus on the subject's face and take the photo.

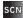

Scene mode: Choose an automatic scene mode from None, Landscape, Night, Sports, Party/Indoor, Beach/ Snow, Sunset, Dawn, Fall colour, Firework, Candlelight, or Backlight.

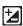

**Brightness**: Set the brightness of the photo.

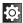

**Settings**: Touch for the following options:

- Timer: Set a 2, 5, or 10 second timer.
- Resolution: Set a size for the image. Options are: 2M (1600x1200), 1.3M (1280x960), 0.3M (640x480), or 0.1M (320x240).
- White balance: Set the light source. Options are: Auto, Daylight, Cloudy, Incandescent, or Fluorescent.
- Effects: Apply an effect to photos. Options are: Normal, Negative, Black and white, or Sepia.
- Metering: Set how the camera measures or meters the light source: Centre-weighted, Spot, or Matrix.
- Image quality: Choose a quality setting for photos.
   Options are: Superfine, Fine, or Normal.

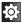

**Settings**: Touch for the following options:

- Guidelines: Used to enable or disable the guidelines.
- GPS: Enable or disable tagging of photos with your GPS location.
   displays on the screen when this option is active.

Caution! Be aware that your location may be present on a photo when posting your photos on the internet.

- Review: Activate the instant review feature, which displays images immediately after capture.
- Shutter sound: Enable or disable one of the camera's three shutter sounds.
- Storage: Set the storage location. Options are: Internal memory or memory card.
- Reset: Set all Camera settings back to the defaults.

# **Viewing Photos with the Image Viewer**

After taking a photo, use the Image Viewer to view, share, or delete photos.

- 1. Touch (Image Viewer) to view the photo.
- Touch the screen to show or hide Image Viewer options.
- Touch the screen with two fingers or double-tap on the screen to zoom all the way in or out. For more information, refer to "Pinch" on page 24.
- Sweep across the screen to display the next or previous photo.
- Touch Share to use AllShare, Bluetooth, ChatON, Email, Gmail, Google+, or Picasa to share the photo.
- Touch Set as to assign the photo as a Contact icon, Home screen wallpaper, or Lock screen wallpaper.
- Touch Delete to delete the photo being displayed. Touch OK to delete the photo or Cancel to exit.
- 8. Touch (Back) to return to the Camera to take more photos.

Note: Photos are stored in the /sdcard/DCIM/Camera folder as jpg files. For more information, refer to "My Files" on page 123.

#### Camcorder

Use your device's built-in Camcorder to record highdefinition video in 720p resolution.

- 1. From a Home screen, touch R Applications
  - → Camera.
- 2. Touch the **Mode** icon to switch from the the Camera to the Camcorder.

Important! Do not take videos of people without their permission.

Do not take videos in places where cameras are not allowed.

Do not take videos in places where you may interfere with another person's privacy.

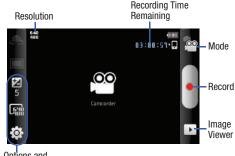

Options and Settings

# **Recording Videos**

- From a Home screen, touch Applications
   → Camera.
- 2. Touch the **Mode** icon to switch from the Camera to the Camcorder.
- Using the display as a viewfinder, compose your shot by aiming the lens at the subject. To configure settings, see "Camcorder Options and Settings" on page 93.

- 4. To start recording, touch (Record). During recording, the button changes to (Pause). Touch Pause to temporarily stop recording. To resume recording, touch (Record) again.
- 5. To stop recording, touch the  $\ \ \ \ \ \ \ \ \ \ \$

## **Camcorder Options and Settings**

Before you start recording videos, use the camcorder options and settings to configure the camcorder for best results. Camcorder options are represented by icons on the left side of the screen.

While in Camcorder mode, touch the following icons to configure the camcorder:

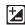

**Brightness**: Set the brightness of the video.

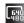

**Resolution:** Set the video size to either: 640x480 or 320x240.

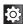

**Settings:** Touch for the following options:

 Timer: Set a timer for how long to wait before recording a video. Options are: Off, 2 sec, 5 sec, and 10 sec.

- White balance: Set the light source. Options are: Auto, Daylight, Cloudy, Incandescent, or Fluorescent.
- Effects: Apply an effect to videos. Options are: Normal, Negative, Black and white, or Sepia.
- Video quality: Choose a quality setting for videos.
   Options are: Superfine, Fine, or Normal.

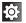

**Settings**: Touch for the following options:

- Guidelines: Used to enable or disable the quidelines.
- Audio recording: Enable to record sound along with video.
- Review: Enable or disable the instant review feature, which displays videos immediately after capture.
- **Storage**: Set the storage location. Options are: Internal memory or Memory card.
- Reset: Set all Camcorder settings back to the defaults.

## **Viewing Videos with the Image Viewer**

After recording a video, use the Image Viewer to play, share, or delete your video.

- 1. Touch (Image Viewer) to view the video.
- Touch the screen to show or hide Image Viewer options.
- Sweep across the screen to display the next or previous video.
- Touch Share to use AllShare, Bluetooth, ChatON, Email, Gmail. or YouTube to share the video.
- Touch Delete to delete the video being displayed. Touch OK to delete the photo or Cancel to exit.
- 6. While viewing a video, you can also adjust the screen view. Touch (Original Size), (Full-Screen in Ratio View), or (Full-Screen View). For more information, refer to "Adjusting Screen View" on page 96.

- Touch Play to play the video being displayed. Touch
   (Pause) to pause the video and touch
   (Resume) to resume playing the video.
- 8. Touch and drag the white dot on the progress bar to fast forward or rewind the video. Touch the left end of the progress bar to restart the video. Touch the right end of the progress bar to end the video playback. or —

Touch (Rewind) to restart the video or (Fast Forward) to end the video.

- 9. Touch (Brightness) to adjust the video brightness.
- **10.** Touch (Back) to return to the Camcorder.

Note: Videos are stored in the /sdcard/DCIM/Camera folder as mp4 files. For more information, refer to "My Files" on page 123.

#### **Videos**

Your device's 4.2-inch 800x480 WVGA TFT LCD touch screen provides playback of videos. Use the Videos app to view and manage videos stored on an installed memory card.

- 1. From a Home screen, touch **Videos**.
- 2. While viewing the Videos list, touch (Menu) for options:
  - Remove from list: Touch videos to select them or touch Select all to remove all videos. Touch Remove from list to delete the video files
  - List by: Display videos by Size, Name (default), Date, or Type.
- Touch a video to play it. While playing a video, touch the screen to display or hide on-screen playback controls.

- **4.** During playback, touch (Menu) for options:
  - Share video: Send the video by AllShare, YouTube, ChatON, Bluetooth, Gmail, or Email.
  - SoundAlive: Set the sound quality to Normal, Voice, Movie, or 5.1 ch.
  - Details: Provides details about the photo such as File name,
     Format, Resolution, File size, Date & Time, and Forwarding.
  - Add bookmark: Add a bookmark at the current spot in the video.
  - Bookmarks: Display all bookmarks for this video. Touch a bookmark to start playing the video at the bookmarked spot.
     Touch Delete, touch bookmarks, and then touch Done to delete bookmarks.
  - More: Touch for more options.
    - Via Bluetooth: Scans for a Bluetooth device on which to play the video.
    - Repeat: Set the video or all videos to repeat.
    - Subtitles: View subtitles for the video, if available.

## **Adjusting Screen View**

While viewing a video, you can also adjust the screen view. Screen view allows you to select Original Size, Full-Screen, or Full-Screen in Ratio to view your video.

Note: The screen view icons are a three-way toggle. The icon that is displayed, is the mode that appears after the icon is touched.

- Original Size ( ): Play the video in its original size.
- Full-Screen in Ratio View ( ): Enlarge the video as much as possible without becoming distorted.
- Full-Screen View ( ): Use the entire screen, which may cause some minor distortion.

#### Other Video Controls

The following controls are also available while viewing a video:

- Brightness: Touch to adjust the video brightness.
- **Volume**: Touch and use the slider to adjust the video volume.

- Pause / Resume: Touch to pause the video being played.
   Touch to resume playing.
- Previous / Rewind: Touch to jump to the previously played video or touch and hold to restart the video.
- Next / Fast Forward: Touch to jump to the previously played video or touch and hold to fast forward to the end of the video.
- Touch and drag the white dot on the progress bar to fast forward or rewind the video. Touch the left end of the progress bar to restart the video. Touch the right end of the progress bar to end the video playback.
- Exit: To return to the videos list, touch in the top right corner of the screen.

# **Gallery**

Your device's 4.2-inch 800x480 WVGA TFT LCD touch screen provides high-resolution display of photos and videos.

Use the Gallery app to view, capture, and manage photos and videos.

## **Gallery Options**

When you open the Gallery, various photo and video folders are displayed. The folders can be on your device or on your external memory card.

#### **To Manage Folders**

- From a Home screen, touch Applications
   → Gallery.
- 2. Touch (Menu).

**Select all** and **Unselect all** appears at the top of the screen. Check marks also display on each folder of pictures or videos.

- Touch Select all or touch the folders you want to select (the check mark turns white when a folder is selected), then touch one of these options:
  - Share: Send each selected folder and its contents by AllShare, Bluetooth, ChatON, Email, Gmail, Google+ (photos), Picasa (photos), or YouTube (videos).
  - Delete: Touch Confirm deletions to delete the selected folders.
  - More:
    - Details: Displays details about the folders selected.

## **To Manage Folder Contents**

- 2. Touch a folder to display the folder's contents.

3. Touch (Menu).

Select all and Unselect all appears at the top of the screen. Check marks also display on each picture or video.

- 4. Touch Select all or touch the pictures or videos you want to select (the check mark turns white when an item is selected), then touch one of these options:
  - Share: Send each selected item by AllShare, Bluetooth, ChatON, Email, Gmail, Google+ (photos), Picasa (photos), or YouTube (videos).
  - Delete: Touch Confirm deletions to delete the selected items.
  - · More:
    - Details: Displays details about the items selected.
       For additional photo options see "Viewing Photos" on page 98.

# **Access the Camera from Gallery**

To access the Camera from the Gallery:

- **2.** Touch at the top of the screen. For more information, refer to "Camera" on page 89.

## **Viewing Photos**

- 2. Touch a category, then touch a photo to view it.
- 3. While viewing a photo, touch the screen for these options:
  - Slideshow: Touch to view a slideshow of photos.
  - Menu: Touch to display the following options:
    - Share: Share the selected photo by AllShare, Bluetooth, ChatON, Email, Gmail, Google+, or Picasa.
    - Delete: Touch Confirm deletions to delete the selected folders.

- More: Touch for more options:
  - Details: Display details about the photo.
  - Show on map: Show on a map where the picture was taken, if available
  - Set as: Use the picture as a Contact icon, Home screen wallpaper, or Lock screen Wallpaper.
  - Crop: Allows you to crop the image. Touch and drag the sides of the crop box to create the crop area, then touch Save. Touch Cancel to stop without cropping the picture.
  - Rotate left: Allows you to rotate the picture counterclockwise 90 degrees.
- Rotate right: Allows you to rotate the picture clockwise 90 degrees.

## **Viewing Videos**

- 1. From a Home screen, touch R Applications
  - → Gallery.
- 2. Touch a category, then touch a video to play it.

**Note:** Videos are marked with a Play button.

- While viewing a video, touch (Menu) for these options:
  - Share video: Send the video by AllShare, YouTube, ChatON, Bluetooth, Gmail, or Email.
  - Details: Displays details about the video such as file name, format, resolution, file size, date and time, and forwarding.
  - Via Bluetooth: Scans for a Bluetooth device on which to play the video.
  - Subtitles: View subtitles for the video, if available.

For more information, refer to "Videos" on page 95.

# Setting a Photo as a Contact Icon

- 2. Touch a category, then touch a photo to select it.
- 3. Touch Menu → More → Set as → Contact icon.
- 4. Touch a contact entry.
  - or -
  - Touch to create a new contact entry.
- Crop the picture, if necessary, and touch Save to save the selected photo as the contact's icon.

# **Setting a Photo as Wallpaper**

- From a Home screen, touch Applications
   → Gallery.
- Touch a category, then touch a photo to select it.
- 3. Touch Menu → More → Set as
- 4. Touch Home screen wallpaper.
  - or -

#### Touch Lock screen Wallpaper.

Touch and drag the edges of the crop box inward or outward to edit the photo, then touch Save to set the edited photo as the Home or Lock screen wallpaper.

## **Sharing Photos and Videos**

Share photos and videos with your friends.

- 1. From a Home screen, touch **P** Applications
  - → Gallery.
- **2.** Touch a category to display thumbnails, then select items for sharing:
  - To select an entire category:
    - Touch (Menu) while viewing categories.
    - Touch Select all → Share.
  - To select multiple photos or videos from a category:
    - Touch (Menu) while viewing the thumbnails.
    - Touch thumbnails to mark them for sharing.
    - Touch Share.

 Touch AllShare, Bluetooth, ChatON, Email, Gmail, Google+ (photos only), Picasa (photos only), or YouTube (videos only), then follow the prompts.

# **Section 9: Connections**

Your device includes features to connect to the internet and to other devices by using Wi-Fi, Bluetooth, or a USB cable. Your device also supports removable microSD<sup>™</sup> or microSDHC<sup>™</sup> memory cards for storing music, photos, videos, and files.

## Wi-Fi

Wi-Fi is a wireless networking technology that provides access to local area networks. Use your device's Wi-Fi feature to:

- Access the internet for browsing or to send and receive email.
- Access your corporate network.
- Use hotspots provided by hotels or airports while traveling.

Wi-Fi communication requires access to an existing Wireless Access Point (WAP). WAPs can be Open (unsecured, as with most hotspots) or Secured (requiring you to provide login credentials). Your device supports the 802.11 b/g/n/a Wi-Fi protocol.

# **Configuring Wi-Fi Settings**

For more information about configuring your device's Wi-Fi settings, see "Wi-Fi Settings" on page 131.

# Finding Wi-Fi Networks

You can have your device automatically notify you of available networks. For more information, refer to "Network Notification" on page 132.

# Turning Wi-Fi On or Off

Turn your device's Wi-Fi service on or off. When you turn Wi-Fi service on, your device automatically searches for available, in-range WAPs (Wireless Access Points).

## **Turning Wi-Fi On**

- 1. From any screen, sweep your finger downward from the top to display the Notification Panel.
- 2. Touch Wi-Fi to turn Wi-Fi On.

#### **Turning Wi-Fi Off**

- From any screen, sweep your finger downward from the top to display the Notification Panel.
- 2. Touch Wi-Fi to turn Wi-Fi Off.

# Scanning and Connecting to a Wi-Fi Network

When you turn on Wi-Fi, your device searches for available Wi-Fi connections, then displays them on screen.

- **1.** From any screen, sweep your finger downward from the top to display the Notification Panel.
- Touch Wi-Fi to turn Wi-Fi On. Your device automatically scans for available Wireless Access Points.
- When the scan is complete, touch a Wi-Fi network to connect. If the Wi-Fi network is open, your device automatically connects. If the Wi-Fi network is secured, enter the password at the prompt to connect.

# Adding a Wi-Fi Network Manually

- From a Home screen, touch (Menu) → Settings
   → Wireless and network → Wi-Fi settings.
- 2. Touch Wi-Fi to turn Wi-Fi On.
- Touch Add Wi-Fi network, then enter information about the network:
  - Network SSID: Enter the name of the Wi-Fi Wireless Access Point
  - Security: Select the type of security used by the WAP.
  - Password: If the WAP is secured, enter the password or hex key.

**Note:** Depending on the Security protocol used by the WAP, additional network information may be required.

Touch Save to save the settings.

#### **Bluetooth**

Bluetooth is a short-range wireless communications technology for exchanging information over a distance of about 30 feet.

You do not need to line up the devices to send information with Bluetooth. If the devices are in range, you can exchange information between them, even if they are in different rooms.

# **Configuring Bluetooth Settings**

Configure your device's Bluetooth settings. For more information, refer to "Bluetooth Settings" on page 133.

# Turning Bluetooth On or Off Turning Bluetooth On

- 1. From any screen, sweep your finger downward from the top to display the Notification Panel.
- 2. Touch Bluetooth to turn Bluetooth on.

## **Turning Bluetooth Off**

- From any screen, sweep your finger downward from the top to display the Notification Panel.
- 2. Touch Bluetooth to turn Bluetooth off.

## Pairing with a Bluetooth Device

Search for a Bluetooth device and pair with it, to exchange information between your device and the target device.

Tip: After pairing, your device and the target device recognize each other and exchange information without having to enter a passcode or PIN.

- From a Home screen, touch (Menu) → Settings
   → Wireless and network → Bluetooth settings.
- 2. Touch Bluetooth to turn on Bluetooth.
- Enable the target device's discoverable or visible mode.
- 4. Touch Scan devices.

- 5. From the list of scanned devices, touch the target device, then follow the prompts to complete the pairing:
  - If the target device requires a PIN, enter a PIN for the target device and touch **Accept**. When prompted, enter the PIN on the target device.
  - If the device allows automatic or smart pairing, your device attempts to pair with the device automatically. Follow the prompts on your device and the target device to complete the pairing.

# **Samsung Kies**

Samsung Kies is a software that enables you to update your device firmware by connecting to the PC.

To learn more about Samsung Kies and Samsung applications, browse featured applications and download Kies at: <a href="https://www.samsungapps.com">www.samsungapps.com</a>.

# **Connecting With Samsung Kies**

- 1. Install Samsung Kies software on your PC.

**Warning!** Close any running applications before connecting your device to a PC.

Using an optional PC data cable, connect the multifunction jack on your device to a PC.

**Note:** PC connection is only available in idle mode. Press (Home), if necessary.

- 4. Cancel the pop-up window when it displays on the PC.
- Run Samsung Kies and follow the prompts to update your device firmware.
- **6.** Refer to Samsung Kies Help for more information.

# **Memory Card**

Your device supports removable microSDTM or microSDHCTM memory cards for storing music, photos, videos, and files.

# Installing and Removing a Memory Card

For more information about installing and removing a memory card, see "Setting Up Your Device" on page 7.

Important! To prevent damage to information stored on the memory card, always unmount the card before removing it from the device.

# Formatting a Memory Card

Formatting erases all content from the memory card and prepares it for use with your device.

#### Formatting a memory card using your device

- From a Home screen, touch (Menu) → Settings
   → Storage
- 2. Touch Unmount SD card.
- After unmounting the SD card, touch Format SD card.
- Follow the prompts to confirm the formatting of the card.

### Formatting a memory card using your computer

Consult your computer and/or memory card reader documentation for information about formatting memory cards.

### **Synchronizing with Windows Media Player**

Ensure that Windows Media Player is installed on your PC.

- From a Home screen, touch (Menu) → Settings

   → Wireless and network → USB settings, then touch
   Media player.
- 2. Attach your device to the computer with the USB cable.

**Note:** PC connection is only available in idle mode. Press (Home), if necessary.

Your computer recognizes the connection and displays the Portable Device screen.

- Click the option to open Windows Media Player to synchronize music files.
- Select and drag the music files you want to the sync list and begin synchronizing.
- When finished, exit Windows Media Player and disconnect the USB cable.

### **Connecting as a Mass Storage Device**

You can connect your device to a PC as a removable disk and access the file directory. If you insert a memory card in the device, you can also access the files directory from the memory card by using the device as a memory card reader.

**Note:** The file directory of the memory card displays as folder external\_sd, separate from the internal memory.

- Insert a memory card into the device to transfer files from or to the memory card.
- From a Home screen, touch (Menu) → Settings

   → Wireless and network → USB settings, then touch
   Mass storage.

- Attach your device to the computer with the USB cable. Your device recognizes the connection and displays the USB mass storage screen.
- Touch Connect storage to PC.
   A pop-up window displays on the PC when connected.
- 5. Open the folder to view files.
- Copy files from the PC to the memory card or from the memory card to the PC.
- 7. When finished, touch **Disconnect storage from PC** to close the PC folder and disconnect the USB cable.

#### **Kies Air**

This mobile application enables Wi-Fi device-to-device connections and browser-based management. You can use Kies air without PC software or a USB connection. Kies Air makes it easy to transfer media files, play content, back up files, and more between your mobile device and your desktop - all through a simple web browser on the same wireless network. Simplify your content with Samsung's Kies air.

#### To use Kies air:

- Sign onto the same Wi-Fi network from your device and from your PC.
- 2. From a Home screen, on your device, touch

  Applications → Kies air.
- From the Kies air home screen, touch Start.A web URL is displayed on your device screen.
- From your PC, enter the URL in your web browser.On your device, an Access request prompt is displayed.
- Touch Allow to continue.
- Touch the Remember for today check box, if you will be using Kies air with the same PC later.

- From your PC, a security warning may be displayed asking if you want to run this application. Click Run to continue.
- On your PC, the Kies air screen is displayed. On your device, the k: status icon appears at the top of your screen.
- Follow the on-screen instructions to view and share information between your device and PC.
- To exit the Kies air application, touch Stop on your device, then close out the web browser on your PC.

# **Section 10: Applications and Widgets**

This section contains a description of each application that is available in the Applications Menu, its function, and how to navigate through that particular application. If the application is already described in another section of this user manual, then a cross reference to that particular section is provided. Various widgets are also described.

Tip: To open applications quickly, add the icons of frequentlyused applications to one of the Home screens. For details, see "Adding Shortcuts from Applications" on page 31.

# **GPS Applications**

GPS applications allow you to achieve real-time, GPSenabled, turn-by-turn navigation and to access local searches based on a variety of category parameters.

To receive better GPS signals, avoid using your device in the following conditions:

- inside a building or between buildings
- in a tunnel or underground passage
- in poor weather
- · around high-voltage or electromagnetic fields

in a vehicle with tinted windows

Global GPS turn-by-turn navigation, mapping, and Point of Interest content is available for three continents, including North America (U.S., Canada, and Mexico), Western Europe, and China, where wireless coverage is available.

Important! If you touch or cover the internal GPS antenna while using GPS services, it may impede the GPS signal resulting in the GPS services not working in an optimal manner. Refer to the following diagram to locate the approximate location of the internal GPS antenna.

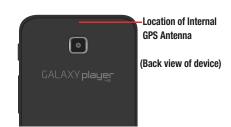

108

#### **AllShare**

AllShare allows your tablet to stream photos, music, and videos from its memory to other Digital Living Network Alliance (DLNA) certified devices. Your tablet can also play digital content streamed from other DLNA certified devices.

**Note:** To view more information about DLNA certified products visit <a href="http://www.dlna.org/home">http://www.dlna.org/home</a>.

### **Configuring AllShare**

Configure AllShare settings to identify your device as a server, connect to Wi-Fi, and set treatment of copied files.

- Connect to a Wi-Fi network. For more information, refer to "Scanning and Connecting to a Wi-Fi Network" on page 102.
- Touch (Menu) → Settings to configure these settings:

**Note:** In the following settings, references to *phone* are actually references to your *Player*.

- Device name: Use the keypad to enter a new media server name, if desired (the default is your device's default name), then touch Save.
- Share videos: Allows you to share videos from your device.
- Share photos: Allows you to share photos from your device.
- Share music: Allows you to share music from your device.
- Upload from other devices: Set your device's treatment of files copied from other devices. Choose from Always accept, Always ask, or Always reject.
- Default memory: Choose the default location for saving downloaded files, from Device or Memory card.

### Files on Your Device

- Touch the My device tab, and then touch Videos, Photos, or Music to view files on your device.
- Touch a file to view or play it.The Select device pop-up displays.
- 3. Touch the playback device.
- Touch and hold a file to upload it to another device or to view the details about the file, such as, Title, Date created, File location, and so on.

#### Files on a Remote Device

- 1. Touch the Remote device tab, which lists remote devices available through AllShare.
- Touch a remote device or touch Refresh to look for available devices.
- 3. Touch Videos, Photos, or Music to view files on the remote device.
- 4. Touch a file to view or play it. The Select device pop-up displays.
- Touch the playback device.
- Touch and hold a file to download it to your device or to view the details about the file, such as, Title, Date created. File location, and so on.

# **Angry Birds**

Angry Birds is a fun and addictive puzzle game. You must slingshot birds with various powers, across the screen to destroy various structures constructed by green pigs, who just happened to have taken some eggs from the birds. You can play Angry Birds with just the touchscreen. No buttons, keys, or joysticks are needed!

- 1. From the Home screen, touch | Applications → Mary Birds.
- 2. Touch PLAY and follow the on-screen instructions.

#### Books

Google eBooks is a new way to discover, buy, and enjoy your favorite books online and offline.

For more information, refer to "Books" on page 66.

■ From a Home screen, touch Applications → Mark Books.

#### **Calculator**

The calculator provides the basic arithmetic functions: addition, subtraction, multiplication, and division. You can also use this as a scientific calculator.

Tip: A shortcut to Calculator appears on the main Home screen by default.

- 1. From the Home screen, touch Calculator.
  - or -

From a Home screen, touch | Applications

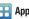

→ ‡ Calculator.

- 2. Enter the first number using the numeric keys.
- Enter the operation for your calculation by touching the + (add), - (subtract), x (multiply), or ÷ (divide) key.
- Enter the next number.
- **5.** To view the result, touch the **=** (equals) key.
- 6. Repeat steps 3 through 5 as many times as required.
- **7.** Rotate your device to display the calculator in landscape mode.

#### Calendar

Record events and appointments to manage your schedule.

- 2. Touch a tab to choose a calendar view:
  - Month: Display the current month. Sweep up or down the screen to display other months.
  - Week: Display the current week. Sweep across the screen to display other weeks.
  - Day: Display today's schedule by hour. Touch the arrowhead on either side of the day title to display another day.

- List: Display only event names and dates as of the displayed date. Touch Tap to look for more at the bottom of the screen to display more events.
- 3. Touch (Menu) for these options:
  - Search: Find an event. Use the on-screen keyboard to enter a search term. Possible events display as you type. Touch Go on the keyboard to start the search. Touch an event and then touch (Menu) to edit, delete, or send the event.
  - Create: Create a new event for any day or time period.
  - Go to: Display a specific date.
  - **Today**: Displays today's date, if it is not already being displayed.
  - **Delete**: Delete events for the day or for All this month.
  - Settings: Customize the calendar. For more information, refer to "Customizing the Calendar" on page 112.

# **Creating a Calendar Event**

To create a calendar event:

- **2.** Touch the **Month** tab and then touch a day.
  - or -

Touch the Week tab, touch a day, and then an hour.

- or -

Touch the Day and then touch an hour.

**Tip:** You can also touch **(Menu)** → **Create** from any Calendar screen.

Enter the event information in the Create event screen, then touch Save.

### **Managing Calendar Events**

To add a reminder, edit an event, or delete and event:

- 1. From a Home screen, touch 🔠 Applications
  - → Calendar.
- 2. Touch an event.
- 3. Touch (Menu) for these options:
  - Edit: Edit the details of the event.
  - **Delete**: Delete the event being displayed.
  - Send via: Touch Bluetooth, ChatON, or Email to share the event.

### **Customizing the Calendar**

Use the Calendar settings to customize the Calendar:

- 1. From a Home screen, touch R Applications
  - → Calendar.
- 2. Touch (Menu) → Settings.

The following options display:

#### View settings

- Calendars: Enable calendars for your various accounts.
- Calendar sync: Displays the General sync settings. For more information, refer to "Accounts and Sync" on page 145.
- Default view: Set the default view to Month, Week, Day, or List.
- Day view: Set the default day view to Time grid or Event list.
- First day of week: Choose whether Sunday or Monday is the first day of the week.
- **Hide declined events**: Enable or disable display of events.

- Lock time zone: Allows you to lock event times and dates based on your selected time zone, which is defined by the following field.
- Select time zone: If Lock time zone is enabled, used this
  option to select a time zone to lock event times and dates.

#### Notification settings

- Set alerts and notifications: Set alert behavior for calendar notifications.
- Vibrate: Set vibration behavior for calendar notifications.
- Select ringtone: Choose a tone for calendar notifications.

#### Camera

Take photos and record video with your device's built in Camera. For more information, refer to "Camera" on page 89.

- From the Home screen, touch **Camera**.
  - or -

From a Home screen, touch **Applications** 

→ Camera.

#### **ChatON**

Use ChatON to send and receive instant messages from any device that has a mobile phone number.

For more information, refer to "ChatON" on page 65.

### Clock

Use Clock to set an alarm, view the World clock, or access the Stopwatch or Timer.

#### **Alarm**

Set alarms for reminders or for wake-up times.

### **Setting Alarms**

- 2. Touch the Alarm tab at the top of the Clock screen.
- Touch Create alarm or touch (Menu) → Create.

- 4. Touch fields to configure the alarm:
  - (Time): Set a time for the alarm to sound.
  - Alarm repeat: Choose One-time event, Daily, Weekdays (Mon-Fri), Weekly, or days for the alarm to repeat.
  - Name: Enter a name for the alarm.

#### Advanced settings

- Snooze: Set a snooze duration of 3, 5,10, 15, or 30 minutes or a snooze repeat of 1, 2, 3, 5, or 10 times.
- Smart alarm: Set an alarm duration of 3,5,10,15, or 30 minutes and a tone. Tone possibilities are: Morning, Breeze, Mist. Forest. Light. and Rain.

#### Sound

- Alarm type: Choose an alarm type of Melody, Vibration, or Vibration and melody.
- Alarm tone: Set an alarm tone from Sounds or Go to My files.
- (Volume): Use the slider to hear and set the alarm volume.
- 5. Touch Save to save the alarm

### **Editing an Alarm**

- From a Home screen, touch Applications
   → Clock.
- 2. Touch an alarm in the list of alarms.
- Touch and edit the desired fields as described in "Setting Alarms" on page 113.

### **Deleting Alarms**

- From a Home screen, touch Applications
   → Clock.
- 2. Touch (Menu) → Delete.
- 3. Touch alarms to mark them for removal or touch Select all.
- 4. Touch **Delete** to remove the selected alarms.

#### **World Clock**

View the date and time in any time zone.

- From a Home screen, touch Applications
   → Clock.
- Touch the World clock tab at the top of the Clock screen.
- Touch Add city or touch (Menu) → Add.

- Choose a city by typing a city name or scrolling through the list.
- 5. Touch (Menu) for the these additional options:
  - **Delete**: Select cities to remove from the display.
  - **DST settings**: Touch for a city to set daylight savings time.
  - Change order: Touch the buttons an an entry and drag the entry to a new position in the list. Touch Save to change the order.
- 6. Touch and hold a city in the list for these options:
  - Delete: Remove the city from the display.
  - **DST settings**: Set daylight savings time to Off, 1 hour, or 2 hours.

### Stopwatch

You can use this option to measure intervals of time.

- From a Home screen, touch Applications
   → Clock.
- 2. Touch the **Stopwatch** tab at the top of the Clock screen.
- Touch Start to start the stopwatch and touch Lap to mark a unit of time per lap.
- 4. Touch **Stop** to stop the stopwatch.

Touch Restart to continue or touch Reset to erase all times recorded.

#### **Timer**

You can use this option to set a countdown timer. Use a timer to count down to an event based on a preset time length (hours, minutes, and seconds).

- 2. Touch the **Timer** tab at the top of the Clock screen.
- 3. The min field is highlighted and set to 1 minute. Use the keypad to set the number of minutes you want.
- Touch the hr field to set hours, if desired. As you touch different fields, they are highlighted.
- Touch the sec field to set seconds.
- Touch Start to begin the timer and touch Stop to pause the timer.
- After stopping, touch Restart to continue or touch Reset to set the timer back to 1 minute.

### **Contacts**

Store contact information for your friends, family and colleagues, to quickly access information or to send a message.

For more information, refer to "Contacts" on page 47.

- From a Home screen, touch R Applications
  - → M Contacts.

### **Downloads**

Files, apps, and other items you download in Browser, Gmail, Email, or in other ways, are stored on your tablet's internal storage. Use the Downloads app to view, reopen, or delete what you have downloaded.

- 1. From a Home screen, touch | Applications → Downloads.
- Touch the **Internet Downloads** or **Other Downloads** tab.
- Touch a download item to open it.
- Touch headings for earlier downloads to view them.
- To delete items, touch the check box to the left of each item you want to delete. Then touch Delete. Touch Clear selection to remove all check marks.

Warning! When you delete an item, it is deleted from your device's storage or SD card.

Touch (Menu) and the touch Sort by size or Sort by time to switch back and forth.

#### **Dual Clock**

Display the time for two different locations.

- 1. Navigate to the desired Home screen, then touch and hold on the screen to display the **Add to Home screen** menu.
- Touch Choose widget → !!!! Dual clock. The Dual clock widget displays, which is actually two widgets. Each widget displays the time and a city name.
- Touch either widget to choose a different city than the one currently displayed.

#### **EA Games**

EA Games lets you play some free games from Electronic Arts, Inc., on your device.

- 1. From a Home screen, touch | Applications → EA Games.
- 2. Touch one of the games and follow the on-screen instructions.

### **Email**

Send and receive email using popular email services.

For more information, refer to "Email" on page 58.

From a Home screen, touch R Applications → Mail.

#### FIFA 12

Experience the action of your favorite sport like never before! Watch matches come to life with vibrant graphics and ultrarealistic animations.

Tip: A shortcut to FIFA 12 appears on the main Home screen by default.

- 1. From the Home screen, touch FIFA 12.
  - or -

From a Home screen, touch | Applications

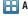

- → FIFA 12.
- 2. Follow the on-screen instructions.

#### **FM Radio**

The built-in FM radio in your device provides free music from your local FM radio stations.

For more information, refer to "FM Radio" on page 87.

Tip: A shortcut to FM Radio appears on the Main Home screen by default.

- From the Home screen, touch FM Radio.
  - or -

From a Home screen, touch | Applications 👭 FM Radio.

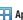

### Gallery

Use Gallery to view, capture, and manage photos and videos. For more information, refer to "Gallery" on page 96.

From a Home screen, touch R Applications → Gallery.

### **Gmail**

- or -

→ M Gmail.

Send and receive email with Gmail, Google's web-based email.

For more information, refer to "Gmail" on page 55.

Tip: A shortcut to Gmail appears on a Home screen by default.

From a Home screen, touch M Gmail.

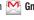

From a Home screen, touch R Applications

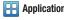

### Google+

Share updates and see what is going on around you with Google+.

For more information, refer to "Google+" on page 68.

From a Home screen, touch | Applications → g+ Google+.

# **Google Search**

Search the internet, and your device, using the Google<sup>TM</sup> search engine.

For more information, refer to "Google Search" on page 81.

**Tip:** The Google Search widget appears on the main Home screen by default.

- From the Home screen, touch **S** Google Search.
  - or -

From a Home screen, touch | Applications

→ S Google Search.

#### **Hot Pursuit**

Download and play Need for Speed<sup>TM</sup> Hot Pursuit from Electronic Arts. Inc.

Tip: A shortcut to Hot Pursuit appears on the main Home screen by default.

- From the Home screen, touch Make Hot Pursuit.
  - or -

From a Home screen, touch | Applications

- → MHOT Pursuit.
- 2. Follow the on-screen instructions.

#### Internet

Your device includes a full HTML Browser, to access the internet.

For more information, refer to "Internet" on page 68.

Tip: By default, Internet appears as a Primary Shortcut on Home screens.

From a Home screen, touch Internet.

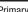

### **Keys Air**

This mobile application enables Wi-Fi device-to-device connections and browser-based management.

For more information, refer to "Kies Air" on page 107.

- From a Home screen, touch | Applications
  - → Kies air.

### Latitude

With Google Latitude, you can see the location of all of your friends on a map or on a list. You can also share or hide your location.

You must first set up your device to use wireless networks to help pinpoint your location. Also, Latitude works best when Wi-Fi is enabled.

- From a Home screen, touch | Applications
  - → Latitude.

### **Maps**

Use Google Maps to find your current location, get directions. and other location-based information.

For more information, refer to "Maps" on page 77.

**Tip:** A shortcut to Google Maps appears on a Home screen by default.

From a Home screen, touch Maps.

- or -

From a Home screen, touch | Applications

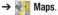

Note: You must enable location services to use Maps. Some features require Standalone or Google location services. For more information, refer to "Location and Security" on page 140.

#### Market

Browse for new Android applications, games, or downloads for your device. You must have a Google account set up on your device to download a new application.

Before using the Android Market you must have a Google Account. For more information, refer to "Gmail" on page 55.

Tip: A shortcut to Market appears on a Home screen by default.

Note: After initial access to Market, the Google Play™ Store icon displays.

1. From a Home screen, touch

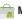

Market.

- or -

From a Home screen, touch | Applications

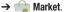

If you are not already logged in with your Google account, you are asked to add an account.

Touch Yes.

The Add a Google Account screen displays.

- Touch Next, and then touch Create, to create a Google account, or Sign in, if you already have a Google account.
   For more information, refer to "Setting Up Your Gmail Account" on page 56.
- The first time you open Market, read the Google Play Terms of Service, the Google Music Terms of Service, the Google Books Terms of Service, and the YouTube Rentals Terms of Service. Touch Accept to continue or Decline to exit.
- To browse for items to install, touch Apps, Games, Music, Books, or Movies. Touch a tab, such as CATEGORIES, FEATURED, TOP PAID, or TOP FREE to refine your search.
- To get help for using Google Play™, touch (Menu)
   → Help.

#### Memo

Create and manage text memos and use Bluetooth to send memos to paired Bluetooth devices.

### **Composing a Memo**

- 1. From a Home screen, touch P Applications
  - → T Memo.
- 2. Touch Create memo.
  - or -

Touch (Menu) → Create.

3. Compose the memo, then touch Save.

For more information, refer to "Using the Samsung Keypad" on page 38.

### **Memo List Options**

While viewing the list of Memos:

- **1.** Touch (Menu) for the following options:
  - Create: Create a new memo.
  - Maximise / Minimise: Show a maximum or minimum number of lines for each memo.
  - Delete: Select one or all memos and touch Delete.
  - **Search**: Find a word or words in your memos.

- Touch and hold a memo in the list to display the following option:
  - Send via: Touch Bluetooth, ChatON, Email, Gmail, or **Google+** to send the memo by the selected method. For more information, refer to "Bluetooth" on page 103.
- 3. Touch (Edit) on a memo in the list to open and edit the memo.
- 4. Touch (Delete) on a memo to display the Delete option. Touch **OK** to delete the selected memo.

### **Memo Options**

- 1. From a Home screen, touch | Applications → T Memo.
- 2. Touch (Edit) on a memo in the list to open and edit the memo.
- **3.** Touch (Menu) for the following option:
  - Send via: Touch Bluetooth, ChatON, Email, Gmail, or **Google+** to send the memo by the selected method. For more information, refer to "Bluetooth" on page 103.
- **4.** Touch one of the color examples at the bottom of the screen to change the color of the memo being displayed. Touch Save to accept the color.

### Messenger

With Google Messenger, you can bring groups of friends together into a simple group conversation.

For more information, refer to "Google Messenger" on page 64.

From a Home screen, touch | Applications → Messenger.

#### Music

Play music files from an installed memory card.

For more information, refer to "Music Player" on page 84.

Tip: By default, Music appears as a Primary Shortcut on Home screens.

From a Home screen, touch ( Music.

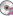

# **My Files**

Find, view, and manage folders and files stored on an installed memory card. If the file is associated with an application on your device, you can launch the file in the application.

- From a Home screen, touch Applications
   → My files.
- Touch a folder and scroll down or up until you locate a file.
- Touch a file to launch it in the associated application, if the file is associated with an application.
- 4. While browsing files, touch Up to go to a higher directory or touch (Menu) for these options:
  - Share: Touch AllShare, Bluetooth, ChatON, Email, Gmail, Google+, Picasa, or YouTube, select files, and touch OK to send the selected files.
  - Create folder: Create a new folder for storing files.
  - **Delete**: Select one or more files or folders to delete.

- View as: Select how you want to view your files. Options are:
   List. List and details, or Thumbnail.
- List by: Select how you want to list your files. Options are: Time, Type, Name, or Size.
- More: Select from these additional options:
  - Move: Move files or folders to a new location.
  - Copy: Copy files or folders to a new location.
  - Rename: Select and rename files or folders.
- Settings: Use this option to enable or disable Show hidden files and Show file extension. Also, touch Set home directory to set or create a home directory.

# **Navigation**

Use Google Navigation to find a destination and get walking or driving directions.

For more information, refer to "Navigation" on page 79.

- From a Home screen, touch R Applications
  - → A Navigation.

#### **News & Weather**

View Google news and weather.

- 1. From a Home screen, touch Replications
  - → Mews & Weather.
- 2. Touch (Menu) for these options:
  - Refresh: Update the application from the Google servers.
  - Settings:
    - Weather settings: Choose location(s) and set the metric for temperature displays.
    - News settings: Choose topics, configure settings for fetching articles and images, and view the terms of service for news service.
    - Refresh settings: Choose options for updating content.
    - Application version: Displays the application version number.

#### **Places**

Places is an application that uses Google Maps and your location to help you find Restaurants, Cafes, Bars, Attractions, and other businesses. You can also add your own locations.

For more information, refer to "Places" on page 80.

### **Power Control**

Active applications, Wi-Fi, Bluetooth, GPS, Synchronization, or the LCD Brightness functionality all act to drain your battery.

The Power Control widget is designed to quickly activate (turn on) or deactivate (turn off) those functions or applications that use the most battery power.

The following is a list of helpful tips that can help conserve your battery power:

- Reduce your backlight time.
- Turn off Bluetooth, Wi-Fi, and Synchronization when not in use.
- Deactivate the GPS when it is not needed. Most applications that use this function periodically query the GPS satellites for the current location. Each query drains your battery.
- Turn off Automatic application synchronization.
- Close any applications that may be running in the background (such as Music Player).

To use the Power Control shortcut bar:

- From the Home screen, touch and hold an empty area until the Add to Home screen menu displays.
- 2. Touch Choose widget → Power control.

The Power Control shortcut is added to the Home screen.

Touch one of the icons on the Power Control widget to activate the application (Wi-Fi, Bluetooth, GPS, Synchronization, or LCD Brightness).

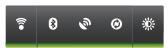

A green bar displayed beneath the icon means the application is activated (turned on).

Touch one of the icons a second time to deactivate the application.

The green bar is removed from beneath the icon, which means the application is deactivated (turned off).

#### Quickoffice

The Quickoffice<sup>®</sup> application allows you to create and save Microsoft Word, Excel, and Powerpoint documents. You can also view existing PDFs.

To access the Quickoffice:

- From a Home screen, touch Applications
   → Quickoffice.
  - The Quickoffice Register your Software screen displays.
- Touch the E-mail Address field and use the keyboard to enter your E-mail address.

Touch **Please don't ask me again**, if you do not want to register later, and then touch **Register Now**.

– or –

Touch **Register Later**, if you are not ready to register at this time.

The Quickoffice screen displays.

Touch UPDATE to check for Quickoffice updates.

- Touch SUPPORT to view the Quickoffice User Guide and Frequently Asked Questions or to Submit a Support Ticket.
- Touch EXPLORE to follow Quickoffice on popular social networks, to subscribe to the Quickoffice newsletter, and to share your feedback and ideas about Quickoffice.
- Touch (Menu) → About to view information about Quickoffice and to visit www.quickoffice.com.

# **Samsung Apps**

Connect to Samsung Apps and make your smart device even smarter. Simply and easily download an abundance of applications to your device, such as games, news, reference, social networking, navigation, and more.

### **Samsung Smart View**

This application and Wi-Fi can be used to turn your device into a remote control for a Samsung Smart TV. If your device and TV are connected to the same wireless router, the device links to the TV automatically and you can use your device like a remote control.

Samsung Smart View also makes it possible to transfer live feeds from a Samsung Smart TV to your device.

#### **Features**

Samsung Smart View offers the following features:

#### **Dual View**

Enjoy TV and other multimedia right from your mobile device when it is connected to a Samsung Smart TV. You can even send what you are watching on your mobile device to a TV and watch it there.

#### Remote

Your mobile device can work as a remote for your Samsung TV or BD products. A full remote screen is provided by default and three tabs are provided at the bottom of the screen to help you control connected devices with ease. An on-screen keyboard displays automatically when you must enter text

#### **Game Controller**

Use your device to control games on TV with this feature. Full and simple modes are available. Turn on the Gyro function, on your device, and control games by tilting your device.

### **Smart View Settings**

You can fine-tune the TV and BD product controls by adjusting gesture sensitivity on your device.

# **Accessing Samsung Smart View**

To access Samsung Smart View:

- From the Home screen, touch Smart View.
  - or -

From a Home screen, touch | Applications

→ Smart View.

The Auto Discovery screen displays.

# **Settings**

Configure your device to your preferences.

For more information, refer to "Settings" on page 131.

- From a Home screen, touch (Menu) → Settings.
  - or -

From a Home screen, touch | Applications

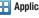

→ Settings.

### **Social Hub**

Access your social networks, like Facebook, Twitter, and MySpace all in one place.

- From a Home screen, touch R Applications
  - → R Social Hub.

To add an account:

- 1. Touch Add account, if you have not added any accounts, or touch (Menu) → Accounts and sync. The Accounts and sync screen displays.
- Touch Add account at the bottom of the screen. The Add account screen displays.

Touch the account you want to add and then enter the required information, such as email address and password.

The added account now appears on the Social Hub screen with any other accounts.

Touch an account entry to start the application.

#### Talk

Google Talk is a free Windows and web-based application for instant messaging offered by Google. Conversation logs are automatically saved to a Chats area in your Gmail account. This allows you to search a chat log and store them in your Gmail accounts.

For more information, refer to "Google Talk" on page 63.

**Tip:** A shortcut to Talk appears on a Home screen by default.

From a Home screen, touch talk Talk.

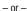

→ (talk) Talk.

From a Home screen, touch R Applications

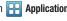

### Task Manager

View and manage active applications on your device. For more information, refer to "Task Manager" on page 14.

Tip: To quickly launch Task Manager at any time, press and (Home), then touch Task manager.

From a Home screen, touch | Applications Task manager.

### **Ustream**

Ustream powers live video that enables anyone to watch and interact with a global audience.

- 1. From a Home screen, touch Applications → Ustream.
- Follow the on-screen instructions.

#### **Videos**

View and manage videos stored on an optional installed memory card.

For more information, refer to "Videos" on page 95.

**Tip:** By default, Videos appears as a Primary Shortcut on Home screens.

■ From a Home screen, touch **Videos**.

### **Videos**

The Videos app is a new application for select Android devices. Any movie you rent from the Google Play<sup>TM</sup> Store can be downloaded for offline viewing through this application. In addition, the Videos app can be used to stream your Google Play<sup>TM</sup> movie rentals as well as play any of your personal videos stored on your tablet.

- 2. For more information touch (Menu) → Help.

#### Voice Recorder

The Voice Recorder allows you to record an audio file and then immediately share it using Bluetooth, Email, or Gmail.

- **2.** To start recording, touch **Record** and speak into the microphone.
- 3. During the recording process you can touch to stop and save the recording or touch Pause to temporarily halt the recording. After pausing, touch Record to resume recording. Touch Cancel to cancel the recording. Otherwise, once the audio recording stops, the message is automatically saved.
- 4. Touch List to display a list of all your voice recordings, then touch (Menu) to display the following options:
  - Share: Share one or all recordings using Bluetooth, Gmail, or Fmail.
  - Delete: Touch recordings to mark them for removal or touch
     Select all. Touch Delete to delete the selected recordings.

- Rename: Touch a recording, enter the new name, and touch OK.
- **Settings**: The following settings are available:
  - Storage: Touch Device or Memory card to choose where your recordings are saved.
  - Default name: Enter a name prefix for your recordings. For example, if your Default name is Voice, your recordings are named Voice 001, Voice 002, Voice 003, and so on.
  - Recording quality: Set the recording quality to Normal or High.
  - Recording time: Touch a recording time. Options are: 1, 2, 3, 4,
     5, or 60 minutes, or 12 hours.
- 5. Touch a voice recording in the recordings list to play it. Touch Pause to temporarily stop the playback, touch Play to resume the playback, touch Stop to stop the playback, or touch (Menu) to display the following options:
  - **Delete**: Touch **OK** to delete the recording.
  - Rename: Enter the new name and touch OK.
  - Share: Share the recording using Bluetooth, Gmail, or Email.

### **Voice Search**

Perform Google searches by speaking your search terms. For more information, refer to "Voice Search" on page 81.

From a Home screen, touch Applications→ Voice Search.

Tip: Voice Search is available on the Google Search bar widget, which appears on the Main Home screen by default

### **YouTube**

View and upload YouTube videos right from your device. For more information, refer to "YouTube" on page 82.

■ From a Home screen, touch Applications
→ Was YouTube.

# **Section 11: Settings**

This section explains Settings for customizing your device.

# **Accessing Settings**

There are two ways to access your device settings:

- From a Home screen, touch (Menu) → Settings.
   or -
  - From a Home screen, touch Rapplications
  - → **Settings**.

The first method is used in this section.

# **Wireless and Network**

Control your device's wireless connections.

### Flight Mode

Flight mode allows you to use many of your devices's features, such as Camera, Games, and more, when you are in an airplane or in any other area where accessing data is prohibited.

**Important!** When your device is in Flight Mode, it cannot access online information or applications.

- From a Home screen, touch (Menu) → Settings
   → Wireless and network.
- Touch the Flight mode check box to enable Flight mode.
   A check mark displayed next to the feature indicates Flight mode is active.

### Wi-Fi Settings

Your device supports Wi-Fi b/g/n/a. Use Wi-Fi settings to manage your device's Wi-Fi connections.

For more information about using your device's Wi-Fi features, see "Wi-Fi" on page 101.

### **Turning Wi-Fi On or Off**

Turn your device's Wi-Fi service on or off. When you turn Wi-Fi service on, your device automatically searches for available, in-range Wireless Access Points (WAPs).

- From a Home screen, touch (Menu) → Settings
   → Wireless and network.
- Touch Wi-Fi settings, then touch Wi-Fi to turn Wi-Fi On or Off. When on, a check mark appears in the check box.

#### **Network Notification**

Have your device alert you to new Wireless Access Points (WAPs).

- From a Home screen, touch (Menu) → Settings
   → Wireless and network
- Touch Wi-Fi settings, then touch Network notification to turn notifications On or Off. When on, a check mark appears in the check box.

#### **WPS Button Connection**

The WPS (Wi-Fi Protected Setup) button is a standard for easy and secure wireless network set up and connections. To use WPS, the connecting device must support WPS and be compatible with Wi-Fi Protected Access (WPA) security. WPS can automatically set up a random network name and WPA wireless security for wireless Wi-Fi phones, routers, access points, computers, adapters, and other electronic devices. WPS allows you to push buttons instead of entering a

- From a Home screen, touch (Menu)
   → Settings → Wireless and network → Wi-Fi settings.
- 2. Touch WPS button connection.

network name and wireless security PIN.

Press the WPS button on your Wi-Fi access point within 2 minutes.

#### **Advanced Settings**

Set up and manage wireless access points.

- From a Home screen, touch (Menu) → Settings
   → Wireless and network → Wi-Fi settings.
- 2. Touch (Menu) → Advanced for these settings:
  - Advanced:
    - Wi-Fi sleep policy: By default, Wi-Fi turns off when the screen times out and data connections switch to mobile data. Use Wi-Fi sleep policy settings to specify when to switch from Wi-Fi to mobile data for data communications. Touch to choose from
      - When screen turns off, Never when plugged in, or Never.
    - MAC address: View your device's MAC address, required when connecting to some secured networks (not configurable).
    - IP address: The Internet Protocol (IP) address assigned to the device by the Wi-Fi network to which you are connected unless the IP settings, below, are used to assign it a static IP address.

- IP Settings: Enter IP settings for configuring a connection to a network using a static IP, including:
  - Use static IP: Touch to turn static IP On or Off.
  - IP address: Enter the IP address.
  - Gateway: Enter the gateway.
  - **Netmask**: Enter the netmask.
  - **DNS 1**: Enter the DNS1.
  - DNS 2: Enter the DNS2.

# **Bluetooth Settings**

Use Bluetooth settings to manage Bluetooth connections, set your device's name, and control your device's visibility.

### **Turning Bluetooth On or Off**

To turn your device's Bluetooth service On or Off:

- 1. From a Home screen, touch (Menu) → Settings
  - $\rightarrow$  Wireless and network  $\rightarrow$  Bluetooth settings.
- Touch Bluetooth to turn Bluetooth On or Off. When On, a check mark appears in the check box.

For more information about using Bluetooth to exchange information with other Bluetooth devices, see "Bluetooth" on page 103.

#### **Additional Bluetooth Settings**

When Bluetooth is on, additional settings are available.

- From a Home screen, touch (Menu) → Settings
   → Wireless and network → Bluetooth settings.
- 2. Touch a setting to configure Bluetooth:
  - Device Name: Your device's default name appears on screen.
     Touch to change the device name. Available when Bluetooth is turned On.
  - Discoverable: Control your device's visibility to other devices' Bluetooth searches. Touch to turn On or Off. Available when Bluetooth is turned On.
  - Scan devices: Touch to scan for nearby discoverable devices.
     After searching, touch a device to pair with it. For more information, refer to "Pairing with a Bluetooth Device" on page 103.

### **USB Settings**

Configure how your device is identified when you attach it to a computer with a USB cable.

- From a Home screen, touch (Menu) → Settings
   → Wireless and network.
- 2. Touch **USB settings** to choose a setting:
  - Samsung Kies: Samsung Kies is a software suite that allows you to search and download applications directly from a PC.
     The applications are then installed onto a mobile device when synced with a PC, providing instant back up and peace of mind for application downloads. For more information, refer to "Samsung Kies" on page 104.
  - Media player: When connected, your device syncs with media applications on your computer to copy purchased music or videos, or other files, to your device.
  - Mass storage: When connected, your device is treated as a mass storage device for transferring files.

### **VPN Settings**

The VPN settings menu allows you to set up and manage Virtual Private Networks (VPNs).

**Important!** Before you can use a VPN you must establish and configure one.

# Adding a VPN

Before you add a VPN you must determine which VPN protocol to use: PPTP (Point-to-Point Tunneling Protocol), L2TP (Layer 2 Tunneling Protocol), L2TP/IPSec PSK (Preshared key based L2TP/IPSec), or L2TP/IPSec CRT (Certificate based L2TP/IPSec).

- From a Home screen, touch (Menu) → Settings
   → Wireless and network → VPN settings.
- 2. Touch Add VPN.

- 3. To establish a PPTP (Point-to-Point Tunneling Protocol):
  - Touch Add PPTP VPN.
  - Touch VPN name, add a name for this connection using the keypad, then touch OK.
  - Touch Set VPN server, add a name using the keypad, then touch OK.
  - Touch Enable Encryption to make a check mark , if desired
  - Touch DNS search domains, add a name for DNS search using the keypad, then touch OK.
- **4.** To establish a L2TP (Layer 2 Tunneling Protocol):
  - Touch Add L2TP VPN.
  - Touch VPN name, add a name for this connection using the keypad, then touch OK.
  - Touch Set VPN server, add a name using the keypad, then touch OK.
  - Touch Enable L2TP secret to make a check mark , if desired

- Touch Set L2TP secret and enter a password, if desired, then touch OK.
- Touch DNS search domains, add a name for DNS search using the keypad, then touch OK.
- To establish a L2TP/IPSec PSK (Pre-shared key based L2TP/IPSec):
  - Touch Add L2TP/IPSec PSK VPN.
  - Touch VPN name, add a name for this connection using the keypad, then touch OK.
  - Touch Set VPN server, add a name using the keypad, then touch OK.
  - Touch Set IPsec pre-shared key, enter a key and touch OK.
  - Touch Enable L2TP secret to make a check mark , if desired.
  - Touch Set L2TP secret and enter a password, if desired, then touch OK.
  - Touch DNS search domains, add a name for DNS search using the keypad, then touch OK.

- 6. To establish a L2TP/IPSec CRT (Certificate based L2TP/ IPSec):
  - Touch Add L2TP/IPSec CRT VPN.
  - Touch VPN name, add a name for this connection using the keypad, then touch OK.
  - Touch Set VPN server, add a name using the keypad, then touch OK.
  - Touch Enable L2TP secret to make a check mark , if desired.
  - Touch Set L2TP secret and enter a password, if desired, then touch OK
  - Touch Set user certificate, then touch OK.
  - Touch Set CA certificate, then touch OK.
  - Touch DNS search domains, add a name for DNS search using the keypad, then touch OK.

### Sound

#### General

#### Silent Mode

Temporarily silence all the sounds your device makes except for media playback and alarms.

- From a Home screen, touch (Menu) → Settings
   → Sound.
- Touch Silent mode to enable or disable silent mode.
   When enabled, a check mark appears in the check hox.

#### Vibrate

Vibrate mode allows your device to vibrate instead of a tone.

- From the Home screen, touch (Menu) → Settings
   → Sound → Vibrate.
- Touch Always, Never, Only in Silent mode, or Only when not in Silent mode.

#### Volume

Set the volume level for all types of sounds.

Note: You can only set volume when Silent Mode is disabled.

- From a Home screen, touch (Menu) → Settings
   → Sound → Volume.
- 2. Touch and drag the sliders to set:
  - Ringtone: Adjust the sound for the incoming calls.
  - Media: Playback of music, videos, and other multimedia content.
  - Alarm: Adjust the volume of alarms.
  - **System volume**: Sets the volume levels for feedback and also controls sound when you power the device on or off.
  - Notification: Sets the volume levels for notifications.
- 3. Touch **OK** to save your setting.

**Tip:** You can also set **Media volume** from the Home screen by pressing the **Volume Key**.

### **Notifications**

#### **Notification Ringtone**

Select a default ringtone for message, alarm, and other notifications.

- From a Home screen, touch (Menu) → Settings
   → Sound → Notification ringtone.
- 2. Touch a ringtone to hear a sample and select it.
- 3. Touch **OK** to save the setting.

#### Feedback

#### **Audible Selection**

When enabled, tones play when you touch screen items.

- From a Home screen, touch (Menu) → Settings
   → Sound.
- Touch Audible selection to enable or disable tones. When enabled, a check mark appears in the check box.

#### **Screen Lock Sounds**

When enabled, tones play when unlocking and locking the screen.

- From a Home screen, touch (Menu) → Settings
   → Sound.
- Touch Screen lock sounds to enable or disable tones. When enabled, a check mark appears in the check box.

# **Display**

In this menu, you can change various settings for the display such as wallpapers, font style, brightness, screen orientation, animation, screen timeout, and horizontal calibration.

**Note:** Display settings, such as Brightness and Screen timeout, can affect battery power consumption.

### **Wallpapers**

Sets the Home screen and Lock screen wallpaper.

- From a Home screen, touch (Menu) → Settings
   → Display.
- 2. Touch Wallpapers.
- Under Home screen, touch Wallpaper to choose wallpaper for the Home screen from the Gallery, Live wallpapers, or the Wallpaper gallery.
- Under Lock screen, touch Wallpaper to choose None (no wallpaper) or wallpaper from the Gallery.
   Touch Clock position and then touch Top, Middle, or Bottom to set the location of the time, day, and date on the Lock screen.

### Font Style

Sets the fonts used on the LCD display. The default font, is the only font that comes with your device.

- From a Home screen, touch (Menu) → Settings
   → Display.
- 2. Touch Font style.
- 3. Touch Get fonts online to download additional fonts.

### **Brightness**

Configures the LCD brightness levels.

- From a Home screen, touch (Menu) → Settings
   → Display.
- 2. Touch Brightness.
- Touch and drag the slider to set the brightness and touch OK.

#### **Auto-Rotate Screen**

Used to switch the display orientation automatically when you rotate the device.

- From a Home screen, touch (Menu) → Settings
   → Display.
- Touch Auto-rotate screen to enable or disable the mode. When enabled, a check mark appears in the check box.

#### **Animation**

Sets whether some or all of the window elements animate.

- From a Home screen, touch (Menu) → Settings
   → Display.
- 2. Touch Animation.

Touch No animation, Some animations, or All animations.

#### **Screen Timeout**

Adjusts the delay time before the screen automatically turns off.

- From a Home screen, touch (Menu) → Settings
   → Display.
- 2. Touch Screen timeout.
- Touch 15 seconds, 30 seconds, 1 minute, 2 minutes, 10 minutes, or 30 minutes.

# **Gyroscope Calibration**

Lets you horizontally calibrate your display using the accelerometer.

- From a Home screen, touch (Menu) → Settings
   → Display.
- 2. Touch Gyroscope calibration.
- Place your device on a level surface and touch Calibrate.

# **Location and Security**

You value your privacy. So, by default, your device only acquires your location when you dial 911. To use Location-Based Services, you must first enable location services on your device.

### My Location

#### **Use Wireless Networks**

Before you use applications such as Google Maps and find your location or search for places of interest, you must enable the Use wireless networks option or enable the GPS satellites.

- From a Home screen, touch (Menu) → Settings
   → Location and security.
- Touch Use wireless networks to enable location information using the wireless network.

#### **Use GPS Satellites**

- From a Home screen, touch (Menu) → Settings
   → Location and security.
- 2. Touch Use GPS satellites to enable the GPS satellite.

# Screen Unlock Set Screen Lock

Choose settings for unlocking your screen. For more information about using the lock and unlock features, see "Securing Your Device" on page 15.

- From a Home screen, touch (Menu) → Settings
   → Location and security.
- Touch Set screen lock and select one of the following options:
  - None: Disables screen unlock security.
  - **Pattern**: Requires that you draw a pattern on the screen to unlock it. Follow the on-screen instructions.
  - PIN: Requires that you enter a numeric PIN number to unlock the screen. Enter a PIN number, confirm it, then touch OK.
  - Password: Requires that you enter a password to unlock the screen. Enter a password, confirm it, then touch OK. The password must contain at least one letter.

Note: Once you have set the screen lock option, the **Set screen** lock option changes to **Change screen lock**.

### **Passwords**

### Visible Passwords

When enabled, password characters display briefly as you touch them while entering passwords.

- 1. From a Home screen, touch (Menu) → Settings → Location and security.
- 2. Touch Visible passwords to enable or disable brief displays of password characters. When enabled, a check mark appears in the check box.

### **Device Administration**

Add or remove device administrators.

- 1. From a Home screen, touch (Menu) → Settings → Location and security.
- Touch Select device administrators.

## **Credential Storage**

## **Use Secure Credentials**

You can install credentials from an installed memory card and use Credential storage settings to allow applications to access the secure certificates and other credentials.

Note: You must have installed encrypted certificates from a memory card to use this feature.

- 1. From a Home screen, touch the (Menu) → Settings → Location and security.
- Touch **Use secure credentials** to enable or disable. When enabled, a check mark appears in the check box.

## **Install Encrypted Certificates**

Install encrypted certificates from an installed memory card.

**Note:** You must have installed a memory card containing encrypted certificates to use this feature.

- 1. From a Home screen, touch (Menu) → Settings → Location and security.
- 2. Touch Install from SD card, then choose a certificate and follow the prompts to install.

#### **Set Password**

Set or change a password to protect credentials.

- From a Home screen, touch (Menu) → Settings
   → Location and security.
- 2. Touch Set password, then follow the prompts.

### **Clear Storage**

Clear stored credentials and reset the password.

Note: This setting only appears if you have installed encrypted certificates.

- From a Home screen, touch (Menu) → Settings
   → Location and security.
- Touch Clear storage to clear stored credentials and reset the password.

## **Applications**

You can download and install applications from Android Market or create applications using the Android SDK and install them on your device. Use Applications settings to manage applications.

Warning! Because this device can be configured with system software not provided by or supported by Google or any other company, end-users operate these devices at their own risk.

### **Unknown Sources**

When enabled, you can install applications from sources other than the Android Market.

- From a Home screen, touch (Menu) → Settings
   → Applications.
- Touch Unknown sources to enable or disable the setting. When enabled, a check mark appears in the check box.

## **Manage Applications**

Manage and remove applications from your device.

- From a Home screen, touch (Menu) → Settings
   → Applications → Manage applications.
- Touch an application to view and update information about the application, including memory usage, default settings and permissions.

## **Running Services**

View and control services running on your device.

Warning! Not all services can be stopped. Stopping services may have undesirable consequences on the application or Android System.

- From a Home screen, touch (Menu) → Settings
   → Applications → Running services.
- To stop a service, touch the service, then touch Stop at the confirmation prompt.

## **Memory Usage**

See how memory is being used by Downloaded, All, or Running applications.

- From a Home screen, touch (Menu) → Settings
   → Applications → Memory usage.
- Touch Downloaded, All, On SD card, or Running to display memory usage for that category of applications.

## **Battery Use**

See how the battery is being used by device activities.

- From a Home screen, touch (Menu) → Settings
   → Applications.
- Touch Battery use to view how the display, the Android system, Wi-Fi, and other apps are affecting battery use.
- Touch an entry in the list, such as Display, Wi-Fi, or Android OS. to view details.

**Note:** Other applications may be running that affect battery use.

## Development

Set options for application development.

## **USB Debugging**

When enabled, allows debugging when the device is attached to a PC by a USB cable.

**Note:** This setting is used for development purposes.

- From a Home screen, touch (Menu) → Settings
   → Applications → Development.
- Touch USB debugging to enable or disable the setting. When enabled, a check mark appears in the check hox

### **Stay Awake**

When enabled, the screen does not go to sleep (lock) while connected to a PC with a USB cable. This can be useful when using some applications because the device disconnects a Wi-Fi connection when the screen locks.

Note: This setting is used for development purposes.

- From a Home screen, touch (Menu) → Settings
   → Applications → Development.
- Touch Stay awake to enable or disable the setting. When enabled, a check mark appears in the check box.

### **Allow Mock Locations**

This setting is used by developers when developing locationbased applications.

**Note:** This setting is used for development purposes.

- From a Home screen, touch (Menu) → Settings
   → Applications → Development.
- Touch Allow mock locations to enable or disable the setting. When enabled, a check mark appears in the box.

### **Samsung Apps**

Using the Samsung Apps option, the device notifies you when there are new applications in Samsung Apps.

- From a Home screen, touch (Menu) → Settings
   → Applications → Samsung Apps.
- For new application notification, touch On. Touch Off to disable new application notification.
- To delete Samsung Apps' locale data, touch Reset locale and then touch OK.

## **Accounts and Sync**

Set up and manage accounts, including your Google and Backup Assistant accounts.

## General Sync Settings Background Data

When enabled, all accounts can sync, send, and receive data at any time, in the background.

Important! Disabling background data can extend battery life and lower data use. Some applications may still use the background data connection, even if this setting is disabled.

- From a Home screen, touch (Menu) → Settings
   → Accounts and sync.
- Touch Background data to enable or disable the setting.
   When enabled, a check mark appears in the check box.

### **Auto-Sync**

When enabled, all accounts sync data at any time, automatically.

- From a Home screen, touch (Menu) → Settings
   → Accounts and sync.
- 2. Touch Auto-sync to enable or disable the setting. When enabled, a check mark appears in the check box.

## **Manage Accounts**

Use Manage accounts to set up and configure your accounts.

**Note:** Available settings depend on the type of account. Not all settings are available for all accounts.

- From a Home screen, touch (Menu) → Settings
   → Accounts and sync.
- Under Manage accounts, touch the account to modify its settings.

For more information about accounts, see "Setting Up Your Accounts" on page 45.

### Adding an Account

- From a Home screen, touch (Menu) → Settings
   → Accounts and sync.
- Under Manage accounts, touch Add account and follow the prompts to enter your credentials and set up the account.

**Tip:** For more information about adding accounts, see "Setting Up Your Accounts" on page 45.

## **Removing an Account**

Important! Removing an account also deletes all of its messages, contacts and other data from the device.

- From a Home screen, touch (Menu) → Settings
   → Accounts and sync.
- 2. Touch an account to display its settings.
- Touch Remove account, then touch Remove account at the prompt to remove the account and delete all its messages, contacts and other data.

## **Privacy**

Manage your device's use of personal information.

# **Backup and Restore Back Up My Data**

Enable or disable backup of your settings to the Google server.

- From a Home screen, touch (Menu) → Settings
   → Privacy.
- 2. Touch **Back up my data** to enable or disable backup of settings to the Google server.

### **Automatic Restore**

When enabled, backed-up settings are restored when you reinstall an application.

- From a Home screen, touch (Menu) → Settings
   → Privacy.
- 2. Touch **Automatic restore** to enable or disable automatic restoration of settings from the Google server.

### **Personal Data**

## **Factory Data Reset**

Use Factory data reset to return your device to its factory defaults. This setting erases all data from the device, including Google or other email account settings, system and application data and settings, and downloaded applications. It does not erase current system software and bundled applications or files, such as music or photos, stored on an installed memory card.

- From a Home screen, touch (Menu) → Settings
   → Privacy.
- 2. Touch Factory data reset, then follow the prompts to perform the reset.

## **Storage**

Manage the use of memory resources in your device's internal memory and on an installed memory card.

From a Home screen, touch (Menu) → Settings
 → Storage.

**Note: Total space** and **Available space** settings cannot be configured.

### Under SD card:

- Total space and Available space display memory usage on an installed memory card (not user-configurable).
- Touch Unmount SD card to prepare the memory card for safe removal or formatting. For more information, refer to "Removing a Memory Card" on page 8.
- Touch Format SD card to erase the memory card and prepare it for use with your device. For more information, refer to "Formatting a Memory Card" on page 105.

## 3. Under Internal memory:

- Total space and Available space display usage of the internal device memory.
- Touch Format internal memory to format (erase) all data in internal memory. Read the warning and then touch Format internal memory.

- 4. Under Internal device storage:
  - Available space displays usage for your device's 2 GB of internal memory.

Note: The actual availabable capacity of the internal memory is less than the specified capacity because the operating system and default applications occupy part of the memory.

## Language and Keyboard

## Select Language

Set the language used by your device.

- From a Home screen, touch (Menu) → Settings
   Language and keyboard.
- 2. Under Locale setting, touch Select language.
- 3. Touch a language/locale from the list.

### Text Settings

Configure text entry options to your preferences.

### **Select Input Method**

Choose the default text entry method.

- From a Home screen, touch the (Menu) → Settings
   → Language and keyboard → Select input method.
- 2. Touch Samsung keypad to set the default method.

Note: Samsung keypad is the only option for this device.

## **Samsung Keypad**

Configure Samsung keypad settings. For more information about entering text with the Samsung keypad, see "Using the Samsung Keypad" on page 38.

- From a Home screen, touch the (Menu) → Settings
   Language and keyboard.
- Under Text settings, touch Samsung keypad to display a screen where you can touch items to configure the Samsung keypad settings. Settings include:
  - **Portrait keypad types:** Select a text input method:
    - Qwerty Keypad
    - 3x4 Keypad
    - Handwriting box 1
    - Handwriting box 2

- Input languages: Set a default text entry language.
- XT9: Touch to enable or disable XT9 predictive text, to have the system suggest words matching your text entries, and, optionally, complete common words automatically.
- XT9 advanced settings: When XT9 is enabled, the following options display:
  - Word completion: Enable or disable automatic word completion for words matching your text entries.
  - Word completion pt: Choose the number of letters for the system to use to predict words for automatic completion.
  - Spell correction: Enable or disable automatic spell checking and correction.
  - Next word prediction: When enabled, the system predicts the next word based on common usage patterns.
  - Auto-append: When enabled, the most common predicted word is automatically added to your text.
  - Auto-substitution: When enabled, the system automatically replaces words you enter with words from the XT9 autosubstitution list.

- Regional corrections: When enabled, the system automatically changes the spelling of words based on norms for your locale.
- Recapture: When enabled, the system re-displays matching words when you make corrections to a word inserted by the system.
- XT9 my words: Add words to your XT9 predictive text dictionary.
- XT9 auto-substitution: Manage the list of words the system uses for auto-substitution (Auto-substitution setting must be enabled).
- Keypad sweeping: Sweep the keypad to change from alphabetic (ABC) to symbols/numeric (?123) mode.
- Auto-capitalization: The system automatically capitalizes words in your text based on common usage, such as at the beginning of sentences.
- **Handwriting settings**: Touch to display the following options:
  - Recognition time: Set the time it takes to recognize each handwritten letter. The longer the time, the more accurate.
  - About: View information on the handwriting tool manufacturer and view Gesture Methods for Space, Enter, and Back Space.

- Voice input: When enabled, you can choose to enter text by speaking the words, using Google's networked speech recognition feature.
- Auto-full stop: When you double space in a message, a period and space are added and the keyboard is placed into uppercase mode so you can start the new sentence with a capital letter.
- Tutorial: Help for using Samsung keypad and XT9 predictive text

## **Voice Input and Output**

Use Voice input and output settings to customize your device's voice recognition feature and audible readout of text, for example, the contents of email messages.

## **Voice Input**

### **Voice Recognition Settings**

- 1. From a Home screen, touch (Menu) → Settings
  - → Voice input and output.

### 2. Touch Voice recognition settings to configure:

- Language: Choose a language for your voice input.
- **SafeSearch**: Set the sensitivity for filtering of explicit images from the results of your voice-input Google searches.
- Block offensive words: Enable or disable blocking of recognized offensive words from the results of your voice-input Google searches.

## **Voice Output**

## **Text-to-Speech Settings**

Voice output provides audible readout of text, for example, the contents of email messages.

- From a Home screen, touch (Menu) → Settings
   → Voice input and output.
- 2. Touch **Text-to-speech settings** to configure:
  - **Listen to an example**: Play a sample of speech synthesis (available if voice data is installed).
  - Always use my settings: When enabled, settings you make override the application's default settings.

**Default settings:** Configure settings to your preferences. When **Always use my settings** is enabled, these settings override the application's default settings.

- **Default engine**: Choose the default text-to-speech engine application.
- Install voice data: Download and install the speech synthesis data needed to activate Text-to-speech from Android Market (free).
- **Speech rate**: Set the speed at which the text is spoken.
- Language: Set the language voice for spoken text.
   Engines: Configure settings for installed voice recognition engine(s).
- Pico TTS: Install text-to-speech engine applications.

## **Accessibility**

Accessibility services are special features to make using the device easier for those with certain physical disabilities. Use the Accessibility settings to activate these services.

**Note:** You can download accessibility applications from Android Market and manage their use here.

From a Home screen, touch (Menu) → Settings
 → Accessibility.

Touch Accessibility to activate or deactivate accessibility services. When activated, a check mark appears in the check box.

## **Accessibility Services**

Enable or disable accessibility services.

Note: You must activate Accessibility services before enabling services.

From a Home screen, touch (Menu) → Settings
 → Accessibility.

If no accessibility applications are found, a *No* accessibility applications found message displays.

Touch **OK** to download a screen reader from Android Market and install it.

- Touch a service to enable or disable it. When enabled, a check mark appears in the check box.
  - TalkBack, when installed and enabled, recites menu options, application titles, contacts, and other items when scrolling and making selections.

- Under Audio, touch Mono audio to enable mono audio for listening with one earphone.
- Under Easy access, touch Accessibility shortcut to display the Accessibility shortcut in the Device options pop-up when you press and hold the Power/Lock key

### **Date and Time**

By default, your device receives date and time information from the wireless network. When you are outside network coverage, you may want to set date and time information manually using the Date and time settings.

- From a Home screen, touch (Menu) → Settings
   Date and time.
- 2. Touch a setting to configure:
  - **Set date**: Enter the current date (only available when the Automatic setting is disabled).
  - Select time zone: Choose your local time zone (only available when the Automatic setting is disabled).
  - Set time: Enter the current time (only available when the Automatic setting is disabled).
  - Use 24-hour format: Set the format for time displays.
  - **Select date format**: Set the format for date displays.

### **About Device**

View information about your device, including status, legal information, hardware and software versions, and a tutorial.

- From a Home screen, touch (Menu) → Settings
   → About device.
- 2. Touch items to view details:
  - Software update: Connect to the network and download new software. For more information, refer to "Software Update" on page 153.
  - **Status**: View Battery status, Wi-Fi MAC address, Bluetooth address, and Up time.
  - Battery use: Display processes and applications that are running. Touch and hold on an item to view details.
  - Legal Information: Display Open source licences, Licence settings, and Google legal information.

Tip: To find your device's DivX<sup>®</sup> registration code and information about registering your device to play DivX protected video, touch Licence settings → DivX<sup>®</sup> VOD.

- System tutorial: View a tutorial that teaches you some important things about your device.
- Model number: Display your device's model number.
- Android version: Display the firmware version of your device.
- **Kernel version**: Display the kernel version of your device.
- Build number: Display your device's build number.

## **Software Update**

Before you can check for system updates, you must agree to some terms and conditions.

### **Setting Up Software Update**

- From a Home screen, touch (Menu) → Settings
   → About device → Software update.
- Touch Update.The Disclaimer screen displays.
- Touch the Select your country field and touch a country in the list (for example, United States), if necessary.

- Touch and read the Terms and conditions and the Privacy policy.
- Touch I accept all the terms above and then touch Confirm to continue or touch Later to return to the previous screen.

Note: If an Unable to connect network pop-up displays, connect to a Wi-Fi network. For more information, refer to "Scanning and Connecting to a Wi-Fi Network" on page 102.

**Connecting to server ...** displays on the Software update pop-up.

If no update is available, **No update available** displays.

**6.** Touch **0K** to return to the Software update screen.

### **Software Update Options**

Once you have made your initial software update request, you can check for a software update manually or automatically.

- From a Home screen, touch (Menu) → Settings
   → About device.
- 2. Touch Software update.

The following options display:

- Update: Touch this option to check for a software update. The Software update pop-up displays. Touch OK. The device automatically updates the software, if available. Otherwise, when the No update available prompt displays, touch OK.
- Auto update: Enable this option to allow your device to automatically check for updates.
- **Push messages**: Enable or disable whether you want to be notified of an available software update.

## **Section 12: Health and Safety Information**

This section outlines the safety precautions associated with using your Galaxy Player. The terms "GALAXY" or "mobile device" are used in this section to refer to your Galaxy Player. Read this information before using your mobile device.

# **Exposure to Radio Frequency (RF) Signals**

Although GALAXY is not a cell phone, it can operate on the same network as cell phones and can use the same Radio Frequency (RF) signals to communicate with the network as a cell phone. Therefore, although the following information refers specifically to RF exposure from wireless phones, it may apply similarly to GALAXY when it is being used on a cell phone network.

The U.S. Food and Drug Administration (FDA) has published information for consumers relating to Radio Frequency (RF) exposure from wireless phones. The FDA publication includes the following information:

## Do cell phones pose a health hazard?

Many people are concerned that cell phone radiation will cause cancer or other serious health hazards. The weight of scientific evidence has not linked cell phones with any health problems.

Cell phones emit low levels of Radio Frequency (RF) energy. Over the past 15 years, scientists have conducted hundreds of studies looking at the biological effects of the radio frequency energy emitted by cell phones. While some researchers have reported biological changes associated with RF energy, these studies have failed to be replicated. The majority of studies published have failed to show an association between exposure to radio frequency from a cell phone and health problems.

The low levels of RF cell phones emit while in use are in the microwave frequency range. They also emit RF at substantially reduced time intervals when in the stand-by mode. Whereas high levels of RF can produce health effects (by heating tissue), exposure to low level RF that does not produce heating effects causes no known adverse health effects.

The biological effects of radio frequency energy should not be confused with the effects from other types of electromagnetic energy.

Very high levels of electromagnetic energy, such as is found in X-rays and gamma rays, can ionize biological tissues. Ionization is a process where electrons are stripped away from their normal locations in atoms and molecules. It can permanently damage biological tissues including DNA, the genetic material.

The energy levels associated with radio frequency energy, including both radio waves and microwaves, are not great enough to cause ionization of atoms and molecules.

Therefore, RF energy is a type of non-ionizing radiation. Other types of non-ionizing radiation include visible light, infrared radiation (heat), and other forms of electromagnetic radiation with relatively low frequencies.

While RF energy does not ionize particles, large amounts can increase body temperatures and cause tissue damage. Two areas of the body, the eyes and the testes, are particularly vulnerable to RF heating because there is relatively little blood flow in them to carry away excess heat.

## Research Results to Date: Is there a connection between RF and certain health problems?

The results of most studies conducted to date say no. In addition, attempts to replicate and confirm the few studies that have shown a connection have failed.

The scientific community at large therefore believes that the weight of scientific evidence does not show an association between exposure to Radio Frequency (RF) from cell phones and adverse health outcomes. Still the scientific community has supported additional research to address gaps in knowledge. Some of these studies are described below.

## **Interphone Study**

Interphone is a large international study designed to determine whether cell phones increase the risk of head and neck cancer. A report published in the International Journal of Epidemiology (June, 2010) compared cell phone usage for more than 5,000 people with brain tumors (glioma and meningioma) and a similar number of healthy controls.

Results of this study did NOT show that cell phones caused brain cancer. In this study, most people had no increased risk of brain cancer from using cell phones. For people with the heaviest use of cell phones (an average of more than ½ hour per day, every day, for over 10 years) the study suggested a

slight increase in brain cancer. However, the authors determined that biases and errors prevented any conclusions being drawn from this data. Additional information about Interphone can be found at

http://www.iarc.fr/en/media-centre/pr/2010/pdfs/pr200\_E.pdf.

Interphone is the largest cell phone study to date, but it did not answer all questions about cell phone safety. Additional research is being conducted around the world, and the FDA continues to monitor developments in this field.

## International Cohort Study on Mobile Phone Users (COSMOS)

The COSMOS study aims to conduct long-term health monitoring of a large group of people to determine if there are any health issues linked to long-term exposure to radio frequency energy from cell phone use. The COSMOS study will follow approximately 300,000 adult cell phone users in Europe for 20 to 30 years. Additional information about the COSMOS study can be found at <a href="http://www.ukcosmos.org/index.html">http://www.ukcosmos.org/index.html</a>.

## Risk of Brain Cancer from Exposure to Radio Frequency Fields in Childhood and Adolescence (MOBI-KIDS)

MOBI-KIDS is an international study investigating the relationship between exposure to radio frequency energy from communication technologies including cell phones and brain cancer in young people. This is an international multicenter study involving 14 European and non-European countries. Additional information about MOBI-KIDS can be found at

http://www.creal.cat/programes-recerca/en\_projectes-creal/ view.php?ID=39.

## Surveillance, Epidemiology, and End Results (SEER) Program of the National Cancer Institute

The National Cancer Institute (NCI) actively follows cancer statistics in the United States to detect any change in rates of new cases for brain cancer. If cell phones play a role in risk for brain cancer, rates should go up, because heavy cell phone use has been common for quite some time in the U.S. Between 1987 and 2005, the overall age-adjusted incidence of brain cancer did not increase. Additional information about SEER can be found at

http://seer.cancer.gov/.

### **Cell Phone Industry Actions**

Although the existing scientific data do not justify FDA regulatory actions, the FDA has urged the cell phone industry to take a number of steps, including the following:

- Support-needed research on possible biological effects of RF for the type of signal emitted by cell phones;
- Design cell phones in a way that minimizes any RF exposure to the user; and
- Cooperate in providing users of cell phones with the current information on cell phone use and human health concerns.

The FDA also is working with voluntary standard-setting bodies such as the Institute of Electrical and Electronics Engineers (IEEE), the International Commission on Non-lonizing Radiation Protection (ICNIRP), and others to assure that safety standards continue to adequately protect the public.

## Reducing Exposure: Hands-Free Kits and Other Accessories

## Steps to Reduce Exposure to Radio Frequency Energy

If there is a risk from being exposed to radio frequency energy (RF) from cell phones - and at this point we do not know that there is - it is probably very small. But, if you are concerned about avoiding even potential risks, you can take a few simple steps to minimize your RF exposure.

- Reduce the amount of time spent using your cell phone;
- Use speaker mode or a headset to place more distance between your head and the cell phone.

### **Hands-Free Kits**

Hands-free kits may include audio or Bluetooth<sup>®</sup> headsets and various types of body-worn accessories such as belt-clips and holsters. Combinations of these can be used to reduce RF energy absorption from cell phones.

Headsets can substantially reduce exposure because the phone is held away from the head in the user's hand or in approved body-worn accessories. Cell phones marketed in the U.S. are required to meet RF exposure compliance requirements when used against the head and against the body.

Because there are no known risks from exposure to RF emissions from cell phones, there is no reason to believe that hands-free kits reduce risks. Hands-free kits can be used for convenience and comfort. They are also required by law in many states if you want to use your phone while driving.

## Cell Phone Accessories that Claim to Shield the Head from RF Radiation

Because there are no known risks from exposure to RF emissions from cell phones, there is no reason to believe that accessories which claim to shield the head from those emissions reduce risks. Some products that claim to shield the user from RF absorption use special phone cases, while others involve nothing more than a metallic accessory attached to the phone. Studies have shown that these products generally do not work as advertised. Unlike "hands-free" kits, these so-called "shields" may interfere with proper operation of the phone. The phone may be forced to boost its power to compensate, leading to an increase in RF absorption.

### **Children and Cell Phones**

The scientific evidence does not show a danger to any users of cell phones from RF exposure, including children and teenagers. The steps adults can take to reduce RF exposure apply to children and teenagers as well.

- Reduce the amount of time spent on the cell phone;
- Use speaker mode or a headset to place more distance between the head and the cell phone.

Some groups sponsored by other national governments have advised that children be discouraged from using cell phones at all. For example, The Stewart Report from the United Kingdom made such a recommendation in December 2000. In this report, a group of independent experts noted that no evidence exists that using a cell phone causes brain tumors or other ill effects. Their recommendation to limit cell phone use by children was strictly precautionary; it was not based on scientific evidence that any health hazard exists.

Additional information on the safety of RF exposures from various sources can be obtained from the following organizations (updated 10/1/2010):

 FCC RF Safety Program: http://www.fcc.gov/oet/rfsafetv/.

- Environmental Protection Agency (EPA): http://www.epa.gov/radtown/wireless-tech.html.
- Occupational Safety and Health Administration (OSHA): <a href="http://www.osha.gov/SLTC/radiofrequencyradiation/">http://www.osha.gov/SLTC/radiofrequencyradiation/</a>. (Note: This web address is case sensitive.)
- National Institute for Occupational Safety and Health (NIOSH): http://www.cdc.gov/niosh/.
- World Health Organization (WHO): http://www.who.int/peh-emf/en/.
- International Commission on Non-Ionizing Radiation Protection: http://www.icnirp.de.
- Health Protection Agency: http://www.hpa.org.uk/Topics/Radiation/.
- US Food and Drug Administration: http://www.fda.gov/Radiation-EmittingProducts/ RadiationEmittingProductsandProcedures/ HomeBusinessandEntertainment/CellPhones/default.htm.

# Specific Absorption Rate (SAR) Certification Information

Your wireless mobile device is a radio transmitter and receiver. It is designed and manufactured not to exceed the exposure limits for Radio Frequency (RF) energy set by the Federal Communications Commission (FCC) of the U.S. Government.

These FCC RF exposure limits are derived from the recommendations of two expert organizations: the National Council on Radiation Protection and Measurement (NCRP) and the Institute of Electrical and Electronics Engineers (IEEE). In both cases, the recommendations were developed by scientific and engineering experts drawn from industry, government, and academia after extensive reviews of the scientific literature related to the biological effects of RF energy.

The RF exposure limit set by the FCC for wireless mobile devices employs a unit of measurement known as the Specific Absorption Rate (SAR). The SAR is a measure of the rate of absorption of RF energy by the human body expressed in units of watts per kilogram (W/kg). The FCC requires wireless devices to comply with a safety limit of 1.6 watts per kilogram (1.6 W/kg).

The FCC SAR limit incorporates a substantial margin of safety to give additional protection to the public and to account for any variations in measurements.

SAR tests are conducted using standard operating positions accepted by the FCC with the mobile device transmitting at its highest certified power level in all tested frequency bands. Although the SAR is determined at the highest certified power level, the actual SAR level of the mobile device while operating can be well below the maximum reported value. This is because the mobile device is designed to operate at multiple power levels so as to use only the power required to reach the network. In general, the closer you are to a wireless base station antenna, the lower the power output of the mobile device.

Before a new model mobile device is available for sale to the public, it must be tested and certified to the FCC that it does not exceed the SAR limit established by the FCC. Tests for each model mobile device are performed in positions and locations (e.g. near the body) as required by the FCC.

For typical operations, this mobile device has been tested and meets FCC SAR guidelines.

Use of other accessories may not ensure compliance with FCC RF exposure guidelines. The FCC has granted an Equipment Authorization for this mobile device with all reported SAR levels evaluated as in compliance with the FCC RF exposure guidelines.

The maximum SAR values for this model device as reported to the FCC are:

- Head: 0.17 W/kg.
- Body-worn: 0.64 W/kg.

SAR information on this and other model mobile devices can be accessed online on the FCC's website through <a href="http://transition.fcc.gov/oet/rfsafety/sar.html">http://transition.fcc.gov/oet/rfsafety/sar.html</a>. To find information that pertains to a particular model mobile device, this site uses the mobile device FCC ID number, which is usually printed somewhere on the case of the mobile device. Sometimes it may be necessary to remove the battery pack to find the number.

Once you have the FCC ID number for a particular mobile device, follow the instructions on the website and it should provide values for typical or maximum SAR for a particular mobile device. Additional SAR information can also be

obtained at

http://www.fcc.gov/encyclopedia/specific-absorption-rate-sar-cellular-telephones.

## **FCC Part 15 Information to User**

Pursuant to part 15.21 of the FCC Rules, you are cautioned that changes or modifications not expressly approved by Samsung could void your authority to operate the device.

This device complies with part 15 of the FCC Rules. Operation is subject to the following two conditions: (1) This device may not cause harmful interference, and (2) this device must accept any interference received, including interference that may cause undesired operation.

Note: This equipment has been tested and found to comply with the limits for a Class B digital device, pursuant to part 15 of the FCC Rules. These limits are designed to provide reasonable protection against harmful interference in a residential installation. This equipment generates, uses and can radiate radio frequency energy and, if not installed and used in accordance with the instructions, may cause harmful interference to radio communications. However, there is no guarantee that interference will not occur in a particular installation. If this equipment does cause harmful interference to radio or television reception, which can be

determined by turning the equipment off and on, the user is encouraged to try to correct the interference by one or more of the following measures:

- Reorient or relocate the receiving antenna.
- Increase the separation between the equipment and receiver.
- Connect the equipment into an outlet on a circuit different from that to which the receiver is connected.
- Consult the dealer or an experienced radio/TV technician for help.

# Smart Practices While Driving On the Road - Off the Player

The primary responsibility of every driver is the safe operation of his or her vehicle.

Responsible drivers understand that no secondary task should be performed while driving whether it be eating, drinking, talking to passengers, or using a mobile device - unless the driver has assessed the driving conditions and is confident that the secondary task will not interfere with their primary responsibility. Do not engage in any activity while driving a moving vehicle which may cause you to take your eyes off the road or become so absorbed in the activity that your ability to concentrate on the act of driving becomes

**impaired**. Samsung is committed to promoting responsible driving and giving drivers the tools they need to understand and address distractions.

Check the laws and regulations on the use of mobile devices and their accessories in the areas where you drive. Always obey them. The use of these devices may be prohibited or restricted in certain areas. For example, only hands-free use may be permitted in certain areas.

Before using your device to chat with friends, consider your circumstances. Let the chat wait when driving conditions require. Remember, driving comes first, nothing else!

If you consider a chat necessary and appropriate, follow these tips:

- Use a hands-free device;
- Secure your mobile device within easy reach;
- Chat when you are not moving;
- Plan chats when your car will be stationary;
- Do not engage in stressful or emotional conversations;
- Let the person with whom you are speaking know that you are driving and will suspend the chat if necessary;
- Do not take notes or look up information while driving;

Notice regarding legal restrictions on mounting this device in an automobile:

Laws in some states may prohibit mounting this device on or near the windshield of an automobile. In other states, the law may permit mounting this device only in specific locations in the automobile. Be sure to consult the state and local laws or ordinances where you drive before mounting this device in an automobile. Failure to comply with these restrictions could result in fines, penalties, or other damages.

Never mount this device in a manner that will obstruct the driver's clear view of the street and traffic.

Never use wireless data services such as Web browsing or e-mail while operating a vehicle.

Never watch videos, such as a movie or clip, or play video games while operating a vehicle.

For more information, go to <a href="http://www.ctia.org">http://www.ctia.org</a>.

## **Battery Use and Safety**

The battery in GALAXY is not intended to be replaced by the consumer. If you believe the battery is damaged or needs to be replaced, take the GALAXY to a service center for inspection and replacement.

- Important! Handle and store batteries properly to avoid injury or damage. Most battery issues arise from improper handling of batteries and, particularly, from the continued use of damaged batteries.
- Do not disassemble, crush, puncture, shred, or otherwise attempt to change the form of your battery. Do not put a high degree of pressure on the battery. This can cause leakage or an internal shortcircuit, resulting in overheating.
- Do not let the GALAXY or battery come in contact with liquids. Liquids can get into the GALAXY's circuits, leading to corrosion. Even when the GALAXY appears to be dry and appears to operate normally, the circuitry could slowly corrode and pose a safety hazard. If the GALAXY and/or battery get wet, have them checked by your service provider or contact Samsung, even if they appear to be working properly.
- Do not place your battery in or near a heat source. Excessive
  heating can damage the GALAXY or the battery and could cause
  the GALAXY or the battery to explode. Do not dry a wet or damp
  battery with an appliance or heat source such as a microwave
  oven, hair dryer, iron, or radiator. Avoid leaving your GALAXY in
  your car in high temperatures.

- Do not dispose of the GALAXY or the battery in a fire. The GALAXY or the battery may explode when overheated.
- Do not handle a damaged or leaking battery. Do not let leaking battery fluid come in contact with your eyes, skin or clothing. For safe disposal options, contact your nearest Samsung-authorized service center.
- Avoid dropping the GALAXY. Dropping the GALAXY, especially on a hard surface, can potentially cause damage to the GALAXY. If you suspect damage to the GALAXY or battery, take it to a service center for inspection.
- Never use any charger or battery that is damaged in any way.
- Do not allow the battery to touch metal objects. Accidental short-circuiting can occur when a metallic object (coin, key, jewelry, clip, or pen) causes a direct connection between the + and - terminals of the battery (metal strips on the battery), for example when you carry a spare battery in a pocket or bag. Short-circuiting the terminals may damage the battery or the object causing the short-circuiting.

Important! Use only Samsung-approved batteries, and recharge your battery only with Samsung-approved chargers which are specifically designed for your GALAXY.

#### WARNING!

Use of a non-Samsung-approved battery or charger may present a risk of fire, explosion, leakage, or other hazard. Samsung's warranty does not cover damage to the GALAXY caused by non-Samsung-approved batteries and/or chargers.

- Do not use incompatible batteries and chargers. Some
  websites and second-hand dealers not associated with reputable
  manufacturers and carriers, might be selling incompatible or even
  counterfeit batteries and chargers. Consumers should purchase
  manufacturer or carrier-recommended products and accessories.
   If unsure about whether a replacement battery or charger is
  compatible, contact the manufacturer of the battery or charger.
- Misuse or use of incompatible batteries and charging devices could result in damage to the equipment and a possible risk of fire, explosion, or leakage, leading to serious injuries, damages to your phone, or other serious hazard.

# **Samsung Mobile Products and Recycling**

Samsung cares for the environment and encourages its customers to recycle Samsung mobile devices and genuine Samsung accessories.

Proper disposal of your mobile device and its battery is not only important for safety, it benefits the environment. Batteries must be recycled or disposed of properly.

For more information about recycling your GALAXY, go to: http://mobile.samsungusa.com/recycling/index.jsp or call 1-800-822-8837 for more information.

To find the nearest recycling location, go to: <a href="https://www.samsung.com/recyclingdirect">www.samsung.com/recyclingdirect</a> or call 1-877-278-0799.

**Warning!** Never dispose of batteries in a fire because they may explode.

## **UL Certified Travel Charger**

The Travel Charger for this mobile device has met applicable UL safety requirements. Please adhere to the following safety instructions per UL guidelines:

FAILURE TO FOLLOW THE INSTRUCTIONS OUTLINED MAY LEAD TO SERIOUS PERSONAL INJURY AND POSSIBLE PROPERTY DAMAGE.

IMPORTANT SAFETY INSTRUCTIONS - SAVE THESE INSTRUCTIONS.

DANGER - TO REDUCE THE RISK OF FIRE OR ELECTRIC SHOCK, CAREFULLY FOLLOW THESE INSTRUCTIONS.

FOR CONNECTION TO A SUPPLY NOT IN NORTH AMERICA, USE AN ATTACHMENT PLUG ADAPTOR OF THE PROPER CONFIGURATION FOR THE POWER OUTLET.

THIS POWER UNIT IS INTENDED TO BE CORRECTLY ORIENTED IN A VERTICAL OR HORIZONTAL OR FLOOR MOUNT POSITION.

## **Display / Touch-Screen**

Please note the following information when using your mobile device:

#### WARNING REGARDING DISPLAY

The display on your mobile device is made of glass or acrylic and could break if your mobile device is dropped or if it receives significant impact. Do not use if screen is broken or cracked as this could cause injury to you.

## WARRANTY DISCLAIMER: PROPER USE OF A TOUCH-SCREEN MOBILE DEVICE

If your mobile device has a touch-screen display, please note that a touch-screen responds best to a light touch from the pad of your finger or a non-metallic stylus. Using excessive force or a metallic object when pressing on the touch-screen may damage the tempered glass surface and void the warranty. For more information, please refer to the "Standard Limited Warranty".

### **GPS**

GALAXY can use a Global Positioning System (GPS) signal for location-based applications. A GPS uses satellites controlled by the U.S. Government that are subject to changes implemented in accordance with the Department of Defense policy and the 2008 Federal Radio navigation Plan (FRP). Changes may affect the performance of location-based technology on your mobile device.

### **Your Location**

Location-based information includes information that can be used to determine the approximate location of a mobile device. Mobile devices which are connected to a wireless network transmit location-based information. Additionally, if you use applications that require location-based information (e.g. driving directions), such applications transmit location-based information. The location-based information may be shared with third-parties, including your wireless service provider, applications providers, Samsung, and other third-parties providing services.

### **Navigation**

Maps, directions, and other navigation-data, including data relating to your current location, may contain inaccurate or incomplete data, and circumstances can and do change over time. In some areas, complete information may not be available. Therefore, you should always visually confirm that the navigational instructions are consistent with what you see before following them. All users should pay attention to road conditions, closures, traffic, and all other factors that may impact safe driving or walking. Always obey posted road signs.

### **Emergency Communication**

GALAXY should not be relied upon for essential communications (medical emergencies, calls to 911, or communications to emergency services). GALAXY is not designed or intended to be used for such communications. Voice Over Internet Protocol (VOIP) services which may be used on GALAXY to make phone calls do not support 911 calls and are only intended for talking with friends.

### **Care and Maintenance**

Your mobile device is a product of superior design and craftsmanship and should be treated with care. The suggestions below will help you fulfill any warranty obligations and allow you to enjoy this product for many years:

### Keep your Samsung Mobile Device away from:

### Liquids of any kind

Keep the mobile device dry. Precipitation, humidity, and liquids contain minerals that will corrode electronic circuits.

If the mobile device does get wet, do not accelerate drying with the use of an oven, microwave, or dryer, because this may damage the mobile device and could cause a fire or explosion. Do not use the mobile device with a wet hand. Doing so may cause an electric shock to you or damage to the mobile device.

#### Extreme heat or cold

Avoid temperatures below  $0^{\circ}\text{C}$  /  $32^{\circ}\text{F}$  or above  $45^{\circ}\text{C}$  /  $113^{\circ}\text{F}$ .

### Microwaves

Do not try to dry your mobile device in a microwave oven. Doing so may cause a fire or explosion.

#### **Dust and Dirt**

Do not expose your mobile device to dust, dirt, or sand.

### **Cleaning solutions**

Do not use harsh chemicals, cleaning solvents, or strong detergents to clean the mobile device. Wipe it with a soft

cloth slightly dampened in a mild soap-and-water solution.

### Shock or vibration

Do not drop, knock, or shake the mobile device. Rough handling can break internal circuit boards.

#### Paint

Do not paint the mobile device. Paint can clog the device's moving parts or ventilation openings and prevent proper operation.

## **Responsible Listening**

### Caution! Avoid potential hearing loss.

Damage to hearing occurs when a person is exposed to loud sounds over time. The risk of hearing loss increases as sound is played louder and for longer durations.

Prolonged exposure to loud sounds (including music) is the most common cause of preventable hearing loss. Some scientific research suggests that using portable audio devices, such as portable music players and cell phones, at high volume settings for long durations may lead to

permanent noise-induced hearing loss. This includes the use of headphones (including headsets, earbuds, and Bluetooth<sup>®</sup> or other wireless devices).

Exposure to very loud sound has also been associated in some studies with tinnitus (a ringing in the ear), hypersensitivity to sound, and distorted hearing. Individual susceptibility to noise-induced hearing loss and potential hearing problem varies. Additionally, the amount of sound produced by a portable audio device varies depending on the nature of the sound, the device settings, and the headphones that are used. As a result, there is no single volume setting that is appropriate for everyone or for every combination of sound, settings, and equipment.

You should follow some common sense recommendations when using any portable audio device:

- Always turn the volume down before plugging the earphones into an audio source.
- Set the volume in a quiet environment and select the lowest volume at which you can hear adequately.
- Be aware that you can adapt to higher volume settings over time, not realizing that the higher volume may be harmful to your hearing.

- When using headphones, turn the volume down if you cannot hear the people speaking near you or if the person sitting next to you can hear what you are listening to.
- Do not turn the volume up to block out noisy surroundings. If you
  choose to listen to your portable device in a noisy environment,
  use noise-cancelling headphones to block out background
  environmental noise. By blocking background environment noise,
  noise cancelling headphones should allow you to hear the music
  at lower volumes than when using earbuds.
- Limit the amount of time you listen. As the volume increases, less time is required before you hearing could be affected.
- Avoid using headphones after exposure to extremely loud noises, such as rock concerts, that might cause temporary hearing loss.
   Temporary hearing loss might cause unsafe volumes to sound normal.
- Do not listen at any volume that causes you discomfort. If you
  experience ringing in your ears, hear muffled speech, or
  experience any temporary hearing difficulty after listening to your
  portable audio device, discontinue use and consult your doctor.

You can obtain additional information on this subject from the following sources:

## **American Academy of Audiology**

11730 Plaza American Drive, Suite 300

Reston, VA 20190

Voice: (800) 222-2336 Email: info@audiologv.org

Internet:

http://www.audiology.org/Pages/

default.aspx

## National Institute on Deafness and Other

**Communication Disorders** 

National Institutes of Health 31 Center Drive, MSC 2320 Bethesda, MD 20892-2320

Email: nidcdinfo@nih.gov

Internet:

http://www.nidcd.nih.gov/

## National Institute for Occupational Safety and Health (NIOSH)

395 E Street, S.W., Suite 9200 Patriots Plaza Building

Washington, DC 20201

Voice: 1-800-35-NIOSH (1-800-356-4674)

1-800-CDC-INFO (1-800-232-4636)

Outside the U.S. 513-533-8328

Email: cdcinfo@cdc.gov

Internet:

http://www.cdc.gov/niosh/topics/noise/

default.html

1-888-232-6348 TTY

## **Operating Environment**

Remember to follow any special regulations in force in any area, and always switch your mobile device off whenever it is forbidden to use it, or when it may cause interference or danger. When connecting the mobile device or any accessory to another device, read its user's guide for detailed safety instructions. Do not connect incompatible products.

## Using Your Mobile Device Near Other Electronic Devices

Most modern electronic equipment is shielded from Radio Frequency (RF) signals. However, certain electronic equipment may not be shielded against the RF signals from your wireless mobile device. Consult the manufacturer to discuss alternatives.

## **Implantable Medical Devices**

A minimum separation of six (6) inches should be maintained between a handheld wireless mobile device and an implantable medical device, such as a pacemaker or implantable cardioverter defibrillator, to avoid potential interference with the device.

Persons who have such devices:

- Should ALWAYS keep the mobile device more than six (6) inches from their implantable medical device when the mobile device is turned ON:
- Should not carry the mobile device in a breast pocket;
- Should use the ear opposite the implantable medical device to minimize the potential for interference;
- Should turn the mobile device OFF immediately if there is any reason to suspect that interference is taking place;

 Should read and follow the directions from the manufacturer of your implantable medical device. If you have any questions about using your wireless mobile device with an implantable medical device, consult your health care provider.

For more information see: <a href="http://www.fcc.gov/oet/rfsafety/rf-fags.html#">http://www.fcc.gov/oet/rfsafety/rf-fags.html#</a>.

#### **Other Medical Devices**

If you use any other personal medical devices, consult the manufacturer of your device to determine if it is adequately shielded from external RF energy. Your physician may be able to assist you in obtaining this information. Switch your mobile device off in health care facilities when any regulations posted in these areas instruct you to do so. Hospitals or health care facilities may be using equipment that could be sensitive to external RF energy.

#### **Vehicles**

RF signals may affect improperly installed or inadequately shielded electronic systems in motor vehicles. Check with the manufacturer or its representative regarding your vehicle before using your mobile device in a motor vehicle. You should also consult the manufacturer of any equipment that has been added to your vehicle.

#### **Posted Facilities**

Switch your mobile device off in any facility where posted notices require you to do so.

### **Potentially Explosive Environments**

Switch your mobile device off when in any area with a potentially explosive atmosphere and obey all signs and instructions. Sparks in such areas could cause an explosion or fire resulting in bodily injury or even death. Users are advised to switch the mobile device off while at a refueling point (service station).

Users are reminded of the need to observe restrictions on the use of radio equipment in fuel depots (fuel storage and distribution areas), chemical plants, or where blasting operations are in progress. Areas with a potentially explosive atmosphere are often, but not always, clearly marked. They include below deck on boats, chemical transfer or storage facilities, vehicles using liquefied petroleum gas (such as propane or butane), areas where the air contains chemicals or particles, such as grain, dust, or metal powders, and any other area where you would normally be advised to turn off your vehicle engine.

### When your Device is Wet

Do not turn on your device if it is wet. If your device is already on, turn it off and remove the battery immediately, if applicable (if the device will not turn off or you cannot remove the battery, leave it as-is). Then, dry the device with a towel and take it to a service center.

# Restricting Children's Access to Your Mobile Device

Your mobile device is not a toy. Do not allow children to play with it because they could hurt themselves and others, damage the mobile device, or use services that increase your mobile device bill.

Keep the mobile device and all its parts and accessories out of the reach of small children.

## FCC Notice and Cautions

The mobile device may cause TV or radio interference if used in close proximity to receiving equipment. The FCC can require you to stop using the mobile device if such interference cannot be eliminated. Vehicles using liquefied petroleum gas (such as propane or butane) must comply with

the National Fire Protection Standard (NFPA-58). For a copy of this standard, contact the National Fire Protection Association.

### **Cautions**

Any changes or modifications to your mobile device not expressly approved in this document could void your warranty for this equipment and void your authority to operate this equipment. Only use approved batteries, antennas, and chargers.

The use of any unauthorized accessories may be dangerous and void the mobile device warranty if said accessories cause damage or a defect to the mobile device. Although your mobile device is quite sturdy, it is a complex piece of equipment and can be broken. Avoid dropping, hitting, bending, or sitting on it.

## **Other Important Safety Information**

- Only qualified personnel should service the mobile device. Faulty service may be dangerous and may invalidate any warranty applicable to the device.
- Ensure that any mobile devices or related equipment used in your vehicle are securely mounted.

- Check regularly that all wireless mobile device equipment in your vehicle is mounted and operating properly.
- When using a headset in dry environments, static electricity can build up in the headset and cause a small quick static electrical shock. To minimize the risk of electrostatic discharge from the headset avoid using the headset in extremely dry environments or touch a grounded unpainted metal object to discharge static electricity before inserting the headset.
- Do not store or carry flammable liquids, gases, or explosive materials in the same compartment as the mobile device, its parts, or accessories.
- For vehicles equipped with an air bag, remember that an air bag inflates with great force. Do not place objects, including installed or portable wireless equipment near or in the area over the air bag or in the air bag deployment area. If wireless equipment is improperly installed and the air bag inflates, serious injury could result.
- Switch your mobile device off before boarding an aircraft. The use
  of wireless mobile devices in aircraft is illegal and may be
  dangerous to the aircraft's operation. Check with appropriate
  authorities before using any function of a mobile device while on
  an aircraft.

- Failure to observe these instructions may lead to the suspension or denial of network services to the offender, or legal action, or both.
- While using your device, leave some lights on in the room and do not hold the screen too close to your eyes.
- Seizures or blackouts can occur when you are exposed to flashing lights while watching videos or playing games for extended periods. If you feel any discomfort, stop using the device immediately.
- Reduce risk of repetitive motion injuries. When you repetitively perform actions, such as pressing keys, drawing characters on a touch screen with your fingers, or playing games, you may experience occasional discomfort in your hands, neck, shoulders, or other parts of your body. When using your device for extended periods, hold the device with a relaxed grip, press the keys lightly, and take frequent breaks. If you continue to have discomfort during or after such use, stop use and see a physician.
- If your device has a camera flash or light, do not use the flash or light close to the eyes of people or pets. [122011]

## **Section 13: Warranty Information**

## **Standard Limited Warranty**

### What is covered and for how long?

SAMSUNG ELECTRONICS AMERICA, INC. ("SAMSUNG") warrants that SAMSUNG's devices and accessories ("Products") are free from defects in material and workmanship under normal use and service for the period commencing upon the date of purchase by the first consumer purchaser and continuing for the following specified period of time after that date:

Device

1 Year

Batteries (Including

1 Year

Internal Batteries)
Case/Pouch/Holster

90 Davs

Other Device

1 Year

Accessories

#### What is not covered?

This Limited Warranty is conditioned upon proper use of the Product.

This Limited Warranty does not cover: (a) defects or damage resulting from accident, misuse, abnormal use, abnormal conditions, improper storage, exposure to liquid, moisture. dampness, sand or dirt, neglect, or unusual physical, electrical or electromechanical stress; (b) scratches, dents and cosmetic damage, unless caused by SAMSUNG: (c) defects or damage resulting from excessive force or use of a metallic object when pressing on a touch screen; (d) equipment that has the serial number or the enhancement data code removed, defaced, damaged, altered or made illegible; (e) ordinary wear and tear; (f) defects or damage resulting from the use of Product in conjunction or connection with accessories, products, or ancillary/peripheral equipment not furnished or approved by SAMSUNG: (a) defects or damage resulting from improper testing, operation, maintenance, installation, service, or adjustment not furnished or approved by SAMSUNG; (h) defects or damage resulting from external causes such as collision with an object, fire, flooding, dirt, windstorm, lightning, earthquake, exposure to weather conditions, theft, blown fuse, or improper use of any electrical source: (i) defects or damage resulting from cellular signal reception or transmission, or viruses or other software problems introduced into the Product; or (j) Product used or purchased outside the United States. This Limited Warranty covers batteries only if battery capacity falls below 80% of rated capacity or the battery leaks, and this Limited Warranty does not cover any battery if (i) the battery has been charged by a battery charger not specified or approved by SAMSUNG for charging the battery; (ii) any of the seals on the battery are broken or show evidence of tampering; or (iii) the battery has been used in equipment other than the SAMSUNG device for which it is specified.

## What are SAMSUNG's obligations?

During the applicable warranty period, provided the Product is returned in accordance with the terms of this Limited Warranty, SAMSUNG will repair or replace the Product, at SAMSUNG's sole option, without charge. SAMSUNG may, at SAMSUNG's sole option, use rebuilt, reconditioned, or new parts or components when repairing any Product, or may replace the Product with a rebuilt, reconditioned or new Product.

Repaired/replaced cases, pouches and holsters will be warranted for a period of ninety (90) days. All other repaired/replaced Products will be warranted for a period equal to the

remainder of the original Limited Warranty on the original Product or for ninety (90) days, whichever is longer. All replaced Products, parts, components, boards and equipment shall become the property of SAMSUNG. Except to any extent expressly allowed by applicable law, transfer or assignment of this Limited Warranty is prohibited.

### What must you do to obtain warranty service?

To obtain service under this Limited Warranty, you must return the Product to an authorized service facility in an adequate container for shipping, accompanied by the sales receipt or comparable proof of sale showing the original date of purchase, the serial number of the Product and the seller's name and address.

To obtain assistance on where to deliver the Product, please call SAMSUNG Customer Care at 1-800-SAMSUNG. If SAMSUNG determines that any Product is not covered by this Limited Warranty, you must pay all parts, shipping, and labor charges for the repair or return of such Product.

You should keep a separate backup copy of any contents of the Product before delivering the Product to SAMSUNG for warranty service, as some or all of the contents may be deleted or reformatted during the course of warranty service.

#### What are the limits on SAMSUNG's liability?

THIS LIMITED WARRANTY SETS OUT THE FULL EXTENT OF SAMSUNG'S RESPONSIBILITIES, AND THE EXCLUSIVE REMEDY REGARDING THE PRODUCTS.

ALL IMPLIED WARRANTIES. INCLUDING WITHOUT LIMITATION, IMPLIED WARRANTIES OF MERCHANTABILITY AND FITNESS FOR A PARTICULAR PURPOSE, ARE LIMITED TO THE DURATION OF THIS LIMITED WARRANTY, IN NO EVENT SHALL SAMSUNG BE LIABLE FOR DAMAGES IN EXCESS OF THE PURCHASE PRICE OF THE PRODUCT OR FOR, WITHOUT LIMITATION. COMMERCIAL LOSS OF ANY SORT: LOSS OF USE. TIME. DATA. REPUTATION. OPPORTUNITY. GOODWILL. PROFITS OR SAVINGS; INCONVENIENCE; INCIDENTAL, SPECIAL, CONSEQUENTIAL OR PUNITIVE DAMAGES; OR DAMAGES ARISING FROM THE USE OR INABILITY TO USE THE PRODUCT, SOME STATES AND JURISDICTIONS DO NOT ALLOW LIMITATIONS ON HOW LONG AN IMPLIED WARRANTY LASTS. OR THE DISCLAIMER OR LIMITATION OF INCIDENTAL OR CONSEQUENTIAL DAMAGES, SO THE ABOVE LIMITATIONS AND DISCLAIMERS MAY NOT APPLY TO YOU. SAMSUNG MAKES NO WARRANTIES OR REPRESENTATIONS. EXPRESS OR IMPLIED, STATUTORY OR OTHERWISE, AS TO THE QUALITY, CAPABILITIES, OPERATIONS, PERFORMANCE OR SUITABILITY OF ANY THIRD-PARTY SOFTWARE OR

EQUIPMENT USED IN CONJUNCTION WITH THE PRODUCT, OR THE ABILITY TO INTEGRATE ANY SUCH SOFTWARE OR EQUIPMENT WITH THE PRODUCT, WHETHER SUCH THIRD-PARTY SOFTWARE OR EQUIPMENT IS INCLUDED WITH THE PRODUCT DISTRIBUTED BY SAMSUNG OR OTHERWISE. RESPONSIBILITY FOR THE QUALITY, CAPABILITIES, OPERATIONS, PERFORMANCE AND SUITABILITY OF ANY SUCH THIRD-PARTY SOFTWARE OR EQUIPMENT RESTS SOLELY WITH THE USER AND THE DIRECT VENDOR, OWNER OR SUPPLIER OF SUCH THIRD-PARTY SOFTWARE OR EQUIPMENT.

Nothing in the Product instructions or information shall be construed to create an express warranty of any kind with respect to the Products. No agent, employee, dealer, representative or reseller is authorized to modify or extend this Limited Warranty or to make binding representations or claims, whether in advertising, presentations or otherwise, on behalf of SAMSUNG regarding the Products or this Limited Warranty. This Limited Warranty gives you specific legal rights, and you may also have other rights that vary from state to state.

#### What is the procedure for resolving disputes?

ALL DISPUTES WITH SAMSUNG ARISING IN ANY WAY FROM THIS LIMITED WARRANTY OR THE SALE, CONDITION OR PERFORMANCE OF THE PRODUCTS SHALL BE RESOLVED. EXCLUSIVELY THROUGH FINAL AND BINDING ARBITRATION. AND NOT BY A COURT OR JURY.

Any such dispute shall not be combined or consolidated with a dispute involving any other person's or entity's Product or claim, and specifically, without limitation of the foregoing, shall not under any circumstances proceed as part of a class action. The arbitration shall be conducted before a single arbitrator, whose award may not exceed, in form or amount, the relief allowed by the applicable law. The arbitration shall be conducted according to the American Arbitration Association (AAA) Commercial Arbitration Rules applicable to consumer disputes. This arbitration provision is entered pursuant to the Federal Arbitration Act. The laws of the State of Texas, without reference to its choice of laws principles. shall govern the interpretation of the Limited Warranty and all disputes that are subject to this arbitration provision. The arbitrator shall decide all issues of interpretation and application of this arbitration provision and the Limited Warranty.

For any arbitration in which your total damage claims. exclusive of attorney fees and expert witness fees, are \$5,000.00 or less ("Small Claim"), the arbitrator may, if you prevail, award your reasonable attorney fees, expert witness fees and costs as part of any award, but may not grant SAMSUNG its attorney fees, expert witness fees or costs unless it is determined that the claim was brought in bad faith. In a Small Claim case, you shall be required to pay no more than half of the total administrative, facility and arbitrator fees, or \$50.00 of such fees, whichever is less, and SAMSUNG shall pay the remainder of such fees. Administrative, facility and arbitrator fees for arbitrations in which your total damage claims, exclusive of attorney fees and expert witness fees, exceed \$5,000.00 ("Large Claim") shall be determined according to AAA rules. In a Large Claim case, the arbitrator may grant to the prevailing party, or apportion among the parties, reasonable attorney fees, expert witness fees and costs. Judgment may be entered on the arbitrator's award in any court of competent jurisdiction. This arbitration provision also applies to claims against SAMSUNG's employees, representatives and affiliates if any

such claim arises from the Product's sale, condition or performance.

You may opt out of this dispute resolution procedure by providing notice to SAMSUNG no later than 30 calendar days from the date of the first consumer purchaser's purchase of the Product. To opt out, you must send notice by e-mail to optout@sta.samsung.com, with the subject line: "Arbitration Opt Out," You must include in the opt out e-mail (a) your name and address; (b) the date on which the Product was purchased; (c) the Product model name or model number; and (d) the IMEI or MEID or Serial Number, as applicable, if you have it (the IMEI or MEID or Serial Number can be found (i) on the Product box; (ii) on the Product information screen, which can be found under "Settings:" (iii) on a label on the back of the Product beneath the battery, if the battery is removable; and (iv) on the outside of the Product if the battery is not removable). Alternatively, you may opt out by calling 1-888-987-4357 no later than 30 calendar days from the date of the first consumer purchaser's purchase of the Product and providing the same information. These are the only two forms of notice that will be effective to opt out of this dispute resolution procedure. Opting out of this dispute resolution procedure will not affect the coverage of the Limited Warranty in any way, and you will continue to enjoy the benefits of the Limited Warranty.

#### Severability

If any portion of this Limited Warranty is held to be illegal or unenforceable, such partial illegality or unenforceability shall not affect the enforceability of the remainder of the Limited Warranty.

### **Precautions for Transfer and Disposal**

If data stored on this device is deleted or reformatted using the standard methods, the data only appears to be removed on a superficial level, and it may be possible for someone to retrieve and reuse the data by means of special software.

To avoid unintended information leaks and other problems of this sort, it is recommended that the device be returned to SAMSUNG's Customer Care Center for an Extended File System (EFS) Clear which will eliminate all user memory and return all settings to default settings. Please contact the Samsung Customer Care Center for details.

Important! Please provide warranty information (proof of purchase) to SAMSUNG's Customer Care Center in order to provide this service at no charge. If the warranty has expired on the device, charges may apply. Samsung Electronics America, Inc.

85 Challenger Road

Ridgefield Park, New Jersey 07660

Phone: 1-800-SAMSUNG

©2012 Samsung Electronics America, Inc. All rights reserved

No reproduction in whole or in part allowed without prior written approval.

Specifications and availability subject to change without notice. [111611]

# End User License Agreement for Software

IMPORTANT. READ CAREFULLY: This End User License Agreement ("EULA") is a legal agreement between you (either an individual or a single entity) and Samsung Electronics Co., Ltd. ("Samsung Electronics Co.") for software, owned by Samsung Electronics Co. and its affiliated companies and its third party suppliers and licensors, that accompanies this EULA, which includes computer software and may include associated media, printed materials, "online" or electronic documentation

("Software"). Samsung Electronics Co. is a separate company from the company that provides the limited warranty for this mobile device, Samsung Telecommunications America, LLC.

This device requires the use of preloaded software in its normal operation. BY USING THE DEVICE OR ITS PRELOADED SOFTWARE, YOU ACCEPT THE TERMS OF THIS EULA. IF YOU DO NOT ACCEPT THESE TERMS, **DO NOT USE** THE DEVICE OR THE SOFTWARE. INSTEAD, RETURN THE DEVICE TO THE RETAILER FOR A REFUND OR CREDIT.

1. GRANT OF LICENSE. Samsung Electronics Co. grants you the following rights provided that you comply with all terms and conditions of this EULA: You may install, use, access, display and run one copy of the Software on the local hard disk(s) or other permanent storage media of one computer and use the Software on a single computer or a mobile device at a time, and you may not make the Software available over a network where it could be used by multiple computers at the same time. You may make one copy of the Software in machine readable form for backup purposes only; provided that the backup copy must include all copyright or other proprietary notices contained on the original.

- 2. RESERVATION OF RIGHTS AND OWNERSHIP. Samsung Electronics Co. reserves all rights not expressly granted to you in this EULA. The Software is protected by copyright and other intellectual property laws and treaties. Samsung Electronics Co. or its suppliers own the title, copyright and other intellectual property rights in the Software. The Software is licensed, not sold.
- 3. LIMITATIONS ON END USER RIGHTS. You may not reverse engineer, decompile, disassemble, or otherwise attempt to discover the source code or algorithms of, the Software (except and only to the extent that such activity is expressly permitted by applicable law not withstanding this limitation), or modify, or disable any features of, the Software, or create derivative works based on the Software. You may not rent, lease, lend, sublicense or provide commercial hosting services with the Software.
- 4. CONSENT TO USE OF DATA. You agree that Samsung Electronics Co. and its affiliates may collect and use technical information gathered as part of the product support services related to the Software provided to you, if any. Samsung Electronics Co. and its affiliates may use this information solely to improve their products or to provide

- customized services or technologies to you and will not disclose this information in a form that personally identifies you.
- 5. UPGRADES. This EULA applies to updates, supplements and add-on components (if any) of the Software that Samsung Electronics Co. may provide to you or make available to you after the date you obtain your initial copy of the Software, unless we provide other terms along with such upgrade. To use Software identified as an upgrade, you must first be licensed for the Software identified by Samsung Electronics Co. as eligible for the upgrade. After upgrading, you may no longer use the Software that formed the basis for your upgrade eligibility.
- 6. SOFTWARE TRANSFER. You may not transfer this EULA or the rights to the Software granted herein to any third party unless it is in connection with the sale of the mobile device which the Software accompanied. In such event, the transfer must include all of the Software (including all component parts, the media and printed materials, any upgrades, this EULA) and you may not retain any copies of the Software. The transfer may not be an indirect transfer, such as a consignment. Prior to the transfer, the end user receiving the Software must agree to all the EULA terms.

- 7. EXPORT RESTRICTIONS. You acknowledge that the Software is subject to export restrictions of various countries. You agree to comply with all applicable international and national laws that apply to the Software, including the U.S. Export Administration Regulations, as well as end user, end use, and destination restrictions issued by U.S. and other governments.
- 8. TERMINATION. This EULA is effective until terminated. Your rights under this License will terminate automatically without notice from Samsung Electronics Co. if you fail to comply with any of the terms and conditions of this EULA. Upon termination of this EULA, you must cease all use of the Software and destroy all copies, full or partial, of the Software.
- 9. Disclaimer of Warranty. ALL SOFTWARE PROVIDED BY SAMSUNG ELECTRONICS CO. WITH THIS MOBILE DEVICE IS PROVIDED "AS IS" AND ON AN "AS AVAILABLE" BASIS, WITHOUT WARRANTIES OF ANY KIND FROM SAMSUNG ELECTRONICS CO., EITHER EXPRESS OR IMPLIED. TO THE FULLEST EXTENT POSSIBLE PURSUANT TO APPLICABLE LAW, SAMSUNG ELECTRONICS CO. DISCLAIMS ALL WARRANTIES EXPRESS, IMPLIED, OR STATUTORY, INCLUDING, BUT NOT LIMITED TO, IMPLIED WARRANTIES OF MERCHANTABILITY, SATISFACTORY QUALITY OR
- WORKMANLIKE EFFORT, FITNESS FOR A PARTICULAR PURPOSE, RELIABILITY OR AVAILABILITY, ACCURACY, LACK OF VIRUSES, QUIET ENJOYMENT, NON INFRINGEMENT OF THIRD PARTY RIGHTS OR OTHER VIOLATION OF RIGHTS. SOME JURISDICTIONS DO NOT ALLOW EXCLUSIONS OR LIMITATIONS OF IMPLIED WARRANTIES, SO THE ABOVE EXCLUSIONS OR LIMITATIONS MAY NOT APPLY TO YOU. NO ADVICE OR INFORMATION, WHETHER ORAL OR WRITTEN, OBTAINED BY YOU FROM SAMSUNG ELECTRONICS CO. OR ITS AFFILIATES SHALL BE DEEMED TO ALTER THIS DISCLAIMER BY SAMSUNG ELECTRONICS CO. OF WARRANTY REGARDING THE SOFTWARE, OR TO CREATE ANY WARRANTY OF ANY SORT FROM SAMSUNG ELECTRONICS CO.
- 10. THIRD-PARTY APPLICATIONS. Certain third party applications may be included with, or downloaded to this mobile device. Samsung Electronics Co. makes no representations whatsoever about any of these applications. Since Samsung Electronics Co. has no control over such applications, you acknowledge and agree that Samsung Electronics Co. is not responsible for the availability of such applications and is not responsible or liable for any content, advertising, products, services, or other materials on or available from such applications. You expressly acknowledge and agree that use of third party applications is at your sole

risk and that the entire risk of unsatisfactory quality. performance, accuracy and effort is with you. It is up to you to take precautions to ensure that whatever you select to use is free of such items as viruses, worms, Trojan horses, and other items of a destructive nature. References on this mobile device to any names, marks, products, or services of any third-parties are provided solely as a convenience to you, and do not constitute or imply an endorsement, sponsorship, or recommendation of, or affiliation with the third party or its products and services. You agree that Samsung Electronics Co. shall not be responsible or liable, directly or indirectly, for any damage or loss caused or alleged to be caused by, or in connection with, use of or reliance on any such third party content, products, or services available on or through any such application. You acknowledge and agree that the use of any third-party application is governed by such third party application provider's Terms of Use, License Agreement, Privacy Policy, or other such agreement and that any information or personal data you provide, whether knowingly or unknowingly, to such third-party application provider, will be subject to such third party application provider's privacy policy, if such a policy exists, SAMSUNG ELECTRONICS CO.

DISCLAIMS ANY RESPONSIBILITY FOR ANY DISCLOSURE OF INFORMATION OR ANY OTHER PRACTICES OF ANY THIRD PARTY APPLICATION PROVIDER.

11. Disclaimer of Warranty Regarding Third Party Applications, SAMSUNG ELECTRONICS CO. DOES NOT WARRANT OR MAKE ANY REPRESENTATIONS REGARDING THE AVAILABILITY, USE, TIMELINESS, SECURITY, VALIDITY, ACCURACY, OR RELIABILITY OF, OR THE RESULTS OF THE USE OF, OR OTHERWISE RESPECTING, THE CONTENT OF ANY THIRD PARTY APPLICATION WHETHER SUCH THIRD PARTY APPLICATION IS INCLUDED WITH THE PRODUCT DISTRIBUTED BY SAMSUNG ELECTRONICS CO., IS DOWNLOADED, OR OTHERWISE OBTAINED. USE OF ANY THIRD PARTY APPLICATION IS DONE AT YOUR OWN DISCRETION AND RISK AND YOU ARE SOLELY RESPONSIBLE FOR ANY DAMAGE TO THE MOBILE DEVICE OR LOSS OF DATA THAT RESULTS FROM THE DOWNLOADING OR USE OF SUCH THIRD PARTY APPLICATIONS. SAMSUNG ELECTRONICS CO. EXPRESSLY DISCLAIMS ANY WARRANTY REGARDING WHETHER YOUR PERSONAL INFORMATION IS CAPTURED BY ANY THIRD PARTY APPLICATION PROVIDER OR THE USE TO WHICH SUCH PERSONAL INFORMATION MAY BE PUT BY SUCH THIRD PARTY APPLICATION PROVIDER, ANY THIRD PARTY APPLICATIONS PROVIDED WITH THIS MOBILE DEVICE

ARE PROVIDED "AS IS" AND ON AN "AS AVAILABLE" BASIS. WITHOUT WARRANTIES OF ANY KIND FROM SAMSUNG ELECTRONICS CO., EITHER EXPRESS OR IMPLIED, TO THE FULLEST EXTENT POSSIBLE PURSUANT TO APPLICABLE LAW, SAMSUNG ELECTRONICS CO. DISCLAIMS ALL WARRANTIES EXPRESS. IMPLIED. OR STATUTORY. INCLUDING, BUT NOT LIMITED TO, IMPLIED WARRANTIES OF MERCHANTABILITY, SATISFACTORY QUALITY OR WORKMANLIKE EFFORT. FITNESS FOR A PARTICULAR PURPOSE, RELIABILITY OR AVAILABILITY, ACCURACY, LACK OF VIRUSES, QUIET ENJOYMENT, NON INFRINGEMENT OF THIRD PARTY RIGHTS OR OTHER VIOLATION OF RIGHTS. SAMSUNG ELECTRONICS CO. DOES NOT WARRANT AGAINST INTERFERENCE WITH YOUR ENJOYMENT OF THE THIRD PARTY APPLICATION. THAT THE FUNCTIONS CONTAINED IN THE THIRD PARTY APPLICATION WILL MEET YOUR REQUIREMENTS, THAT THE OPERATION OF THE THIRD PARTY APPLICATION WILL BE UNINTERRUPTED OR ERROR FREE. OR THAT DEFECTS IN THE THIRD PARTY APPLICATION WILL BE CORRECTED. YOU ASSUME THE ENTIRE COST OF ALL NECESSARY SERVICING, REPAIR, OR CORRECTION, SOME JURISDICTIONS DO NOT ALLOW EXCLUSIONS OR LIMITATIONS OF IMPLIED WARRANTIES, SO THE ABOVE EXCLUSIONS OR LIMITATIONS MAY NOT APPLY TO YOU. NO

ADVICE OR INFORMATION, WHETHER ORAL OR WRITTEN, OBTAINED BY YOU FROM SAMSUNG ELECTRONICS CO. OR ANY OTHER PERSON OR ENTITY SHALL BE DEEMED TO ALTER THIS DISCLAIMER OF WARRANTY REGARDING THIRD PARTY APPLICATIONS, OR TO CREATE ANY WARRANTY BY SAMSUNG ELECTRONICS CO.

12. Limitation of Liability. SAMSUNG ELECTRONICS CO. WILL NOT BE LIABLE FOR ANY DAMAGES OF ANY KIND ARISING OUT OF OR RELATING TO THE USE OR THE INABILITY TO USE THE SOFTWARE OR ANY THIRD PARTY APPLICATION. ITS CONTENT OR FUNCTIONALITY. INCLUDING BUT NOT LIMITED TO DAMAGES CAUSED BY OR RELATED TO ERRORS. OMISSIONS, INTERRUPTIONS, DEFECTS, DELAY IN OPERATION OR TRANSMISSION. COMPUTER VIRUS. FAILURE TO CONNECT, NETWORK CHARGES, IN-APP PURCHASES. AND ALL OTHER DIRECT, INDIRECT, SPECIAL, INCIDENTAL, EXEMPLARY, OR CONSEQUENTIAL DAMAGES EVEN IF SAMSUNG ELECTRONICS CO. HAS BEEN ADVISED OF THE POSSIBILITY OF SUCH DAMAGES. SOME JURISDICTIONS DO NOT ALLOW THE EXCLUSION OR LIMITATION OF INCIDENTAL OR CONSEQUENTIAL DAMAGES, SO THE ABOVE EXCLUSIONS OR LIMITATIONS MAY NOT APPLY TO YOU. NOTWITHSTANDING THE FOREGOING, SAMSUNG ELECTRONIC CO.'S TOTAL LIABILITY TO YOU FOR ALL

LOSSES, DAMAGES, CAUSES OF ACTION, INCLUDING BUT NOT LIMITED TO THOSE BASED ON CONTRACT, TORT, OR OTHERWISE, ARISING OUT OF YOUR USE OF THE SOFTWARE OR THIRD PARTY APPLICATIONS ON THIS MOBILE DEVICE, OR ANY OTHER PROVISION OF THIS EULA, SHALL NOT EXCEED THE AMOUNT PURCHASER PAID SPECIFICALLY FOR THIS MOBILE DEVICE OR ANY SUCH THIRD PARTY APPLICATION THAT WAS INCLUDED WITH THIS MOBILE DEVICE. THE FOREGOING LIMITATIONS, EXCLUSIONS, AND DISCLAIMERS (INCLUDING SECTIONS 9, 10, 11 AND 12) SHALL APPLY TO THE MAXIMUM EXTENT PERMITTED BY APPLICABLE LAW, EVEN IF ANY REMEDY FAILS ITS ESSENTIAL PURPOSE.

13. U.S. Government End Users Restricted Rights. The Software is licensed only with "restricted rights" and as "commercial items" consisting of "commercial software" and "commercial software documentation" with only those rights as are granted to all other end users pursuant to the terms and conditions herein. All Products are provided only with "restricted rights" with only those rights as are granted to all other end users pursuant to the terms and conditions herein. All Software and Products are provided subject to Federal Acquisition Regulation (FAR) 52.227.19.

14. APPLICABLE LAW. This EULA is governed by the laws of TEXAS, without regard to conflicts of laws principles. This EULA shall not be governed by the UN Convention on Contracts for the International Sale of Goods, the application of which is expressly excluded.

#### 15. DISPUTE RESOLUTION.

- (a) Non-United States residents. If a dispute, controversy or difference is not amicably settled, it shall be finally resolved by arbitration in Seoul, Korea in accordance with the Arbitration Rules of the Korean Commercial Arbitration Board. The award of arbitration shall be final and binding upon the parties.
- (b) United States residents. ALL DISPUTES WITH SAMSUNG ELECTRONICS CO. ARISING IN ANY WAY FROM THIS EULA OR YOUR USE OF THE SOFTWARE SHALL BE RESOLVED EXCLUSIVELY THROUGH FINAL AND BINDING ARBITRATION, AND NOT BY A COURT OR JURY. Any such dispute shall not be combined or consolidated with any other person's or entity's claim or dispute, and specifically, without limitation of the foregoing, shall not under any circumstances proceed as part of a class action. The arbitration shall be conducted before a single arbitrator, whose award may not exceed, in form or amount, the relief allowed by the applicable law. The

arbitration shall be conducted according to the American Arbitration Association (AAA) Commercial Arbitration Rules applicable to consumer disputes. This arbitration provision is entered pursuant to the Federal Arbitration Act. The laws of the State of Texas, without reference to its choice of laws principles, shall govern the interpretation of the EULA and all disputes that are subject to this arbitration provision. The arbitrator shall decide all issues of interpretation and application of this arbitration provision and the EULA. For any arbitration in which your total damage claims, exclusive of attorney fees and expert witness fees, are \$5,000.00 or less ("Small Claim"), the arbitrator may, if you prevail, award your reasonable attorney fees, expert witness fees and costs as part of any award, but may not grant Samsung Electronics Co. its attorney fees, expert witness fees or costs unless it is determined that the claim was brought in bad faith. In a Small Claim case, you shall be required to pay no more than half of the total administrative, facility and arbitrator fees, or \$50.00 of such fees, whichever is less, and Samsung Electronics Co. shall pay the remainder of such fees. Administrative, facility and arbitrator fees for arbitrations in which your total damage claims, exclusive of attorney fees and expert witness fees, exceed \$5,000.00 ("Large Claim") shall be determined according to AAA rules. In a Large Claim case, the arbitrator may grant to the prevailing party, or apportion among the parties, reasonable attorney fees, expert witness fees and costs. Judgment may be entered on the arbitrator's award in any court of competent jurisdiction. This arbitration provision also applies to claims against Samsung Electronics Co.'s employees, representatives and affiliates if any such claim arises from the licensing or use of the Software. You may opt out of this dispute resolution procedure by providing notice to Samsung Electronics Co. no later than 30 calendar days from the date of the first consumer purchaser's purchase of this device. To opt out, you must send notice by e-mail to optout@sta.samsung.com, with the subject line: "Arbitration Opt Out." You must include in the opt out e-mail (a) your name and address; (b) the date on which the device was purchased: (c) the device model name or model number: and (d) the IMEI or MEID or Serial Number, as applicable, if you have it (the IMEI or MEID or Serial Number can be found (i) on the device box: (ii) on the device information screen, which can be found under "Settings;" (iii) on a label on the back of the device beneath the battery, if the battery is removable; and (iv) on the outside of the device if the battery is not removable). Alternatively, you may opt out by calling 1-888-987-4357 no later than 30 calendar days from the date of

the first consumer purchaser's purchase of the device and providing the same information. These are the only two forms of notice that will be effective to opt out of this dispute resolution procedure. Opting out of this dispute resolution procedure will not affect your use of the device or its preloaded Software, and you will continue to enjoy the benefits of this license.

16. ENTIRE AGREEMENT; SEVERABILITY. This EULA is the entire agreement between you and Samsung Electronics Co. relating to the Software and supersedes all prior or contemporaneous oral or written communications, proposals and representations with respect to the Software or any other subject matter covered by this EULA. If any provision of this EULA is held to be void, invalid, unenforceable or illegal, the other provisions shall continue in full force and effect. [101212]

# **Social Hub**

# **Legal Terms and Privacy**

Samsung's Social Hub and (if applicable) the website where you accessed this Disclaimer (collectively, the "Service"), is being made available to you by Samsung Electronics Co., Ltd., and its affiliates and suppliers (collectively "Samsung") subject to the following enclosed documents:

- Social Hub Terms and Conditions which governs your use of the Service generally;
- Social Hub End User License Agreement which specifically governs your use of the software which forms part of, or enables you to access, the Service; and
- Social Hub Privacy Policy which governs our collection and use of personal information in connection with your access to and use of the Service.

By using the Service, you agree to be bound by the above documents. Please read through those documents to make sure you understand the basis on which Samsung is providing the Service to you.

You will be able to access additional features available at <u>socialhub.samsungmobile.com</u>.

# Social Hub Terms and Conditions Acceptance of the Terms

These Social Hub Terms and Conditions together with the Social Hub Privacy Policy and Social Hub End User Licence Agreement (collectively "Terms") govern your use of Social Hub, which comprises all content and services accessible through Social Hub (including third party content and services), and (if applicable) the website where you

accessed these Terms (collectively the "Service"). The Terms constitute an agreement between you and Samsung Electronics Co., Ltd., and its affiliates (collectively "Samsung") with respect to the Service. By using the Service, you agree to be legally bound to the Terms.

You are not allowed to use the Service if you do not agree to the Terms. To the extent permitted by applicable law, Samsung reserves the right to modify, update, supplement, revise or otherwise change the Terms, and to impose new or additional rules, policies, terms or conditions in relation to the Service, from time to time with or without notice to you ("Amendments").

Samsung may provide you with notice of the Amendments by sending an email message to the email address listed in your account information (if any), or by posting the notice on the Social Hub website.

Such Amendments will be effective immediately and incorporated into the Terms upon sending or posting of such notice. You are responsible for regularly reviewing the Terms. Your continued use of the Service will be deemed to constitute your acceptance of any and all such Amendments.

# **Eligibility**

To use the Service, you must be at least sixteen (16) years of age. If you are at least sixteen (16) years of age but are a minor for legal purposes where you live, you must review the Terms and have your parent or legal guardian accept the Terms on your behalf in order for you to use the Service. The person accepting the Terms on your behalf must be legally competent.

#### **Your Information**

When required to provide information in connection with your use of the Service, you agree to provide truthful and complete information. Providing misleading information about your identity is forbidden. When you first use the Service, you may be required to create a username and a password.

You (and your parent or legal guardian, if you are a minor) are personally responsible for any use of the Service with your username and password.

You agree to take due care in protecting your username and password against misuse by others and promptly notify Samsung about any misuse.

#### Termination of Service

Samsung may terminate or restrict your access to certain parts of the Service if there is an indication that you have breached the Terms or at any time in its sole discretion.

#### **Your Material**

Except as set forth in the Social Hub Privacy Policy, Samsung shall not be responsible for any removal of the information or content you have submitted in the course of using the Service ("Material") when your access to the Service is terminated. Your submission of Material in the course of using the Service does not transfer ownership rights in the Material to Samsung. After the Material is removed from the Service by either you or Samsung, some traces of the Material may remain and copies of the Material may still reside within the servers used in providing the Service. However, Samsung does not claim ownership in your Material.

You represent and warrant that you have obtained any consents, permission or licenses that may be required for you to have the legal right to submit any Material. Samsung reserves the right to terminate your access to the Service if Samsung determines, at its sole discretion, that you have repeatedly submitted infringing Materials to the Service.

### **Using the Service**

You agree to:

- Use the Service only for your private, non-commercial purposes;
- Comply with applicable laws, the Terms and good manners;
- Not submit unlawful, offensive, abusive, pornographic, harassing, libelous or other inappropriate Material;
- Respect the privacy of others;
- Obtain any consents, permission or licenses that may be required for you to have the legal right to submit any Material; and
- Not distribute or post spam, unreasonably large files, chain letters, pyramid schemes, viruses or any other technologies that may harm the Service, or the interest or property of the Service users.

Unauthorized use of the Service (including any use in contravention of the Terms) is prohibited and may result in criminal prosecution and/or civil liability.

#### Restrictions

You and any third party directed by You must not display, copy, store, modify, sell, publish or redistribute the Service (whether all or any portion of it), and such displaying, copying, storing, modification, sale, publishing and

redistribution shall be prohibited unless you have obtained all necessary rights and permissions from Samsung and the owners and right holders of such the Service or relevant part. You must not use the Service for any purposes other than those permitted under the Terms. Without limiting this restriction, you must not use the service for any illegal purposes, to make unsolicited offers or advertisements, to impersonate or falsely claim affiliation with any person or entity, to misrepresent, harass, defraud or defame others, to post obscene or unreasonably offensive material, to negatively present the Service, nor for any commercial purposes.

Except as expressly permitted by the Terms, and except to the extent that applicable laws prevent Samsung from restraining you from doing so, you are not allowed to disassemble, reverse engineer, tamper with the Service, transmit malicious code or collect information of other users through the Service.

You may not take any action to interrupt the functionality of or tamper with the Service or any content or service contained in or provided through the Service, or any servers used in providing the Service, or to unreasonably affect others' enjoyment of the Service in any way.

# Actions Required by Law

Samsung may need to comply with lawful interception and/or data retention requirements imposed by your country of residence or any other country in which you use the Service. Samsung may restrict access to any part of the Service or terminate your access to the Service, at any time in its sole discretion if required by law or by the relevant authorities or regulatory agencies to do so.

### **Third Party Sites and Content**

The Service may allow access to sites on the Internet that are owned or operated by third parties. Access to such sites does not imply that Samsung endorses the site or the conduct, products or services on the site. Upon accessing any such site, you must review and agree to the rules of use of the relevant site before using the site.

You acknowledge and agree that Samsung has no control over the content, products or services of third-party sites and does not assume any responsibility for or in respect of such content, products or services. Third party content and services may be terminated or interrupted at any time, and Samsung makes no representation or warranty that any content or service will remain available for any period of

time. Samsung expressly disclaims any responsibility or liability for any interruption or suspension of any third party content or service.

In addition, Samsung is neither responsible nor liable for customer service related to third party sites. Any question or request for service relating to third party sites should be made directly to the relevant site operator.

# **Subscription Information**

Use of the Service may involve transmission of data through your service provider's network. Your network service provider may charge you for such data transmission. Samsung assumes no responsibility for the payment of any such charges.

# Availability

The Service may be network dependent - contact your network service provider for more information. Samsung reserves the right, in its sole discretion, to change, improve and correct the Service. The Service may not be available during maintenance breaks and other times. Samsung may also decide to discontinue the Service or any part thereof in its sole discretion. In such case you will be provided with prior notification.

Samsung does not represent or warrant that the Service, or any part thereof, is appropriate or available for use in any particular jurisdiction. If you choose to access the Service, you do so on you own initiative and at you own risk, and you are responsible for complying with all US federal, state and local laws, rules and regulations.

# **Dealings with Others**

You may interact with other users on or through the Service. You agree that any such interactions do not involve Samsung and are solely between you and the other user(s).

# **Intellectual Property**

The Service and related software are protected under international copyright laws and you are hereby notified that copyrights are claimed by Samsung.

Subject to the Terms, Samsung retains all right, title and interest in the Service and in all Samsung's products, software and other properties provided to you or used by you through the Service.

#### **Personal Data**

The Social Hub Privacy Policy and the following additional provisions govern the use of your personal information. When you access the Service, Samsung may ask for or otherwise

collect certain personal information such as your email address along with your user name and password and, in certain cases, your mobile phone number so that we can communicate with you, for example to send notifications of incoming messages. When you use the Service, certain technical information such as the type and serial number of your mobile device, Internet protocol address, your mobile network and country codes, timezone, technical details of your client as well as your transactions with Samsung, for example your acceptance of the Terms, will be automatically collected by Samsung.

The purposes for which Samsung may use such data are explained in the Social Hub Privacy Policy. Samsung may also participate with your selected service providers in maintaining your contact lists.

The third party services and content you access through the Service and the telecommunications carriers and the network through which you access the Service are provided and hosted by your selected third party content and service providers who typically has a privacy policy of its own. We recommend you familiarize yourself with your service provider's privacy policy. Samsung is not responsible for the privacy or any other practices of such service providers. Although your messages will be transmitted through

Samsung's servers, Samsung will not process the content or headers of your messages for any purpose other than as necessary to deliver and manage your messages, unless otherwise required by law.

In connection with certain services accessible via the Service, Samsung may cooperate with your operator and other third parties. Samsung may receive from such third parties certain device specific non-personal information, such as device serial number of the devices sold by the operator with preinstalled software for the Service. Such information may be used for aanalyzing the activation of the Service.

### **LIMITATION OF LIABILITY**

THE SERVICE IS PROVIDED ON "AS IS" AND "AS AVAILABLE" BASIS. TO THE FULLEST EXTENT PERMITTED BY THE LAW AND SUBJECT TO THE TERMS, SAMSUNG DOES NOT WARRANT THAT THE SERVICE WILL BE UNINTERRUPTED OR ERROR OR VIRUS-FREE.

TO THE FULLEST EXTENT PERMITTED BY THE LAW AND SUBJECT TO THE TERMS, NO WARRANTY OF ANY KIND, EITHER EXPRESS OR IMPLIED, INCLUDING BUT NOT LIMITED TO WARRANTIES OF TITLE OR NON-INFRINGEMENT OR IMPLIED WARRANTIES OF MERCHANTABILITY OR FITNESS

FOR A PARTICULAR PURPOSE, IS MADE IN RELATION TO THE AVAILABILITY, ACCURACY, RELIABILITY, OF THE SERVICE, INCLUDING ANY INFORMATION OR CONTENT PROVIDED THROUGH THE SERVICE. YOU EXPRESSLY AGREE AND ACKNOWLEDGE THAT THE USE OF THE SERVICE IS AT YOUR SOLE RISK AND THAT YOU MAY BE EXPOSED TO CONTENT FROM VARIOUS SOURCES.

SAMSUNG SHALL NOT BE HELD RESPONSIBLE FOR ANY THIRD PARTY CONTENT OR SERVICE THAT MAY BE ACCESSED THROUGH THE SERVICE, NOR SHALL SAMSUNG BE HELD RESPONSIBLE FOR MALICIOUS CODE CONTAINED ON OR DISTRIBUTED THROUGH BY THIRD PARTIES.

YOU ASSUME FULL RESPONSIBILITY FOR ANY DAMAGES, LOSSES, COSTS, OR HARM ARISING FROM YOUR USE OF OR INABILITY TO USE THE SERVICE. TO THE EXTENT PERMITTED BY LAW, EXCEPT FOR LIABILITY FOR DEATH OR PERSONAL INJURY CAUSED BY GROSS NEGLIGENCE OR INTENTIONAL MISCONDUCT, SAMSUNG DISCLAIMS ALL LIABILITIES WITH RESPECT TO YOUR USE OF THE SERVICE (INCLUDING DIRECT, INDIRECT, INCIDENTAL, PUNITIVE OR CONSEQUENTIAL DAMAGES).

IF THERE IS A CLAIM THAT WE HAVE BREACHED ANY OF THE PROVISIONS IN THE TERMS, THIS DOES NOT AFFECT OR INVALIDATE THE OTHER PROVISIONS.

CERTAIN STATUTORY PROVISIONS UNDER APPLICABLE LAW MAY IMPLY WARRANTIES OR CONDITIONS OR IMPOSE OBLIGATIONS UPON SAMSUNG WHICH CANNOT BE EXCLUDED. RESTRICTED OR MODIFIED OR CANNOT BE EXCLUDED. RESTRICTED OR MODIFIED EXCEPT TO A LIMITED EXTENT. THE TERMS MUST BE READ SUBJECT TO THESE STATUTORY PROVISIONS, IF THESE STATUTORY PROVISIONS APPLY. TO THE EXTENT TO WHICH SAMSUNG IS ABLE TO DO SO, SAMSUNG LIMITS ITS LIABILITY UNDER THOSE PROVISIONS TO. AT ITS OPTION. IN THE CASE OF SERVICES (A) THE SUPPLYING OF THE SERVICES AGAIN; OR (B) THE PAYMENT OF THE COST OF HAVING THE SERVICES SUPPLIED AGAIN AND, IN THE CASE OF GOODS, (A) THE REPLACEMENT OF THE GOODS OR THE SUPPLY OF EQUIVALENT GOODS; (B) THE REPAIR OF THE GOODS; (C) THE PAYMENT OF THE COST OF REPLACING THE GOODS OR OF ACQUIRING EQUIVALENT GOODS: OR (D) THE PAYMENT OF THE COST OF HAVING THE GOODS REPAIRED.

#### Indemnification

You agree to defend, indemnify and hold harmless Samsung from and against any and all third party claims and all liabilities, assessments, losses, costs or damages resulting from or arising out of i) your breach of the Terms, ii) your infringement or violation of any intellectual property, other rights or privacy of a third party, iii) misuse of the Service by a third party where such misuse was made possible due to your failure to take reasonable measures to protect your username and password against misuse.

#### **Choice of Law**

Except where prohibited by applicable law or provided otherwise herein, the Terms shall be governed by the laws of the State of New York without regard to its conflict of law provisions.

You and Samsung agree to submit to the non-exclusive jurisdiction of the competent courts in the State of New York to resolve any legal matters arising from the Terms. Notwithstanding this, you agree that Samsung shall still be allowed to apply for injunctive remedies (or equivalent type of urgent legal relief) in any jurisdiction.

#### **Miscellaneous**

The Terms (including all documents comprising the Terms) constitute the entire agreement between you and Samsung. and supersedes any prior agreement between you and Samsung, with respect to your use of the Service. Your use of any third-party content or service accessed via the Service will be governed by the terms and conditions furnished with. and applicable to that content or service. If any provision of the Terms is held invalid, illegal or unenforceable, that portion of the Terms shall be construed in a manner consistent with applicable law to reflect, as nearly as possible, the original intentions of the parties, and the remaining portion of the Terms shall remain in full force and effect. Samsung's failure to enforce any right or provision of the Terms will not constitute a waiver of such provision, or any other provision of the Terms.

Samsung will not be liable or responsible for any failure to fulfill any of its obligations under the Terms which failure is due to any cause or condition beyond the reasonable control of Samsung. If there is any conflict between these Social Hub Terms and Conditions and the Social Hub Privacy Policy, the provisions of these Social Hub Terms and Conditions shall

prevail. The provisions of the Terms that are intended to or by their nature should survive termination of your use of the Service shall remain valid after any such termination.

# **Social Hub Privacy Policy**

Samsung Electronics Co., Ltd. ("Samsung") is committed to protecting the online privacy of visitors, users and customers to our Social Hub service. This privacy policy ( "Privacy Policy") forms part of the Terms which govern your use of Social Hub(excluding any third party content and services), and (if applicable) the website where you accessed this Privacy Policy, (collectively, the "Service"). The purpose of the Privacy Policy is to inform you about the types of information we gather about you when you access or use the Service, how we may use that information, and if and how we disclose it to third parties.

All users of the Service are required to provide true, current, complete and accurate personal information when prompted and we will reject and delete any entry that we believe in good faith to be incorrect, false, falsified, or fraudulent, or inconsistent with or in violation of the Privacy Policy.

We will provide you with an opportunity to give your consent in relation to your use of the Service. Separate from such consent, your access or use of the Service will be construed as your acceptance of the Privacy Policy and of our collection, use, disclosure, management and storage of your personal information as described below. We may, from time to time, transfer or merge any personal information collected off-line to our online databases or store off-line information in an electronic format. We may also combine personal information we collect online with information available from other sources, including information received from our affiliates, marketing companies, or advertisers. This Privacy Policy covers all such personal information and will remain in full force and effect as long as you are a user of the Service, even if your use of or participation in any particular service, feature, function or promotional activity terminates, expires, ceases, is suspended or deactivated for any reason.

# INFORMATION THAT WE COLLECT

### **Personal Information**

We may request that you supply us with "personal" information, such as your name, e-mail address, mailing address, home or work telephone number in the course of you accessing or using the Service, such as via registration forms, surveys, and polls. In each such case, you will know what categories of information we collect because you will actively provide the information to us. You may not be able to

fully utilize all of the features or components of the Service if you choose not to provide certain information. If you do choose to give us personal information through the Service, we will collect and retain that information.

#### **Non-Personal Information**

When you use the Service, we may also collect "non-personal" information. We consider "non-personal information" to be information that, by itself, cannot be used to identify or contact you personally, such as demographic information (your age, gender, income, education, profession, zip code, etc.). Non-personal information may also include technical information, such as your IP address and other anonymous data involving your use of the Service. Non-personal information may also include information that you provide us through your use of the Service, such as the terms you enter into the search functions of Social Hub, mail inbox and instant messenger. We reserve the right to use or disclose non-personal information in any way we see fit.

# **USE OF INFORMATION WE COLLECT**

#### **Our Services**

We use your personal information to provide you with any services that you may request or require, to communicate with you and to allow you to participate in online surveys. We use aggregated non-personal information about our users to understand the demographics of users of the Service, such as the percentage of male and female users, the geographic distribution of our users, the age ranges of our users, a combination of these and/or other demographics. We may also use the personal or non-personal information we collect to analyze how Service is being used, and to improve the content of the Service, and for marketing and promotional efforts.

#### E-mail Communications

If you send us an e-mail with questions or comments, we may use your personal information to respond to your questions or comments, and we may save your questions or comments for future reference. Aside from our reply to such an e-mail, it is not our standard practice to send you e-mail unless you request a particular service that involves e-mail communications. However, you consent to us contacting you by e-mail, and sending you information about products and services which we believe may be of interest to you. You may have the opportunity to subscribe to an electronic newsletter in which case information about the Service or our advertisers will be sent to your e-mail address. We will provide you with the option to change your preferences and opt-out of receiving those communications. You may request

at any time that we not e-mail you in future by clicking the "unsubscribe" link which is included at the bottom of any e-mail that you receive from us. If you unsubscribe, we will make reasonable efforts to discontinue e-mail communications to you as soon as practicable.

# DISCLOSURE OF INFORMATION TO THIRD PARTIES

# **Aggregate Information**

Except as specifically set forth in this Privacy Policy, we do not share your personal information with any third party without your permission. We may disclose aggregate information, such as demographic information, and our statistical analyses to third parties, including advertisers or other business partners. This aggregate information does not include your personal information.

#### Service Providers

We sometimes engage unaffiliated businesses to assist us in providing you certain services. For example, we may use third parties to provide advertising, marketing and promotional assistance, provide e-mail services, or facilitate our online services. In those instances, we may need to share your personal information with them.

We require these companies to use your personal information only to provide the particular product or service and do not authorize them to use your personal information for any other reason. We sometimes offer promotions in conjunction with a third party sponsor.

If you choose to participate in those promotions, we may share your information with the sponsor if they need it to send you a product or other special promotion they offer.

# **Third Party Advertisers**

We may use third-party advertising companies to deliver specific advertisements to you. These companies may collect non-personal information about your visits to Social Hub in order to provide advertisements about products and services that may be of interest to you.

These companies may also aggregate your non-personal information for use in targeted advertising, marketing research, and other similar purposes. These companies may place their own cookies on your computer. If you want to prevent a third-party advertiser from collecting and using this information, you may visit each third party advertiser's website directly and opt-out.

#### Other Disclosures

We may disclose personal information when we are required or requested to do so by law, court order or other government or law enforcement authority or regulatory agency; to enforce or apply our rights and agreements; or when we believe in good faith that disclosing this information is necessary or advisable, including, for example, to protect the rights, property, or safety of the Service and Samsung, our users, or others.

#### **CHILDREN**

The Service is not designed for use by children without their parent's supervision. We ask that anyone under the age of sixteen (16) not submit any personal information through the Service. We do not knowingly collect any personal information from children under the age of eighteen, and therefore we do not knowingly distribute such information to third parties.

# SECURITY OF THE INFORMATION WE COLLECT

The security of your personal information is important to us. We maintain physical, electronic, and procedural safeguards to secure your personal information. However, there is

always some risk in transmitting information electronically. The personal information we collect is stored within databases that we control.

As we deem appropriate, we use security measures consistent with industry standards, such as firewalls and encryption technology, to protect your information. However, we cannot guarantee the security of our databases, nor can we guarantee that information you supply won't be intercepted while being transmitted to us over the Internet.

# CHAT ROOMS AND OTHER PUBLIC AREAS

Our third party service and content providers may offer chat, user reviews, bulletin boards, or other public functions and any posting by you is considered public information available to other users. Any posting is governed in accordance with the third party service and content providers' terms and conditions. You should take care not to use personal information in your screen name or other information that might be publicly available to other users.

#### **Archived Information**

We maintain archives of web logs, database, and other systems and information in relation to the Service. Please note that it is possible some of this information may remain archived after we delete the information from its active database. We maintain archives for disaster recovery, legal and other non-marketing purposes.

### How can I update my profile?

You can help us maintain the accuracy of your profile by notifying us when you change zip/postal code, country of residence, age range, or e-mail address. If at any time you wish to update your information or stop receiving communication from us, sign in to the Service and then select 'update your profile' to change your preferences.

# **CONTESTS AND SWEEPSTAKES**

Registration may be required to enter promotions such as contests and sweepstakes on Social Hub. These registration or entry processes may require your submission of personal information such as your first and last name, street address, city, state and zip code, e-mail address, telephone number and date of birth. The entry page and/or rules for the promotion will provide the specific requirements for the promotion. You may also have the opportunity to opt-in to special offers from our advertisers in connection with these promotions.

# ACCURACY OF THE INFORMATION WE COLLECT

Any questions you may have regarding this Privacy Policy, the accuracy of your personal information or the use of your personal information, or any requests that we correct, update, or remove your information in our databases, should be directed via e-mail to s.dufresne@Samsung.com, or via regular mail to:

Samsung Telecommunications America, LLC 1301 E. Lookout Drive, Richardson, TX 75082 Attn: Customer Support Department

After receiving a request to change your information, we will make reasonable efforts to ensure that all of your personal information stored in databases we actively use to operate the Service will be updated, corrected, changed or deleted, as appropriate, as soon as reasonably practicable. However, we reserve the right to retain in our archival files any information we remove from or change in our active databases. We may retain such information to resolve disputes, troubleshoot problems and enforce our Terms.

In addition, it is not technologically possible to remove each and every record of the information you have provided to us. A copy of your personal information may exist in a non-erasable form that will be difficult or impossible for us to locate.

#### **CHANGES TO PRIVACY POLICY**

This Privacy Policy is effective as of May 29, 2010 and complies with Samsung's Corporate Privacy Policy. We reserve the right to change this Privacy Policy at any time, and will post any such changes to this Privacy Policy on the Social Hub website. Please refer back to the Social Hub website on a regular basis to obtain the most up to date Privacy Policy.

# Social Hub End User License Agreement

#### 1. SOCIAL HUB

This end user license ("License") allows you to use Social Hub ("Software") made available on your mobile device. This License is a legally binding agreement between you and Samsung Electronics Co. Ltd. the ("Licensor").

#### 2. LICENSE

- 2.1 Licensor grants you for the term of this License a limited, personal, non-exclusive, non-transferable license to use the Software in object code executable only form on a single device for non-commercial uses.
- 2.2 All rights not expressly granted to you under this License are reserved to Licensor, and you agree not to take or permit any action with respect to the Software that is not expressly authorised under this License. For the avoidance of doubt, you have no right to use, incorporate into other products, copy, modify, translate or transfer to any third party the Software or any modification, adaptation or copy of the Software or any part thereof, nor to decompile, reverse engineer, or disassemble the binary code of the Software, either in whole or in part, except as expressly provided in this License.
- 2.3 The Software is licensed to you only. You may not rent, lease, sub-license, sell, assign, pledge, transfer or otherwise dispose of the Software, on a temporary or permanent basis without the prior written consent of Licensor.

# 3. OWNERSHIP OF INTELLECTUAL PROPERTY RIGHTS

- 3.1 Your only right to use the Software is by virtue of this License and you acknowledge that all intellectual property rights in or relating to the Software and all parts of the Software are and shall remain the exclusive property of Licensor or its licensors.
- 3.2 You agree that you will not remove or alter any copyright notices or similar proprietary devices, including without limitation any electronic watermarks or other identifiers, that may be incorporated in the Software or any copy of the Software.

#### 4. CONFIDENTIALITY

- 4.1 The structure, organisation and source code of the Software are the valuable trade secrets and proprietary confidential information of Licensor and its licensors. You agree not to provide or disclose any such confidential information in the Software or derived from it to any third party.
- 4.2 The provisions of clause 4.1 will not apply to any information which is:
- 4.2.1 lawfully obtained free of any duty of confidentiality (otherwise than directly or indirectly from Licensor); or

- 4.2.2 already in your possession, provided that Licensee can show such possession from written records (other than as a result of a breach of this clause 4): or
- 4.2.3 which you can demonstrate is in the public domain (other than as a result of a breach of this clause 4).
- 4.3 To the extent that any information is necessarily disclosed pursuant to a statutory or regulatory obligation or court order, such disclosure shall not be a breach of this clause 4 provided you do what you can to prevent any such disclosure.

#### 5. WARRANTY AND SUPPORT

The Software is provided "as is" with no representation, guarantee or warranty of any kind as to its functionality or that it does not and will not infringe any third party rights (including intellectual property rights). Licensor has no obligation under this License to provide technical or other support to you.

#### 6. LIMITATION AND EXCLUSION OF LIABILITY

- 6.1 Licensor does not exclude its liability (if any) to you:
- 6.1.1 for personal injury or death resulting from Licensor's negligence;
- 6.1.2 for fraud; or

- 6.1.3 for any matter for which it would be illegal for Licensor to exclude or to attempt to exclude its liability.
- 6.2 LICENSOR MAKES NO EXPRESS WARRANTIES WITH RESPECT TO THE SOFTWARE AND LICENSOR HEREBY EXCLUDES (TO THE FULLEST EXTENT PERMISSIBLE IN LAW), ALL CONDITIONS, WARRANTIES (INCLUDING WITHOUT LIMITATION ANY WARRANTY THAT THE SOFTWARE WILL MEET YOUR REQUIREMENTS OR THAT ITS OPERATION WILL BE UNINTERRUPTED OR ERROR FREE) AND STIPULATIONS, EXPRESS (OTHER THAN THOSE SET OUT IN THIS LICENSE) OR IMPLIED, STATUTORY, CUSTOMARY OR OTHERWISE WHICH, BUT FOR SUCH EXCLUSION, WOULD OR MIGHT SUBSIST IN FAVOUR OF YOU. EXCEPT AS SET OUT IN THIS LICENSE YOU ASSUME THE ENTIRE RISK AS TO THE QUALITY AND PERFORMANCE OF THE SOFTWARE.
- 6.3 SUBJECT TO CLAUSE 6.1 LICENSOR WILL BE UNDER NO LIABILITY TO YOU WHATSOEVER (WHETHER IN CONTRACT, TORT (INCLUDING NEGLIGENCE), BREACH OF STATUTORY DUTY, RESTITUTION OR OTHERWISE) FOR ANY INJURY, DEATH, DAMAGE OR DIRECT, INDIRECT OR CONSEQUENTIAL LOSS (ALL THREE OF WHICH TERMS INCLUDE, WITHOUT LIMITATION, PURE ECONOMIC LOSS, LOSS OF PROFITS,

- LOSS OF BUSINESS, LOSS OF DATA, LOSS OF SAVINGS, DEPLETION OF GOODWILL AND LIKE LOSS) HOWSOEVER CAUSED ARISING OUT OF OR IN CONNECTION WITH:
- 6.3.1 THE SOFTWARE, OR THE MANUFACTURE OR SALE OR SUPPLY, OR FAILURE OR DELAY IN SUPPLY, OF THE SOFTWARE BY LICENSOR OR ON THE PART OF LICENSOR'S EMPLOYEES, AGENTS OR SUB-CONTRACTORS;
- 6.3.2 ANY BREACH BY LICENSOR OF ANY OF THE EXPRESS OR IMPLIED TERMS OF THIS LICENSE;
- 6.3.3 ANY USE MADE OF THE SOFTWARE; OR
- 6.3.4 ANY STATEMENT MADE OR NOT MADE, OR ADVICE GIVEN OR NOT GIVEN, BY OR ON BEHALF OF LICENSOR.
- 6.4 Disclaimer of Certain Damages. IN NO EVENT SHALL SAMSUNG BE LIABLE TO YOU OR ANY PARTY RELATED TO YOU FOR ANY INDIRECT, INCIDENTAL, CONSEQUENTIAL, SPECIAL, EXEMPLARY, OR PUNITIVE DAMAGES OR LOST PROFITS, EVEN IF SAMSUNG HAS BEEN ADVISED OF THE POSSIBILITY OF SUCH DAMAGES. THIS LIMITATION WILL APPLY REGARDLESS OF THE THEORY OF LIABILITY, WHETHER FRAUD, MISREPRESENTATION, BREACH OF CONTRACT, NEGILIGENCE, PERSONAL INJURY, PRODUCTS LIABILITY, INTELLECTUAL PROPERTY INFRINGEMENT, OR ANY OTHER THEORY REGARDLESS OF WHETHER OR NOT SAMSUNG HAS

BEEN ADVISED OF THE POSSIBILITY OF SUCH DAMAGES. THIS MEANS THAT YOU WILL NOT SEEK, AND HEREBY WAIVE, ANY INDIRECT, SPECIAL, CONSEQUENTIAL, TREBLE, OR PUNITIVE DAMAGES FROM SAMSUNG. THIS LIMITATION AND WAIVER ALSO APPLIES TO ANY CLAIMS YOU MAY BRING AGAINST ANY OTHER PARTY TO THE EXTENT THAT SAMSUNG WOULD BE REQUIRED TO INDEMNIFY THAT PARTY FOR SUCH CLAIM.

- 6.5 You acknowledge that the above provisions of this clause 6 are reasonable for the Software and you will accept such risk and/or insure accordingly.
- 6.6 Any rights that you have as a consumer are not affected by this clause 6.

#### 7. TERM AND TERMINATION

- 7.1 This License shall commence upon the earlier of your acceptance of this License or your activation of the Software and shall continue until terminated in accordance with clause 7.2 or otherwise in accordance with this License.
- 7.2 This License will terminate automatically if you fail to comply with any term or condition of this License or if you cease to use the Software for any reason.

- 7.3 Upon termination of this License for any reason whatsoever Licensor retains the right to permanently disable your access to the Software.
- 7.4 The termination of this License howsoever arising is without prejudice to the rights, duties and liabilities of either party accrued prior to termination. Clauses 2.2, 2.3, 3, 4, 5, 6, 7.3, 8, 9 and 10 of this License will continue to be enforceable notwithstanding termination.

#### 8. GOVERNING LAW AND JURISDICTION

- 8.1 The formation, existence, construction, performance, validity and all aspects whatsoever of this License or of any term of this License will be governed by the laws of the State of New York.
- 8.2 The courts in New York City will have non-exclusive jurisdiction to settle any disputes which may arise out of or in connection with this License. The parties irrevocably agree to submit to that jurisdiction.

#### 9. COMPLIANCE WITH APPLICABLE LAW

You acknowledge and agree that notwithstanding the fact that this License is governed by the laws of the Republic of Korea, you may be subject to additional laws in other jurisdictions with respect to your use of the Software. You

will comply with the laws of any jurisdiction that apply to the Software, including without limitation any applicable export laws or regulations.

#### 10.GENERAL

- 10.1 If any clause or part of this License is found by any court, tribunal, administrative body or authority of competent jurisdiction to be illegal, invalid or unenforceable then that provision will, to the extent required, be severed from this License and will be ineffective without, as far as is possible, modifying any other clause or part of this License and this will not affect any other provisions of this License which will remain in full force and effect.
- 10.2 No failure or delay by any party to exercise any right, power or remedy will operate as a waiver of it nor will any partial exercise preclude any further exercise of the same, or of some other right, power or remedy.
- 10.3 The parties to this License do not intend that any of its terms will be enforceable by any person not a party to it.
- 10.4 This License contains all the terms which the parties have agreed in relation to the subject matter of this License and supersedes any prior written or oral agreements, representations or understandings between the parties in relation to such subject matter.

10.5 Licensor reserves the right to revise the terms of this License by updating the License on its web site, or by notifying you by post or by e-mail. You are advised to check the Licensor's website periodically for notices concerning revisions. Your continued use of the Software shall be deemed to constitute acceptance of any revised terms.

10.6 You will be deemed to have accepted the terms of this License by using the Software on any device.

# **Section 14: Samsung Product Registration**

# Sign Up Now

Customize your Samsung phone experience

- Activate product warranty
- Access to a personalized My Samsung Mobile account
  - No monthly fees

# Get More

- · Latest info on promotions, events and special offers on related products
  - Review Samsung products and share your opinion
    - · Great deals on downloads

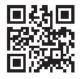

Register now at www.samsung.com/register

Scan this code to go directly to the registration page.

samsung mob!le

# Index

| Α                                                                                                    | unknown sources 142                                                                  | Camera                                                                                                    |
|----------------------------------------------------------------------------------------------------|--------------------------------------------------------------------------------------|----------------------------------------------------------------------------------------------------|
| Accessibility settings 151                                                                                                    | USB debugging 143                                                                    | settings 90                                                                                                    |
| Accounts                                                                                                    | В                                                                                    | taking photos 89                                                                                                 |
| setting up 45 setting up a Facebook account 46 setting up a MySpace account 46 setting up a Twitter account 46 AllShare configuring 109 | Back Key 23 Battery charging 10 indicator 10 installing 9 installing and removing 10 | Care and Maintenance 167 Charging Battery 10 Children and Cell Phones 159 Combined Inbox 59 Contacts creating 47 |
| Android keyboard<br>configuring 38<br>Android Market 120<br>Android System Recovery 16                                                  | removing cover 7 replacing cover 9 Battery Use & Safety 163 Bluetooth                | display options 49 exporting and importing 51 Get Friends 49 groups 52                                           |
| Applications 32<br>downloading new 120                                                                                                  | pairing with a device 103 settings 133                                               | linking 48<br>My Profile 51                                                                                      |
| Applications settings<br>allow mock locations 144<br>development 143<br>managing 142<br>running services 143<br>stay awake 144          | turning on or off 103  C Calculator 111 Calendar 111 Camcorder recording video 92    | namecards 50 setting a photo as contact icon 99 synchronizing with accounts 49 updating 48                       |

settings 93

| D                                | G                            | Google Messenger 64, 122          |
|----------------------------------|------------------------------|-----------------------------------|
| late and time settings 152       | Gallery 96                   | Google Play Store 120             |
| Display / Touch-Screen 166       | sharing photos and video 100 | Google Search 23                  |
| Display settings                 | viewing photos and video 98  | <b>GPS</b> 167                    |
| Horizontal Calibration 139       | Get Friends 49               | GPS Applications 108              |
| DivX®                            | Getting Started              | Groups                            |
| registration code 152            | setting up your phone 7      | creating 52                       |
| o cell phones pose a health      | Gmail                        | sending a message 53              |
| hazard? 155                      | account settings 57          | H                                 |
| E                                | composing and sending 57     | Handwriting 41                    |
| mail                             | refreshing your account 56   | Health and Safety Information 155 |
| composing and sending 60         | setting up your account 56   | Home Key 23                       |
| configuring accounts 58          | Google                       | Home screen 21                    |
| exposure to Radio Frequency (RF) | Android Market 120           | adding shortcuts 30               |
| Signals 155                      | Gmail 55                     | adding widgets 28                 |
| F                                | Latitude 75                  | customizing 22                    |
| acebook                          | Maps 77                      | folders 31                        |
| setting up an account 46         | Navigation 79                | primary shortcuts 27              |
| CC Notice and Cautions 172       | Places 80                    | wallpaper 32                      |
| M Radio 87                       | Search 81, 118               | I I                               |
| in flaulo 07                     | Voice Search 81              | Icons                             |
|                                  | your account 13              | Status Bar 25                     |
|                                  | YouTube 82, 130              | Internet 68                       |
|                                  |                              | settings 73                       |

| L                                                                                                    | Menu                                                                                                    | News & Weather 29, 36                                                                                                    |
|----------------------------------------------------------------------------------------------------|----------------------------------------------------------------------------------------------------|----------------------------------------------------------------------------------------------------|
| Language and keyboard settings                                                                                                    | context-sensitive 23                                                                                                    | <b>Notification Panel</b> 24                                                                                                    |
| select input method 148                                                                                                    | key 23                                                                                                    | 0                                                                                                    |
| select language 148                                                                                                    | Messages                                                                                                    | <b>Operating Environment</b> 170                                                                                                    |
| Location and security settings credential storage 141 device administration 141 location services 140 my location 140 screen unlock 140 visible passwords 141 Locking and Unlocking screen lock sounds 138 unlocking the keypad 15 M Maps 77, 120 Market 120 Memory Card formatting 105 removing 8 Memory Card Installation 8 Memory settings SD card and device 147 | Gmail 55 types 55  Messenger 64, 122 microSD card, installing 8  Music creating a playlist 86 Music Player 84 types of menus 86  My Profile 51 sending with Bluetooth or Gmail 52  MySpace setting up an account 46  N  Namecards sending 50  Navigation 23 command keys 27 finger gestures 23 | Other Important Safety Information 173 P Pairing with Bluetooth 103 Photo ID setting 99 Photos Gallery 96 setting as wallpaper 99 sharing 100 taking 89 Pinch 24 Play Store 120 Playlists creating 86 Powering On and Off 11 Privacy settings device backup and restore 146 factory data reset 147 |
|                                                                                                    | Primary Shortcuts 27                                                                                                    | personal data 147                                                                                                    |

#### **Reducing Exposure**

Hands-Free Kits and Other Accessories 158

Removing the Battery Cover 7 Replacing the Battery Cover 9 Reset

eset

factory data 147

Responsible Listening 168
Restricting Children's Access to Your
Mobile device 172

Ringtones

notification 137

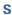

Safe Mode 17 Samsung Keypad

entering text 38

Samsung Mobile Products and Recycling 165

Securing your device

locking and unlocking 15 screen unlock settings 140

#### Security

locking and unlocking 15 locking your device 15 screen unlock pattern 140

# Security settings

set screen lock 140

Settings 131

Silent mode 136

**Smart Practices While Driving** 162

Social Hub 187

Software Update 153 Sound settings

audible selection tones 137 notification ringtone 137

ringer volume 137 screen lock sounds 138 silent mode 136

Specific Absorption Rate (SAR) Certification Information 160 Standard Limited Warranty 175

Stopwatch 115

### Synchronization settings

auto-sync 145 background data 145 **System Recovery** 16

Task Manager 23 Text

> entering 38 virtual QWERTY keyboard 38

Text settings

Samsung keypad 148

Timer 115

Travel Charger 10
Turning Your Device On and Off 11
Twitter

setting up an account 46

U

UL Certified Travel Charger 165 Unlocking your device

set an unlock pattern 140

**USB** connections

as a mass storage device 106

#### **USB** settings

as a mass storage device 106 mass storage device 106 Windows Media Player 105

# V

#### **Videos**

Gallery 96 recording 92 sharing 100 Voice Recorder 129 Voice Search 81 Volume Key 20

### W

Wallpaper
gallery 32
setting 99
Warranty Information 175
Widgets 28
News & Weather 29, 36
Wi-Fi

adding a connection manually 102 enabling 75 scanning and connecting 102

settings 131 turning on or off 101, 131 WiFi (see Wi-Fi) 101 Windows Media Player synchronizing with 105 Wireless Networking Bluetooth 103 Wi-Fi 101

Y

YouTube 82, 130 settings 82